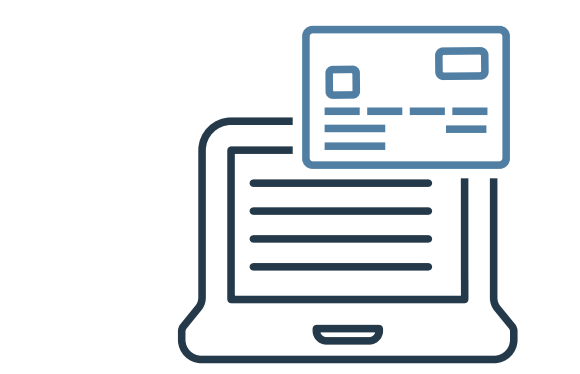

# **ビジネスID管理** — ご利用ガイド ––

Ver 1.0.6

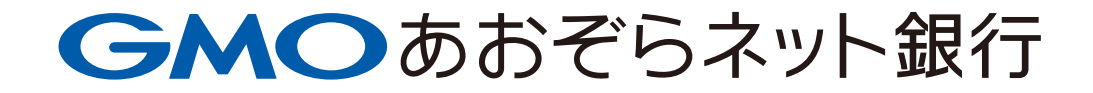

**目 次**

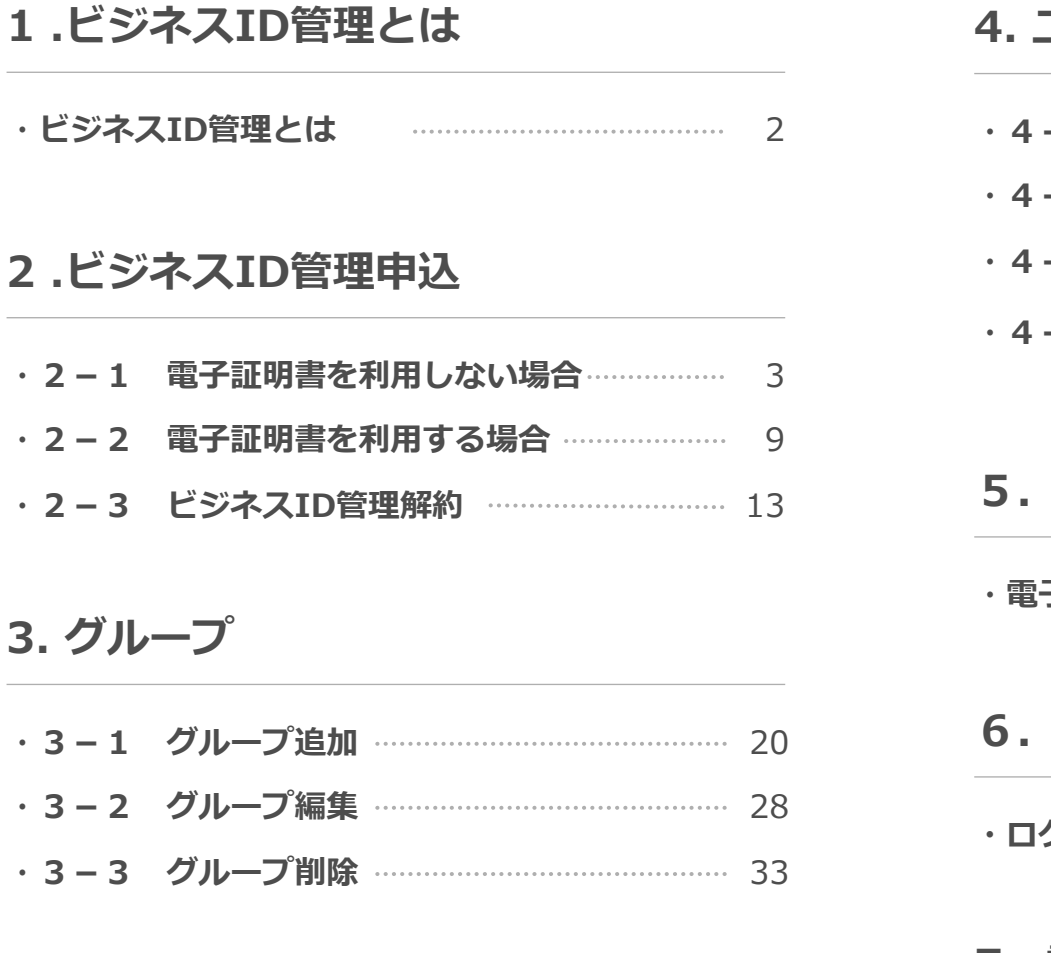

# **4. ユーザー追加**

- ・**4-1 ユーザー追加** 37
- **2 ユーザー編集 …………………………………… 44**
- ・**4-3 ユーザー削除** 51
- <mark>- 4 ログインパスワード再設定</mark> .................. 64<br>(ロック解除)

# **5.電子証明書の取得、インポート**

**子証明書の取得、インポート ……………………… 70** 

# **6.ログイン方法の変更について**

**・ログイン方法の変更について** 81

## **7.電子証明書の更新**

**・電子証明書の更新** 82

### **ビジネスID管理とは**

法人のお客さまは、「ビジネスID管理」をご利用いただくことで、取引責任者 とは別に、最大100名まで口座をご利用いただけるユーザーを追加することが できます。ユーザーが増えても、電子証明書を利用して当社のWebサイトをご 利用いただける端末を制限し、第三者の不正な利用を防ぐことができます。

振込や残高照会などの取引や各サービスのご利用に応じた権限を設定したグ ループを作成し、追加したユーザーを所属させて利用します。

### **電子証明書とは**

電子証明書とは、ユーザーの端末を認証するためのものです。

お客さまの端末に電子証明書をインストールしていただくことで、ログインの たびに正規のご利用者であることを認証することができます。

### **機能について**

担当者別にユーザーID(ログインID)を発行し、複数ユーザで法人ビジネス口座を利用したり、複数の法人ビジネス口座を同一のIDで利用可能にできるサービスです。

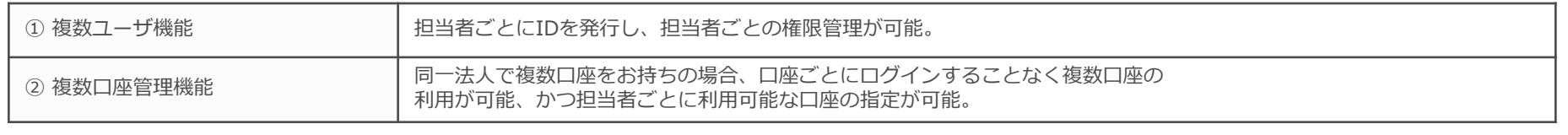

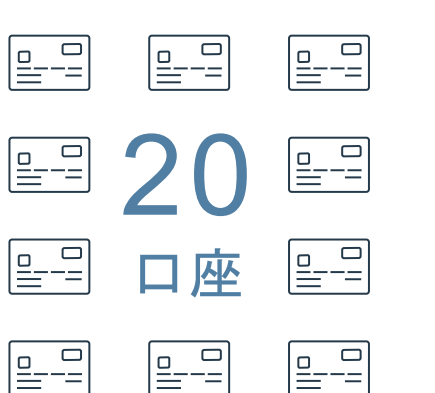

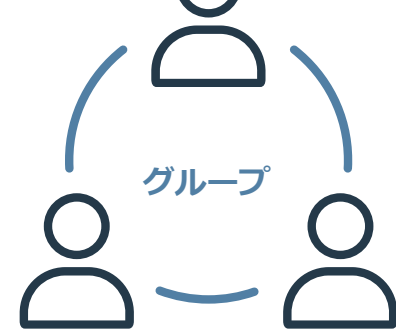

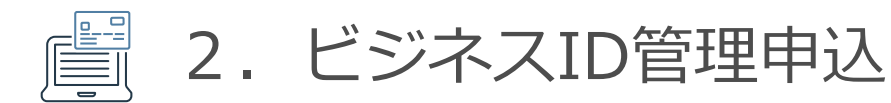

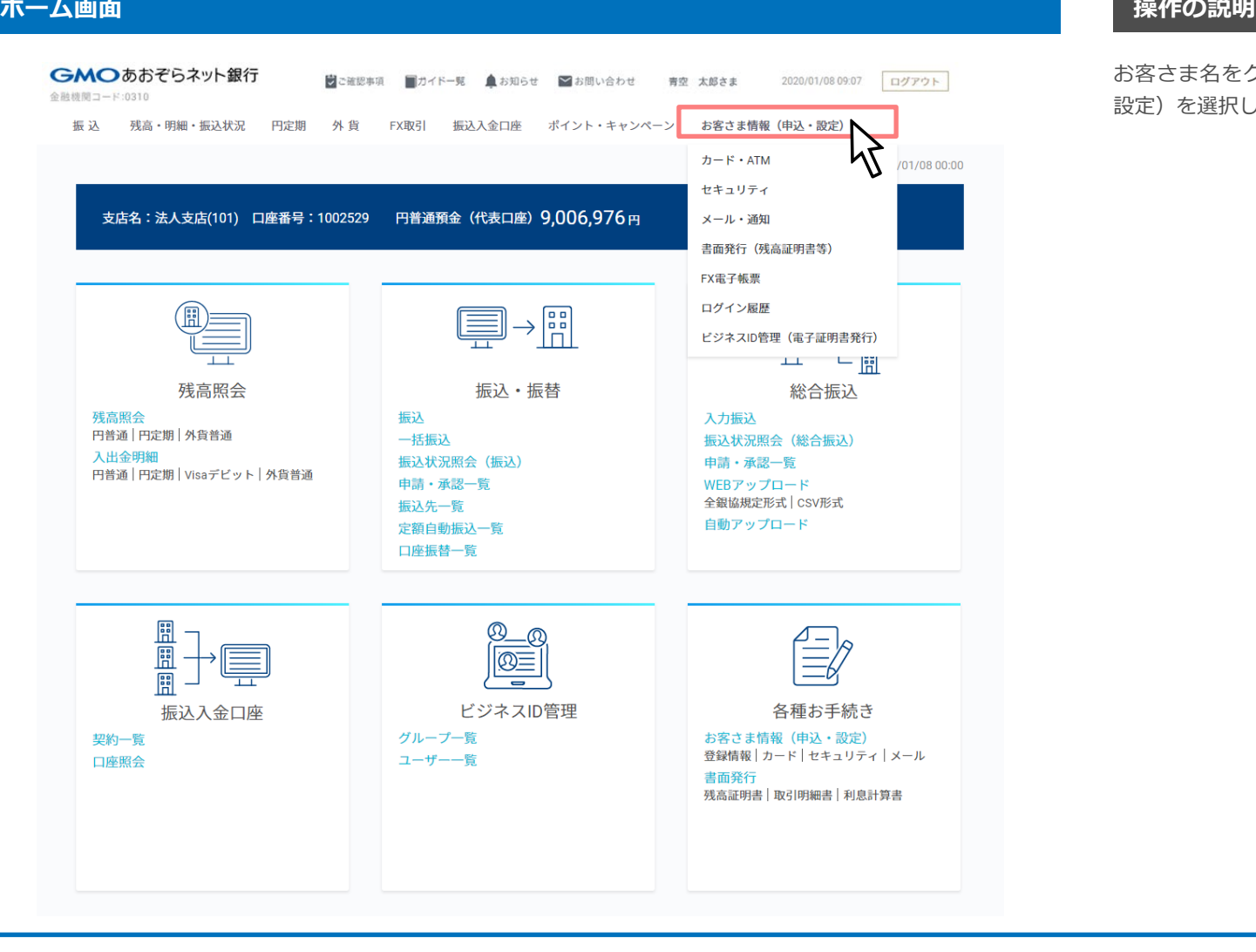

お客さま名をクリックし「お客さま情報(申込・ 設定)を選択してください。

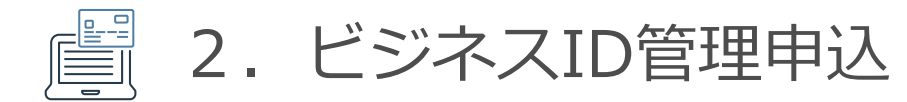

### **お客さま情報(申込・設定)画面 操作の説明**

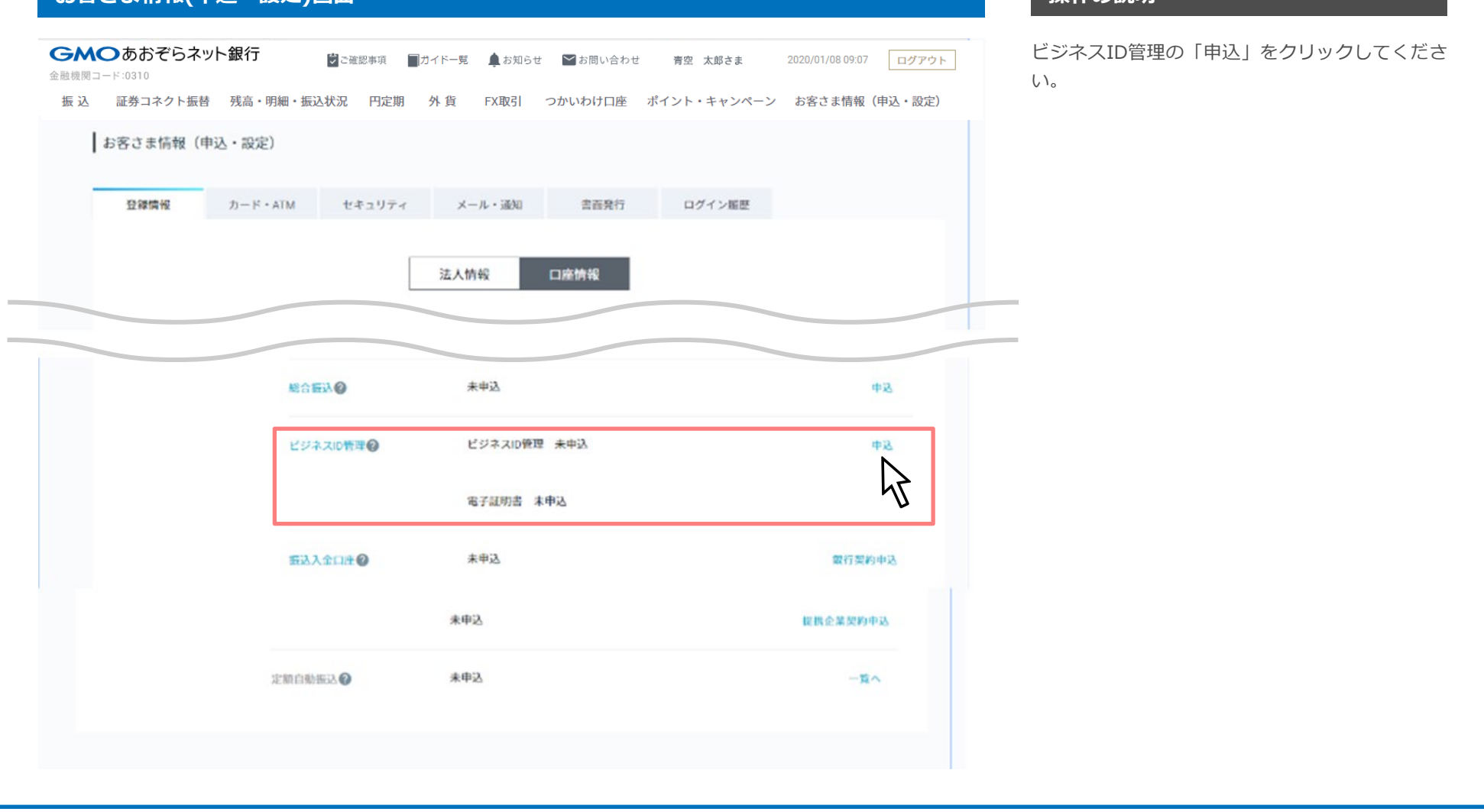

### GMOあおぞらネット銀行

### **お客さま情報(申込・設定) ビジネスID管理 申込画面 操作の説明**

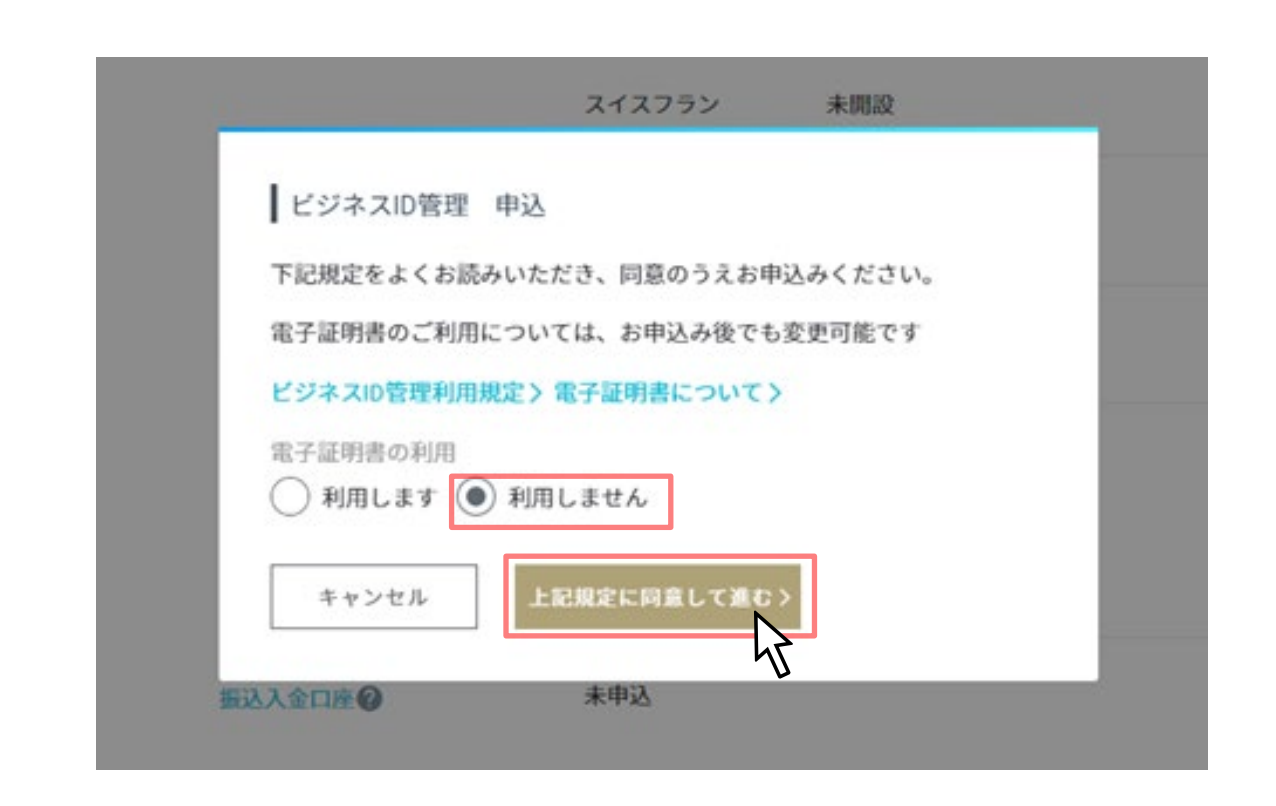

本ページの説明は電子証明書を利用しない場合の 説明です。電子証明書を利用される場合は9ペー ジ以降をご覧ください。

ビジネスID管理申込画面の電子証明書を「利用し ません」を選択し、規定を確認のうえ、「上記規 定に同意して進む」をクリックしてください。

### **お客さま情報(申込・設定) 入力内容の確認画面 操作の説明**

入力内容を確認のうえ、「申込」をクリックして ください。

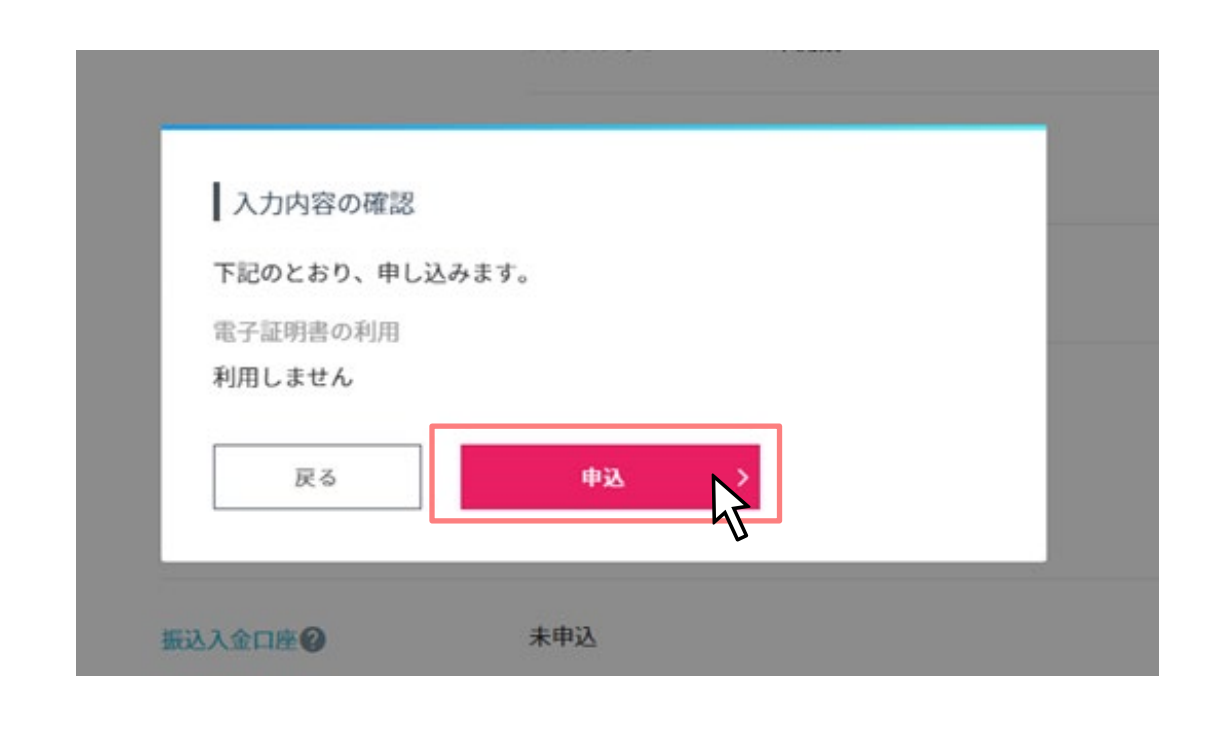

# **お客さま情報(申込・設定) ビジネスID管理 利用申込完了画面 操作の説明**

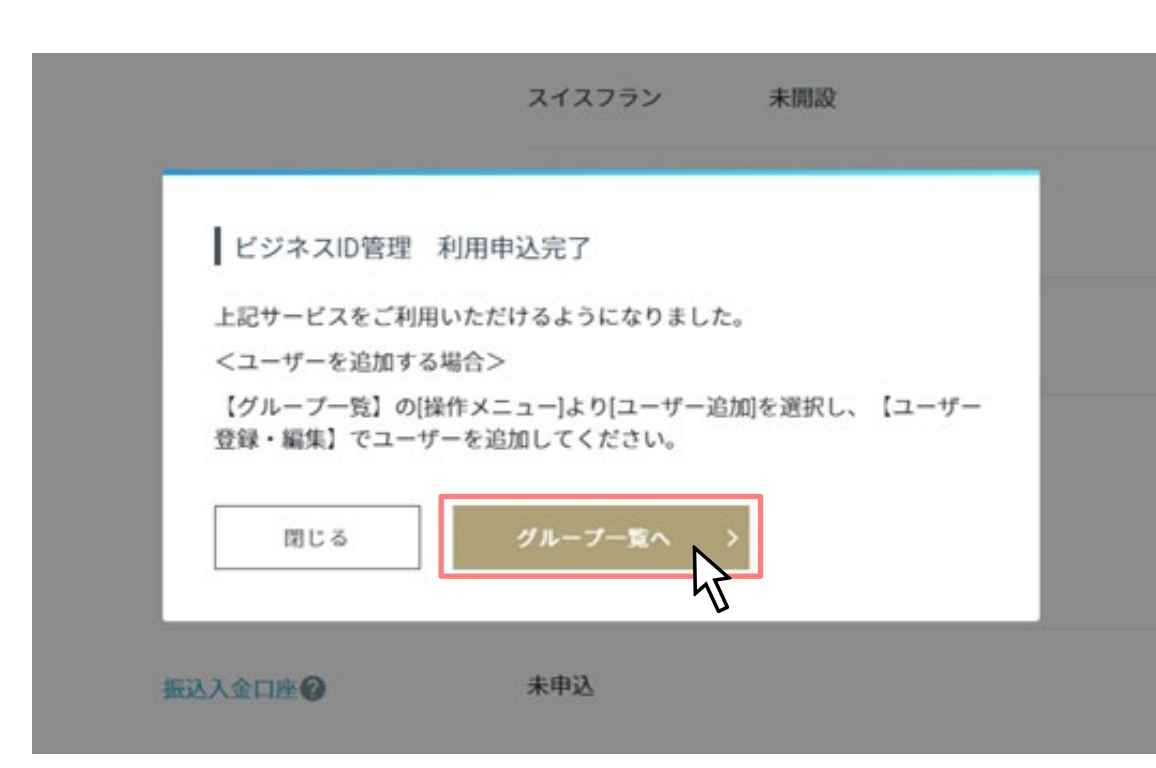

ビジネスID利用申込完了画面の「閉じる」もしく は「グループ一覧へ」をクリックしてください。

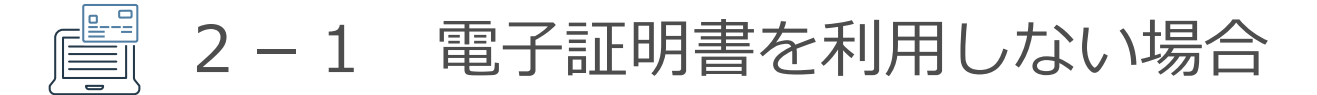

### **お客さま情報(申込・設定)画面 操作の説明**

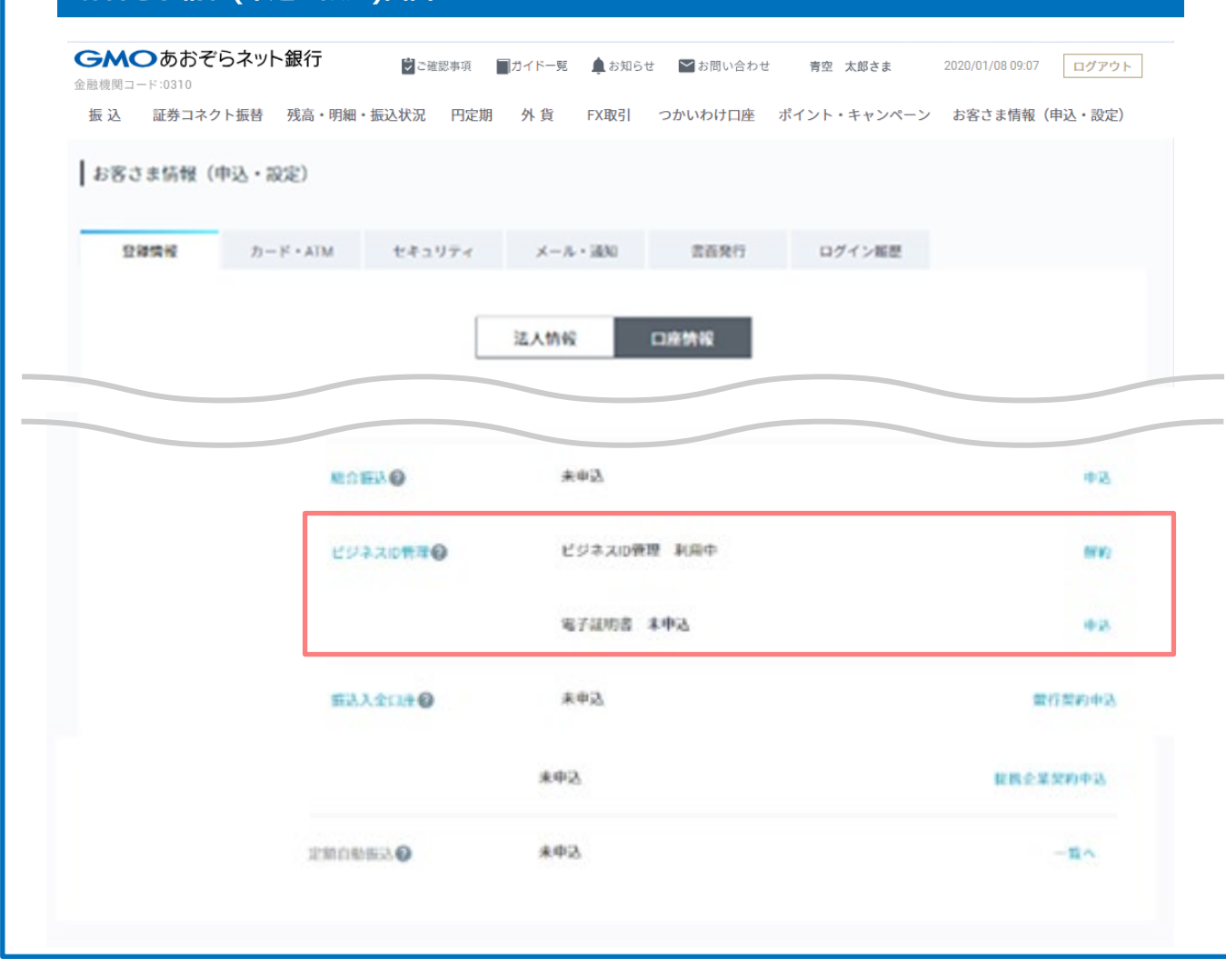

お客さま情報のビジネスID管理が「利用中」、

電子証明書が「未申込」で表示されていることを 確認してください。

2-2 電子証明書を利用する場合

### **お客さま情報(申込・設定) ビジネスID管理 申込画面 操作の説明**

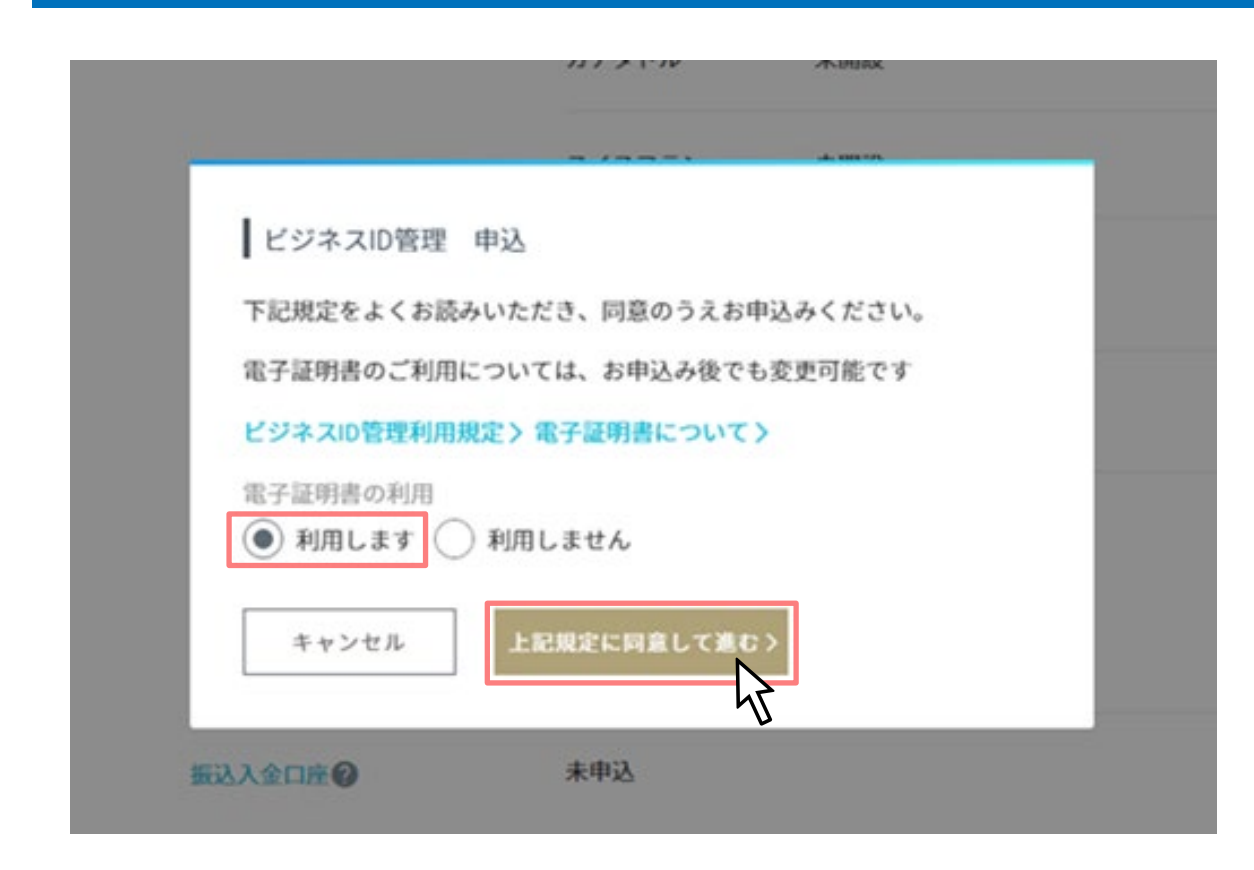

本ページの説明は電子証明書を利用する場合の説 明です。

ビジネスID管理申込画面の電子証明書を「利用し ます」を選択し、規定を確認のうえ、「上記規定 に同意して進む」をクリックしてください。

모모 2-2 電子証明書を利用する場合

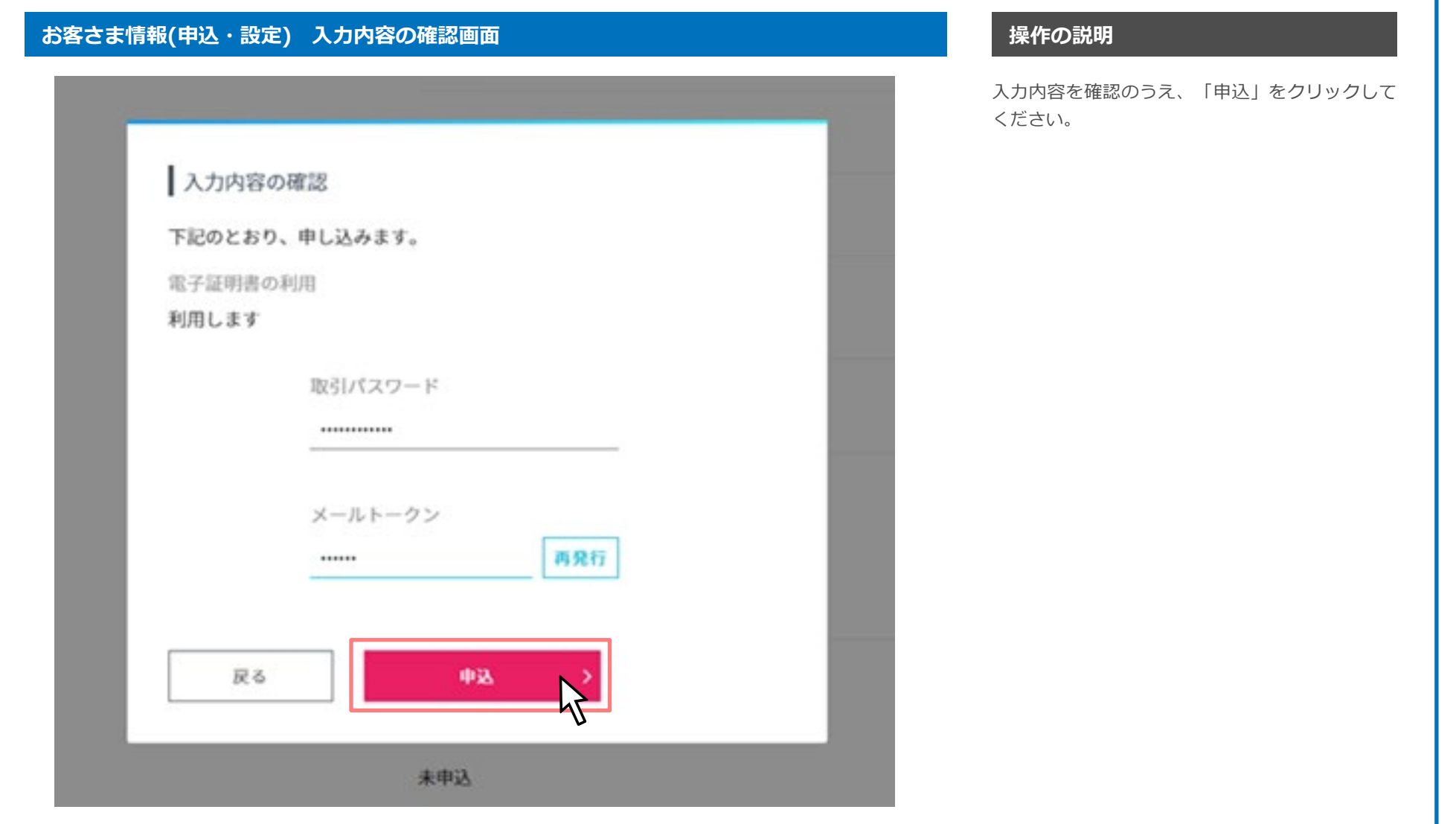

### GMOあおぞらネット銀行

2-2 電子証明書を利用する場合

### **お客さま情報(申込・設定) ビジネスID管理 利用申込完了画面 操作の説明**

### ビジネスID管理 利用申込完了

上記サービスをご利用いただけるようになりました。

<ユーザーを追加する場合>

【グループ一覧】の[操作メニュー]より[ユーザー追加]を選択し、【ユーザー 登録・編集】でユーザーを追加してください。

<ユーザーを追加せず、電子証明書の利用を開始する場合>

電子証明書の発行手続きをおこなってください。

### 電子証明書のご利用手順>

▽電子証明書のご利用手順

1.電子証明書の発行

【ユーザー一覧】の[操作メニュー]より「ユーザー追加」を選択し、【ユー ザー登録・編集】で、電子証明書の発行手続きをします。

2.ログイン方法の変更

電子証明書のインストールを実施し、【お客さま情報(申込・設定)】。 【セキュリティ】より、ログイン方法を「電子証明書」に変更します。

<ご注意>

- ログイン方法を変更すると、電子証明書によるログインに変わります。ユーザー 追加後は、必ず事前に周知徹底してください。
- ログイン方法の変更後は、当社取引用スマートフォンアプリもあわせてご利用い ただけなくなります。電子証明書がインストールされている端末以外からのログ インはできませんので、十分にご注意ください。

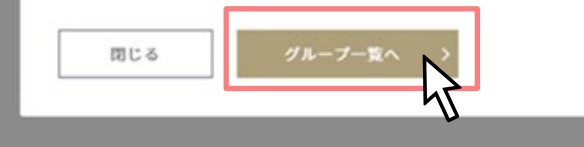

ビジネスID利用申込完了画面の「閉じる」もしく は「グループ一覧へ」をクリックしてください。

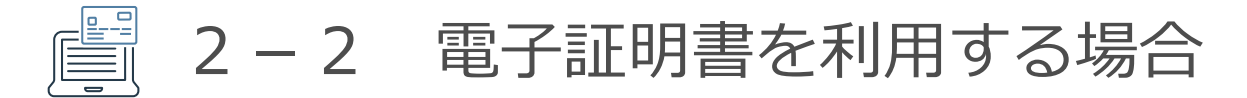

### **お客さま情報(申込・設定)画面 操作の説明**

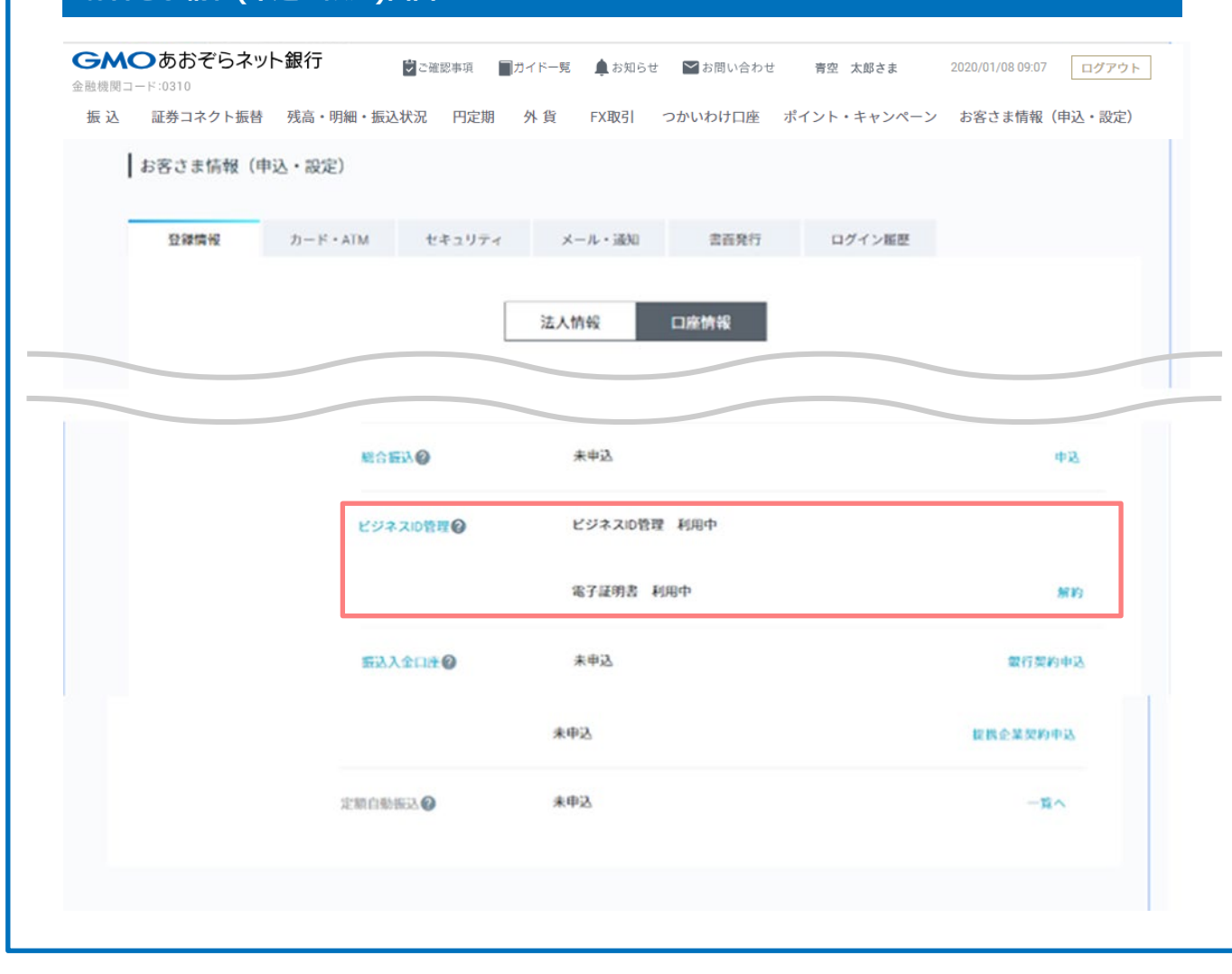

お客さま情報のビジネスID管理が「利用中」、

電子証明書も「利用中」で表示されていることを 確認してください。

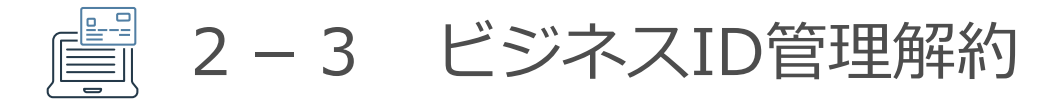

### **お客さま情報(申込・設定)画面 操作の説明**

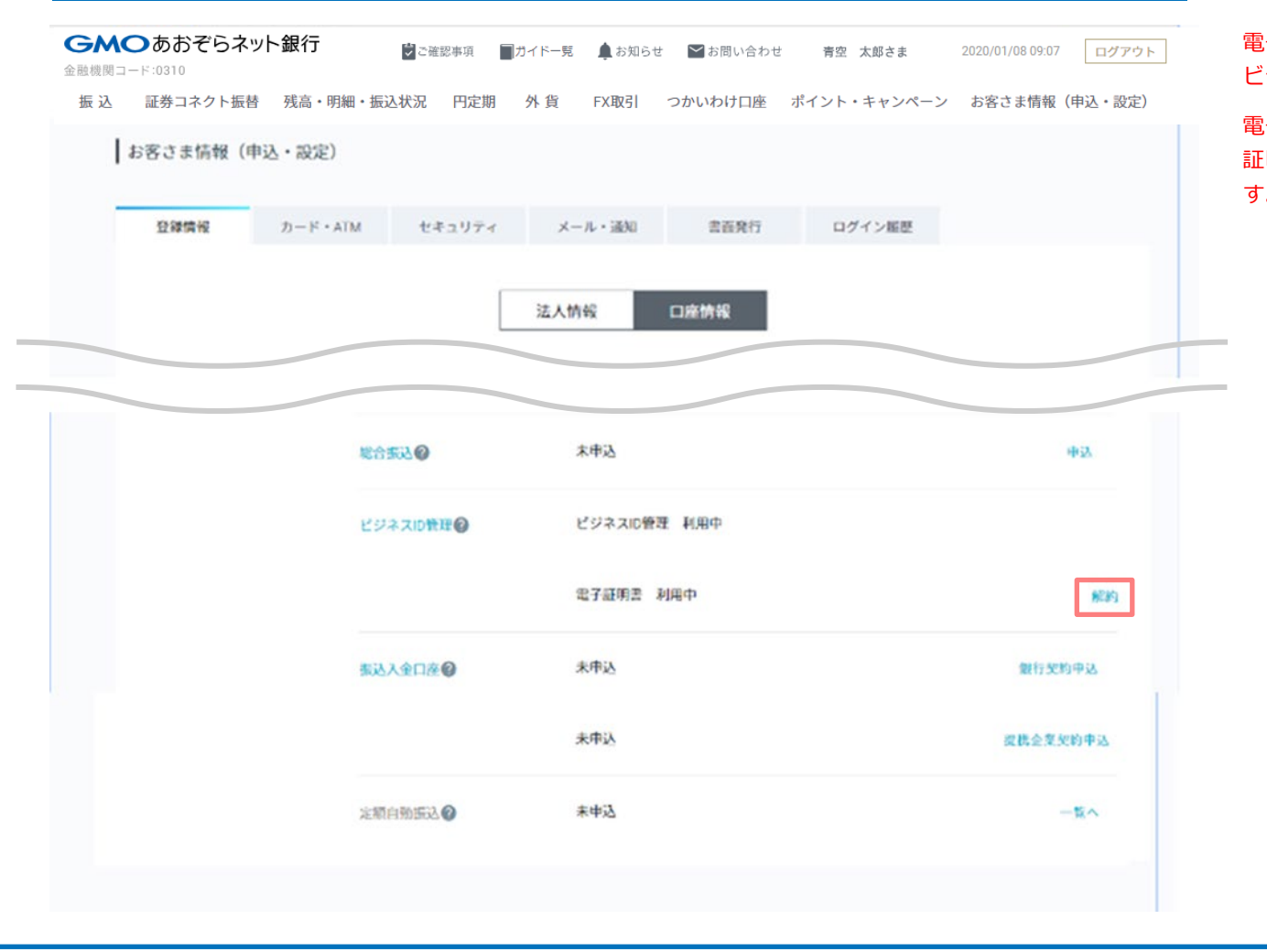

電子証明書を利用中の場合、電子証明書を解約後、 ビジネスID管理の解約となります。

電子証明書を解約すると、ログイン方法が「電子 証明書」の場合、「ユーザーID」に切り替わりま す。

2-3 ビジネスID管理解約

### **お客さま情報(申込・設定) 電子証明書 解約確認画面 操作の説明**

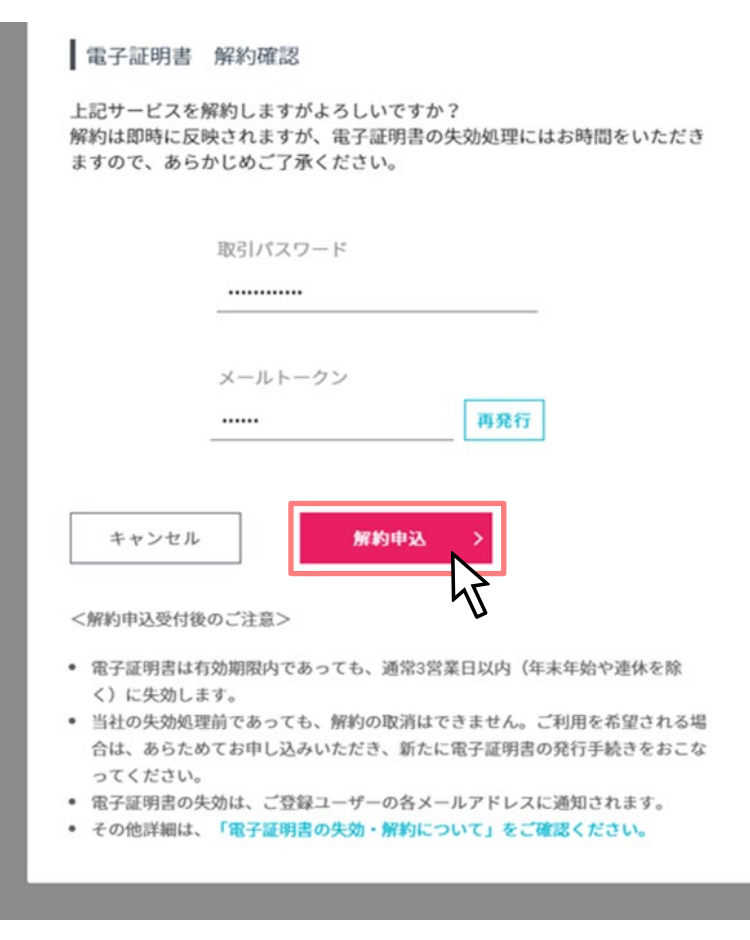

入力内容を確認のうえ、「解約申込」をクリック してください。

2-3 ビジネスID管理解約

### **お客さま情報(申込・設定) 電子証明書 解約完了画面 操作の説明**

電子証明書 解約完了画面の「閉じる」をクリック してください

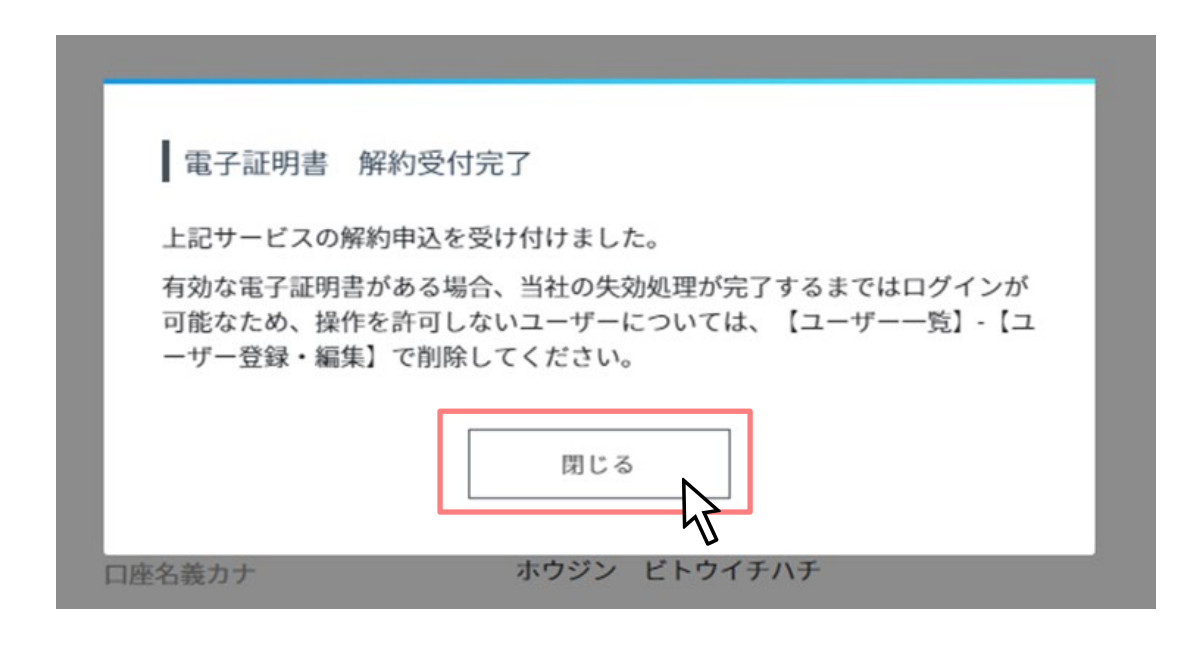

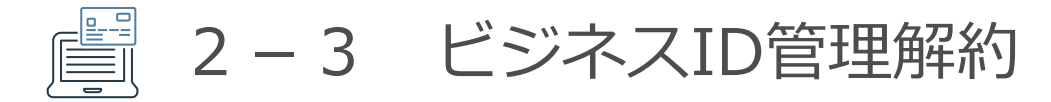

### **お客さま情報(申込・設定)画面 操作の説明**

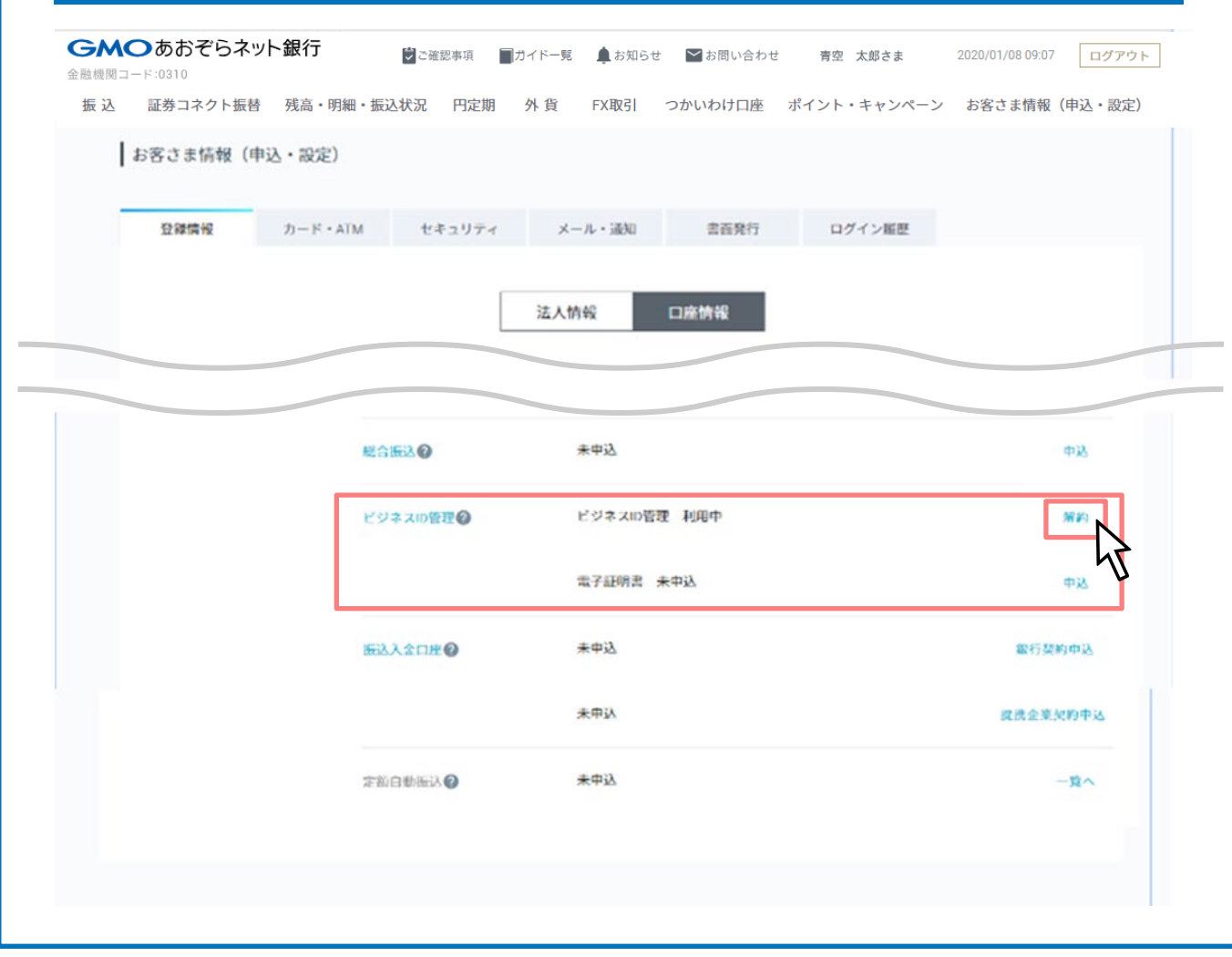

お客さま情報のビジネスID管理が「利用中」、

電子証明書が「未申込」で表示されていることを 確認してください。

ビジネスID管理の「解約」をクリックしてくださ い。

2-3 ビジネスID管理解約

### **お客さま情報(申込・設定) ビジネスID管理 解約確認画面 操作の説明**

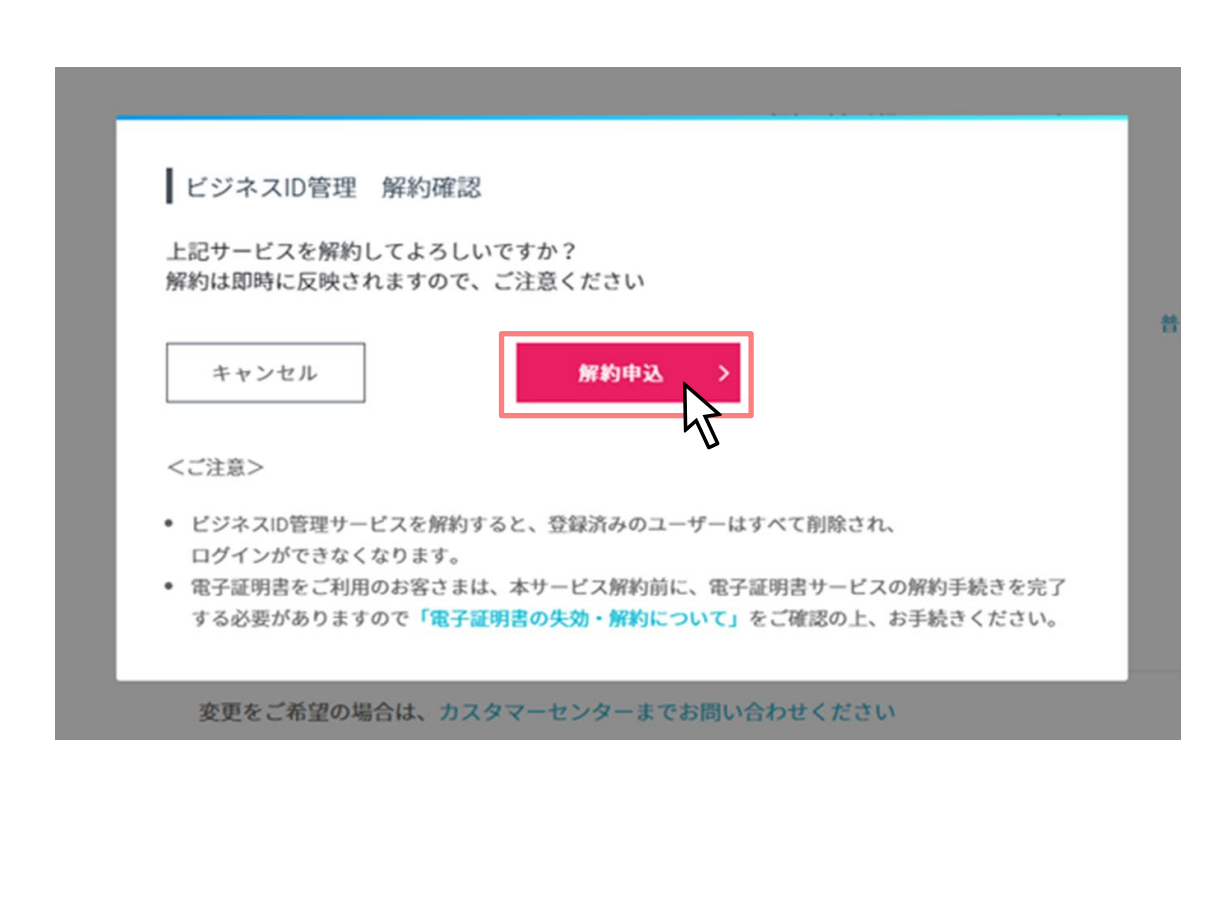

ビジネスID管理サービスを解約すると、登録済み のユーザーはすべて削除されます。

確認のうえ、「解約申込」をクリックしてくださ い。

注) 本サービスの利用が終了した場合、本サービ スの利用終了時点で存在する取引等の取扱いにつ いては、以下の各号に定めるとおりとします。

(1)申請中の承認対象取引は全て取消となります。

(2)ユーザーIDおよびユーザーグループは全て削除 されます。

(3)本サービス利用期間中に予約した振込等および 総合振込の承認または取消はできず、全て予約取 消となります。

(4)本サービス解約後に再度本サービスの契約を 行っても、解約前の申請履歴は全て削除されます。

2-3 ビジネスID管理解約

### **お客さま情報(申込・設定) ビジネスID管理の解約 完了画面 操作の説明**

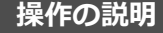

ビジネスID管理の解約 完了画面の「閉じる」をク リックしてください

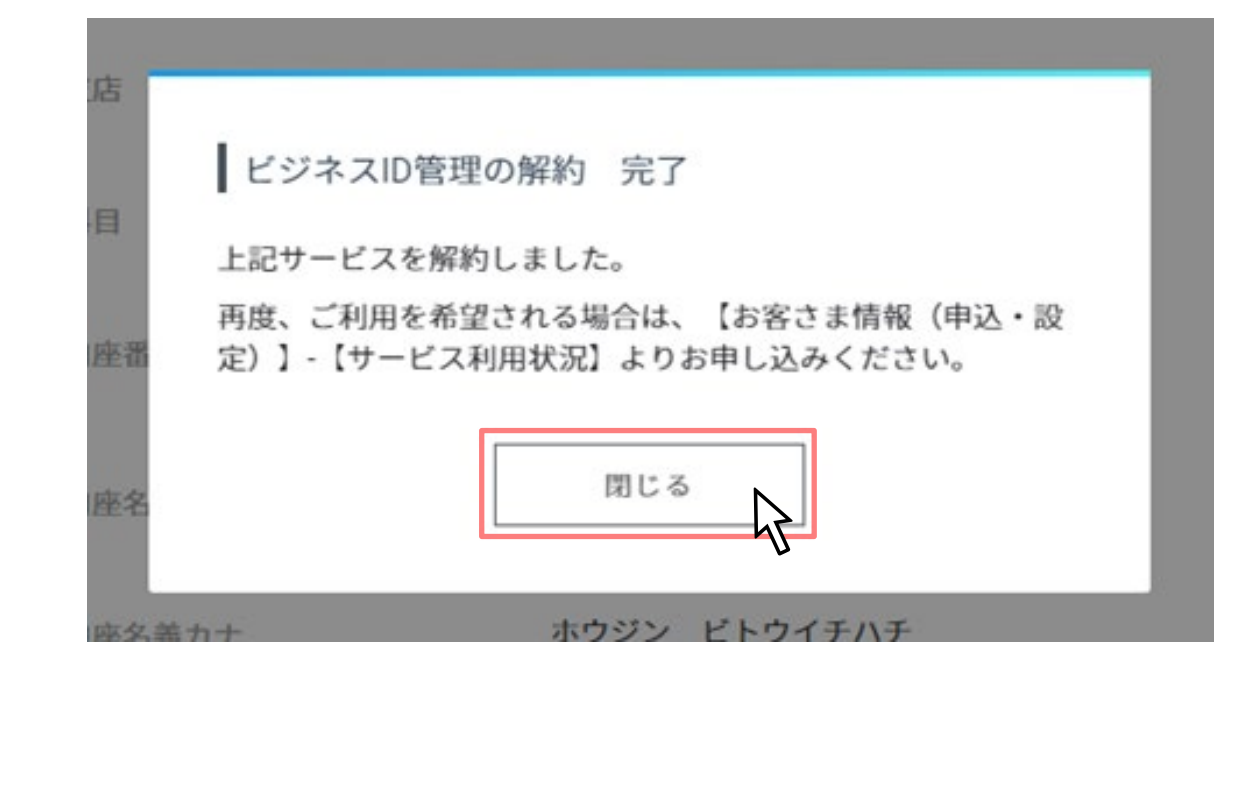

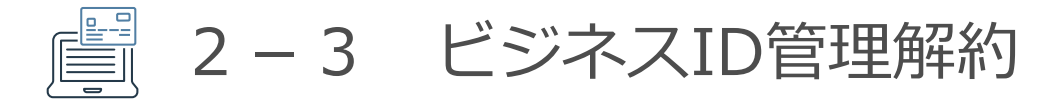

### **お客さま情報(申込・設定)画面 操作の説明**

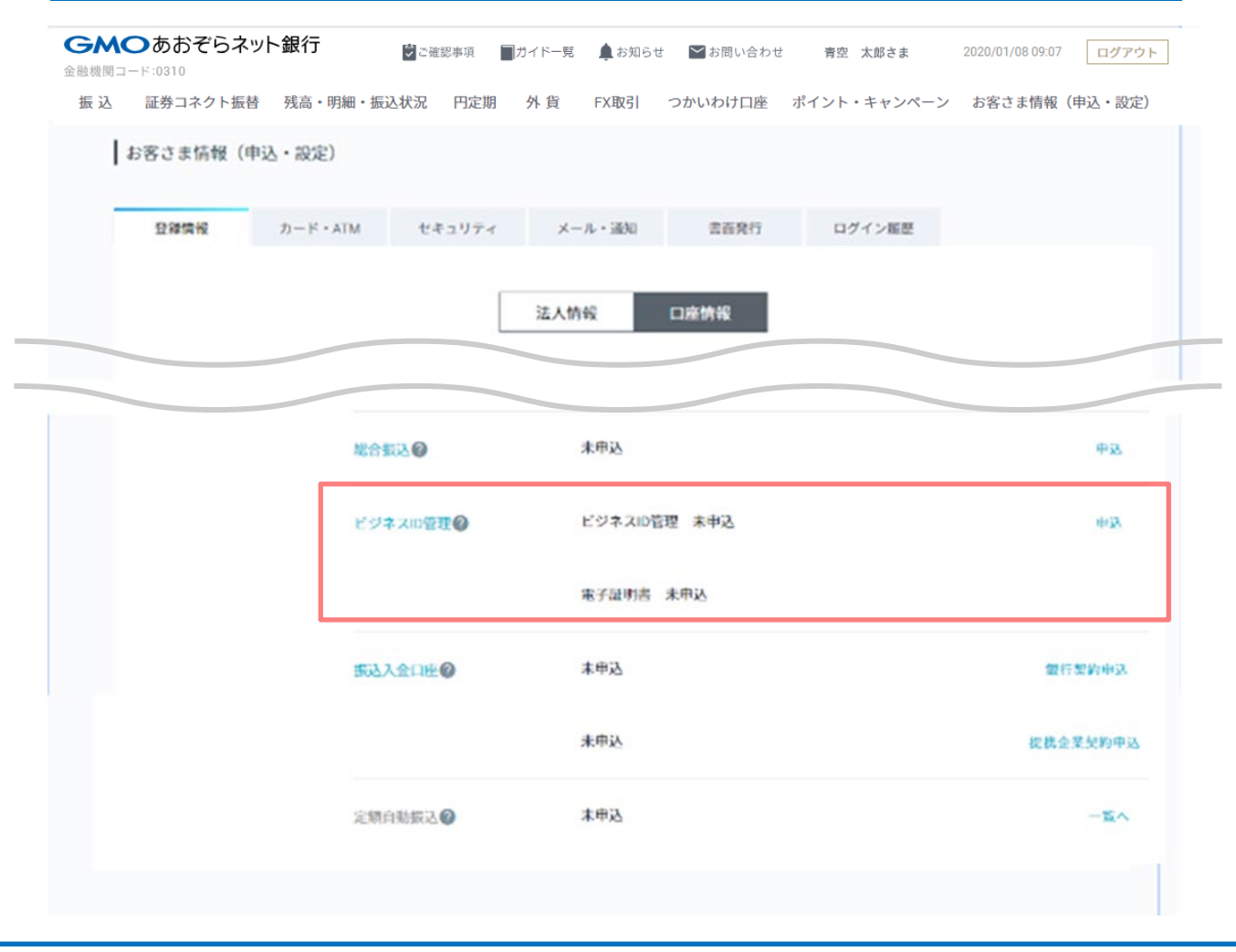

お客さま情報のビジネスID管理が「未申込」、

電子証明書が「未申込」で表示されていることを 確認してください。

3-1 グループ追加

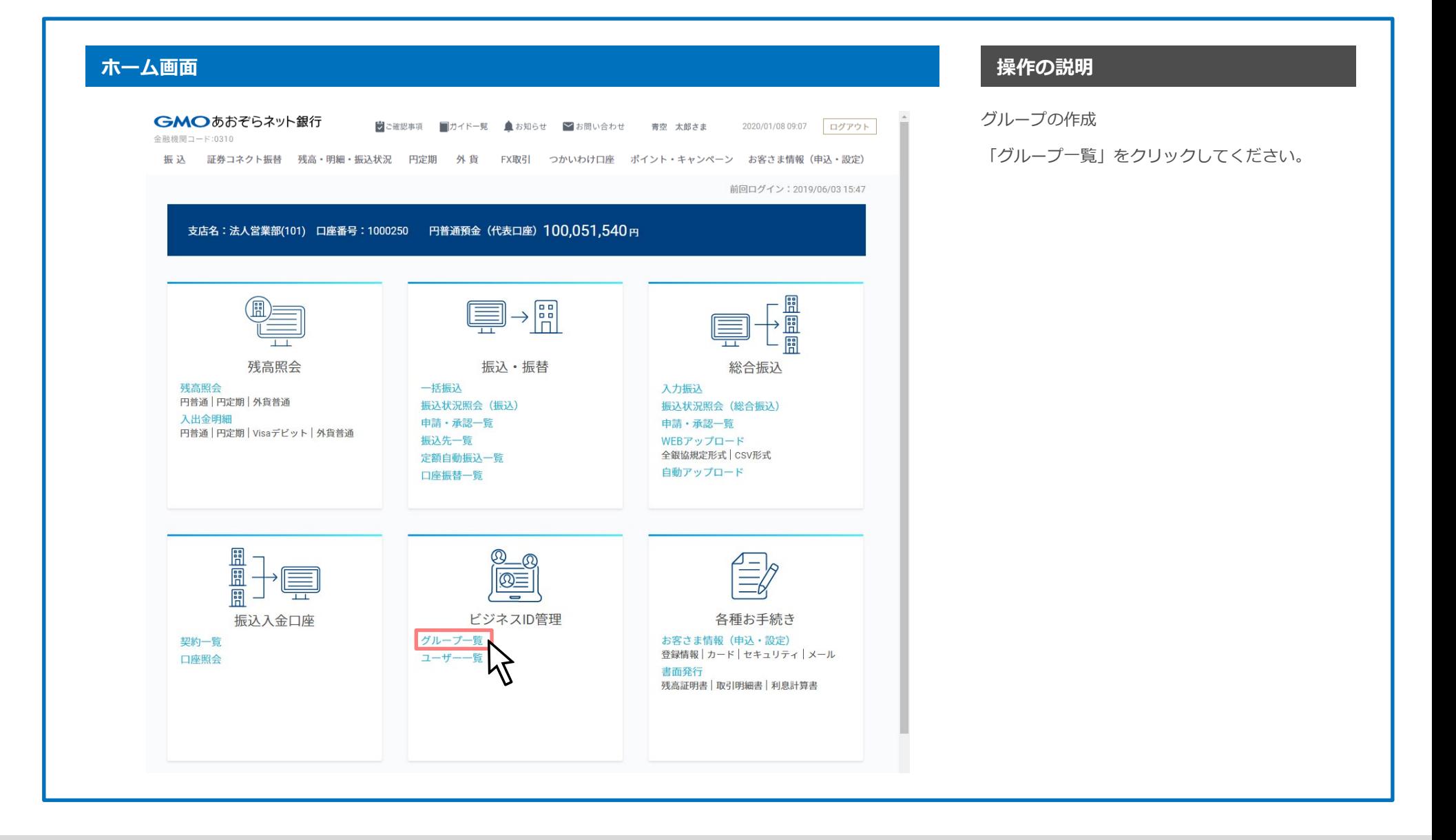

### GMOあおぞらネット銀行

- 말 - 밀 3-1 グループ追加

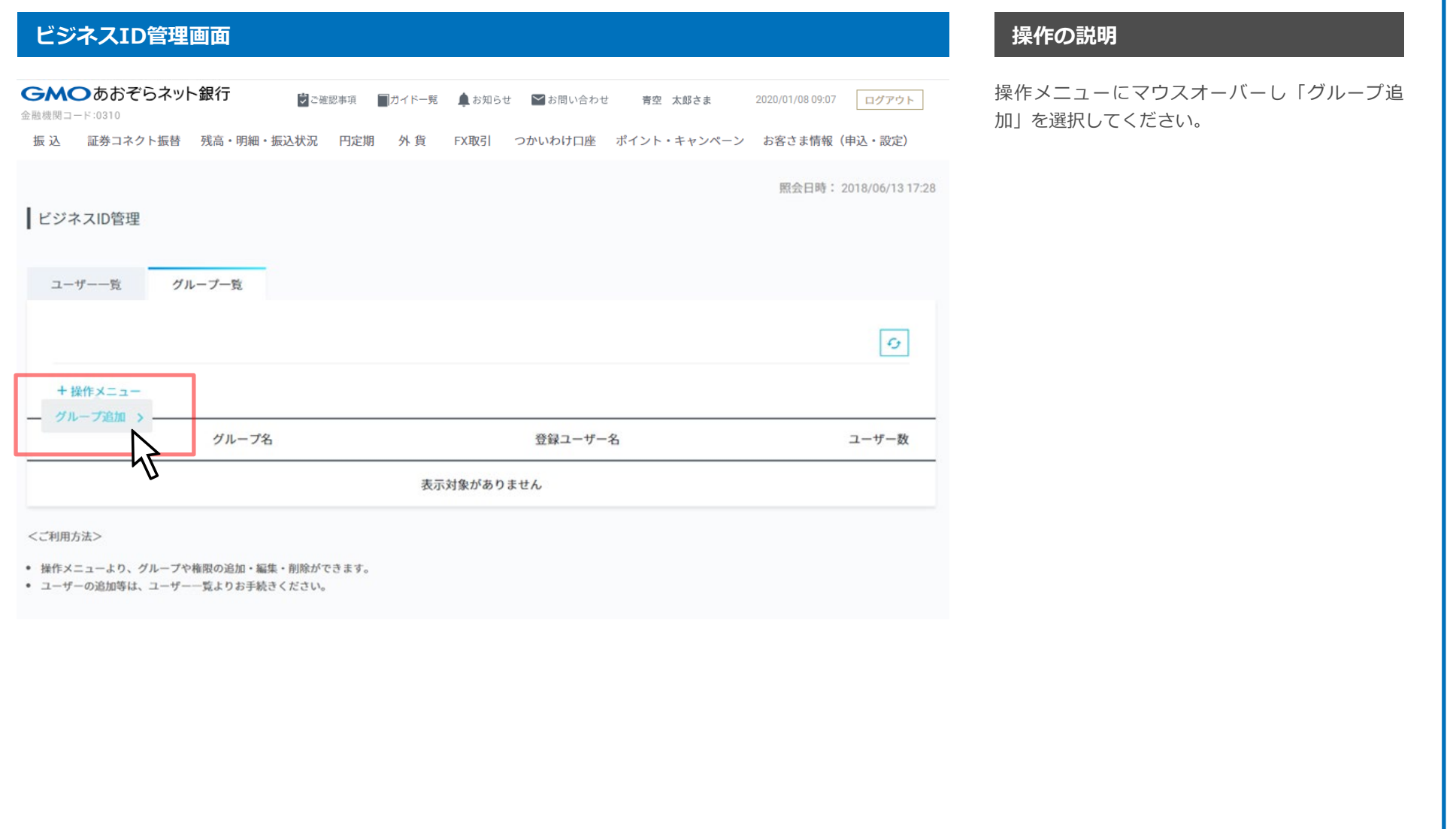

3-1 グループ追加

### **グループ新規登録画面 操作の説明**

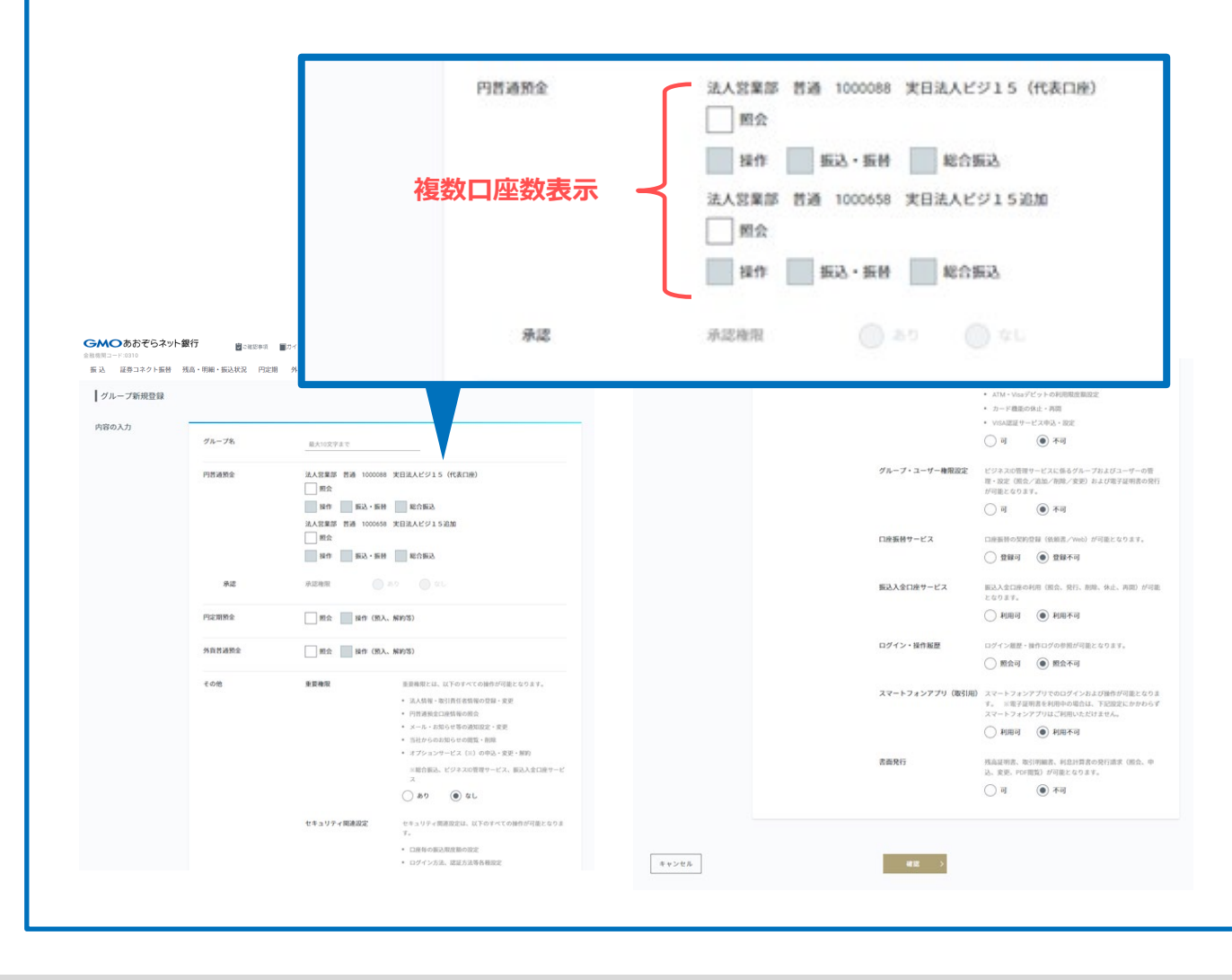

複数作成した円普通預金口座単位に権限が設定で きます。

### GMOあおぞらネット銀行

3-1 グループ追加

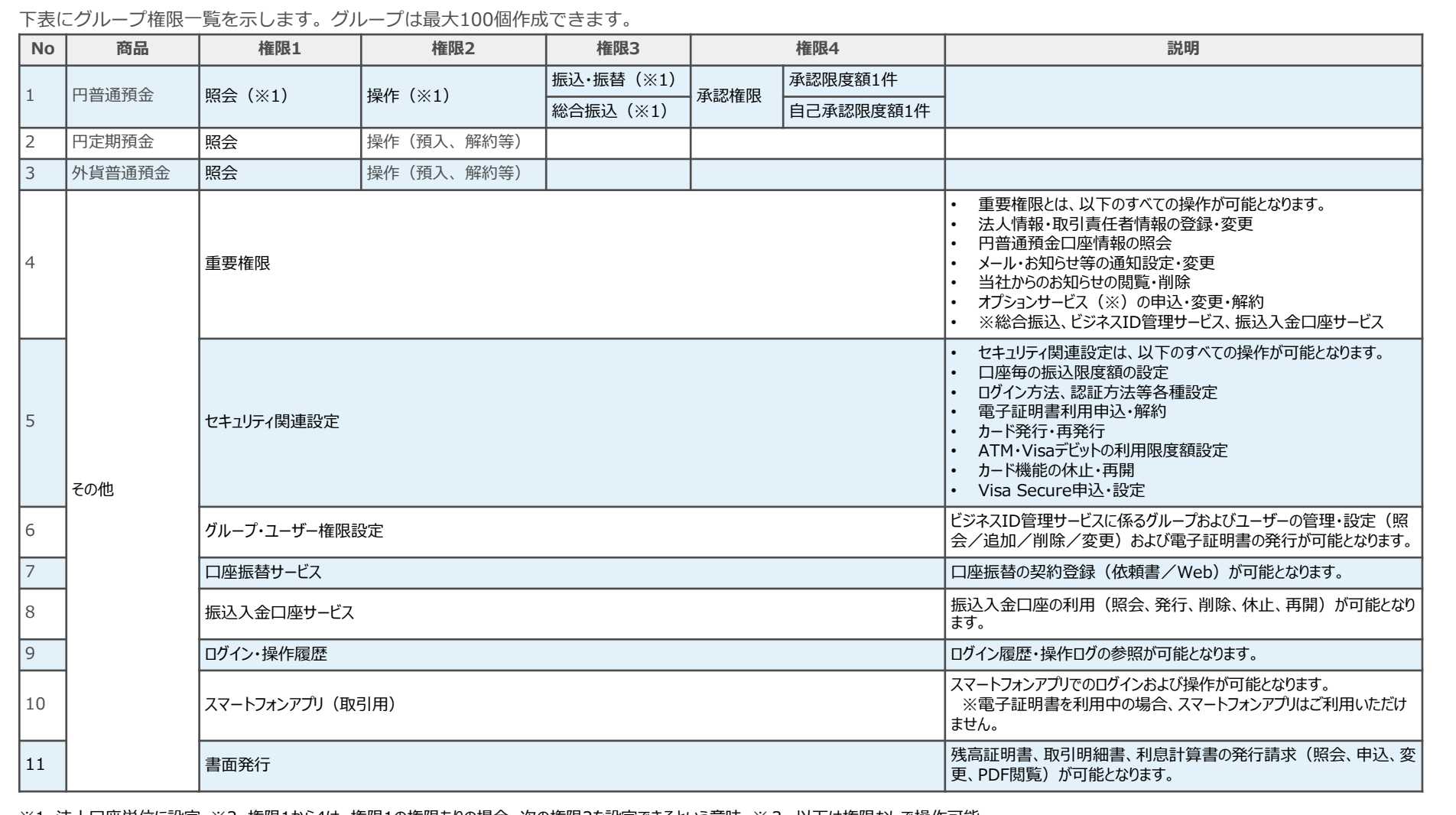

※1 法人口座単位に設定 ※2 権限1から4は、権限1の権限ありの場合、次の権限2を設定できるという意味 ※3 以下は権限なしで操作可能 ・ログイン名 ・取引パスワード ・ログインパスワード ・認証アプリのユーザー登録

3-1 グループ追加 (設定例)円普通照会、書面発行権限ありの場合

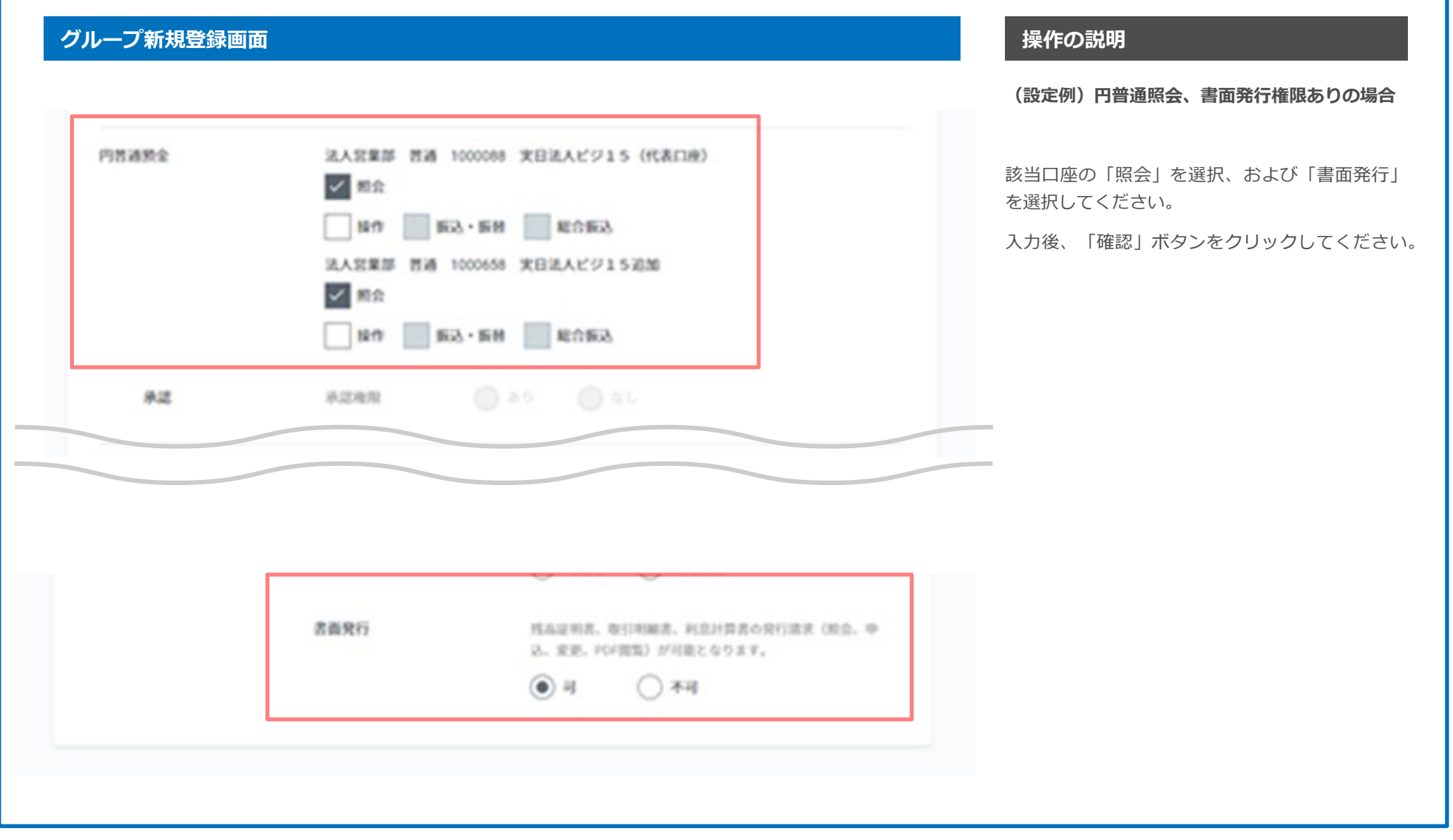

3-1 グループ追加 (設定例)円普通照会、書面発行権限ありの場合

### **グループ新規登録画面 操作の説明 (設定例)振込・振替、総合振込権限ありの場合** GMOあおぞらネット銀行 シご確認事項 コガイドー覧 ▲お知らせ >お問い合わせ 2020/01/08 09:07 ログアウト 青空 太郎さま 金融機関コード:0310 振込 証券コネクト振替 残高・明細・振込状況 円定期 外貨 FX取引 つかいわけ口座 ポイント・キャンペーン お客さま情報(申込・設定) 該当口座の「照会」「操作」「振込・振替」「総 グループ新規登録 合振込」をチェックしてください。 また、承認権限「あり」を選択し、「承認限度 内容の入力 額」「自己承認限度額」を入力してください。 グループ名 振达 金額は以下範囲となるよう入力してください。 自己承認限度額 ≦ 承認限度額 円器通频金 法人営業部 啓通 1000088 実日法人ピジ15 (代表口座) 図 照会 限度額とは、振込等1件あたりの上限金額または総 合振込1回あたりの合計金額の上限です。 法人営業部 哲通 1000658 実日法人ビジ15 追加 自己承認限度額を持たせない場合は、自己承認限 ■ 照会 度額に「0」を入力してください。 √ 880 √ 883 · 588 √ 88953 入力後、「確認」ボタンをクリックしてください。 承認 承認権限  $\bigcap$   $\alpha$  $(a)$  250 承認期度額1件 1,000 万円 **作己承認取食節作** 100 万円

3-1 グループ追加

### **グループ新規登録 確認画面 操作の説明**

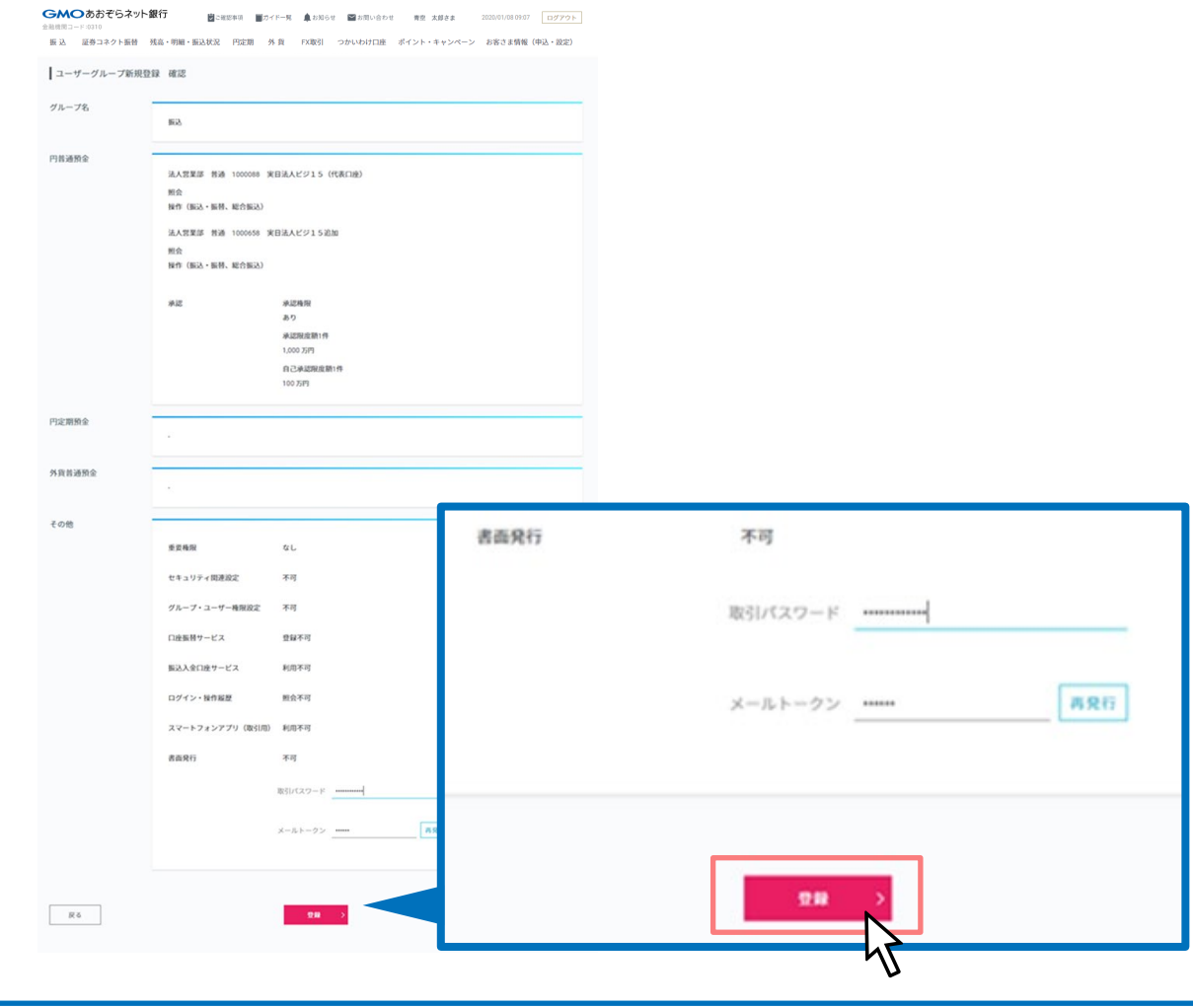

内容確認後、よろしければ「登録」ボタンをク リックしてください。

- 말 - 밀 3-1 グループ追加

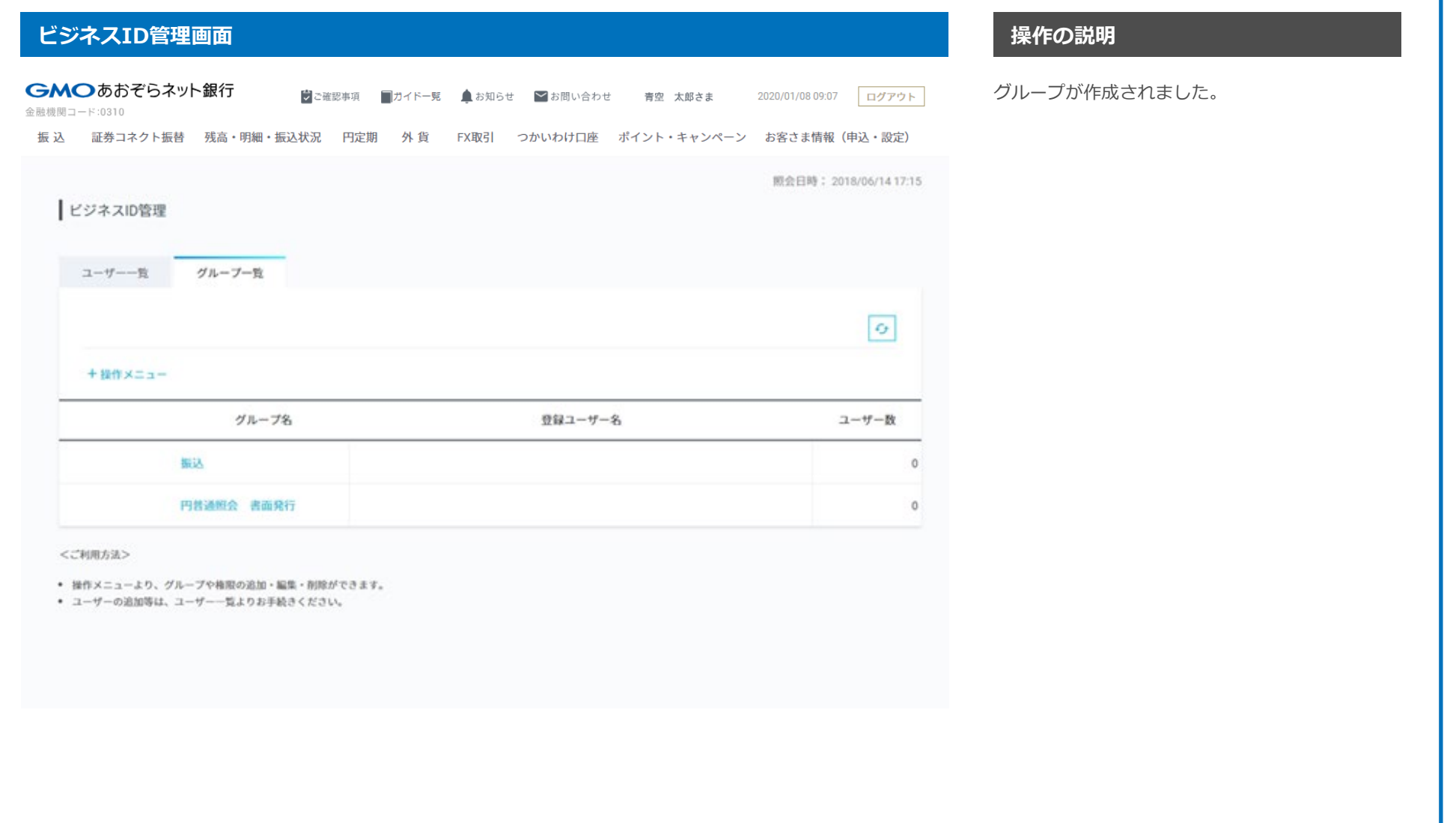

3-2 グループ編集

### **ビジネスID管理画面 操作の説明** GMOあおぞらネット銀行 操作メニューにマウスオーバーし「グループ編 シご確認事項 コガイドー覧 真お知らせ >お問い合わせ 青空 太郎さま 2020/01/08 09:07 ログアウト 金融機関コード:0310 集」を選択してください。振込 証券コネクト振替 残高·明細·振込状況 円定期 外貨 FX取引 つかいわけ口座 ポイント・キャンペーン お客さま情報 (申込·設定) 照会日時: 2018/06/21 13:25 ビジネスID管理 ユーザー一覧 グループ一覧  $\mathcal{G}% _{M_{1},M_{2}}^{\alpha,\beta}(\varepsilon)$ +操作メニュー グループ追加 > グループ名 登録ユーザー名 ユーザー数 グループ編集 グループ削 一円普通照会  $2 - f - 1$ F. ビジネスID管理  $2 - f - 3$  $\mathbf{1}$ 振込  $2 - f - 2$  $\mathbf{1}$ <ご利用方法> ● 操作メニューより、グループや権限の追加・編集・削除ができます。 ● ユーザーの追加等は、ユーザー一覧よりお手続きください。

### GMOあおぞらネット銀行

-일월 3-2 グループ編集

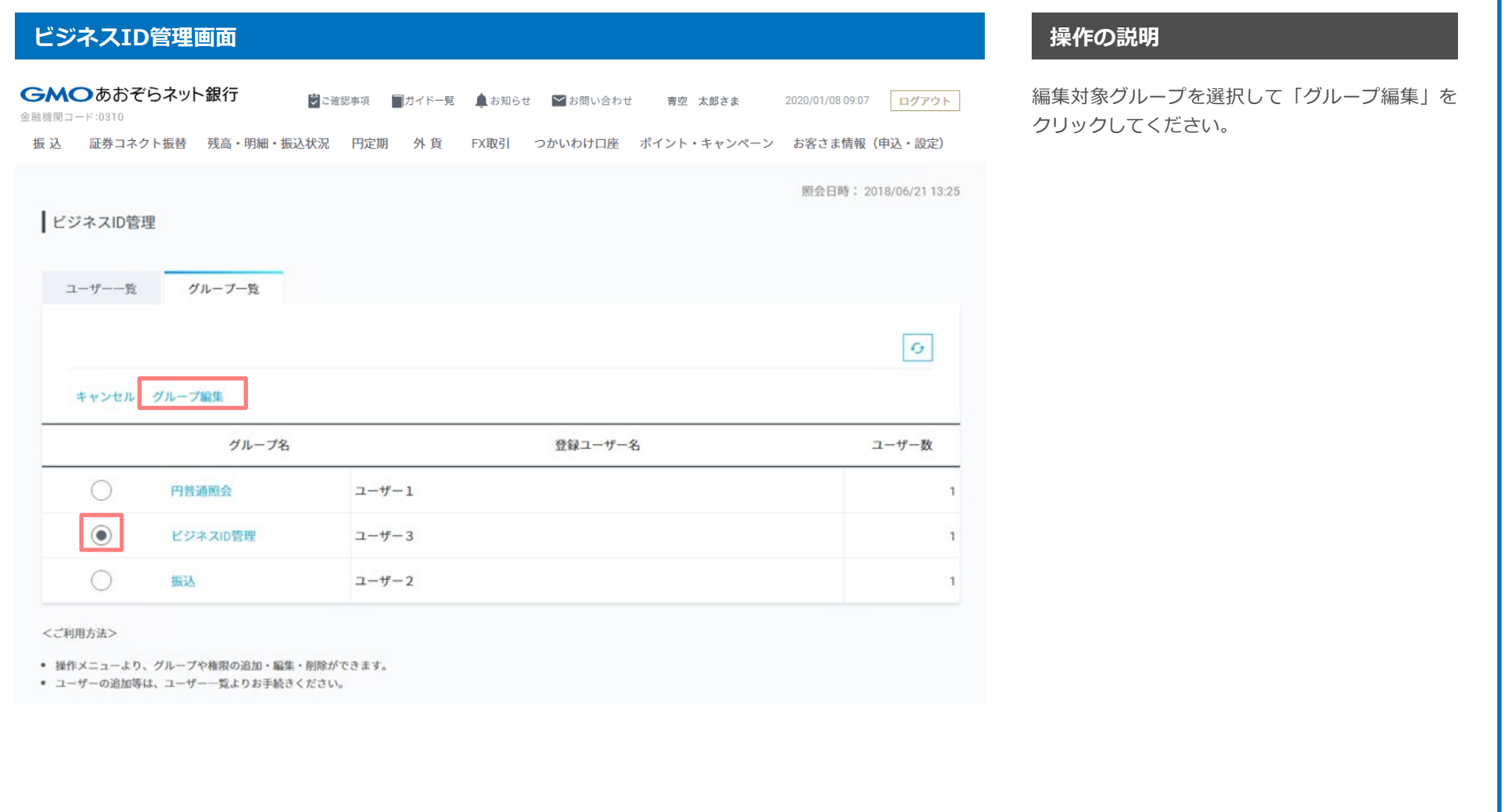

3-2 グループ編集

### ● グループ編集画面 インタイム インタイム インタイム インタイム インタイム インタイム インタイム *の*説明 スタイム 操作の説明

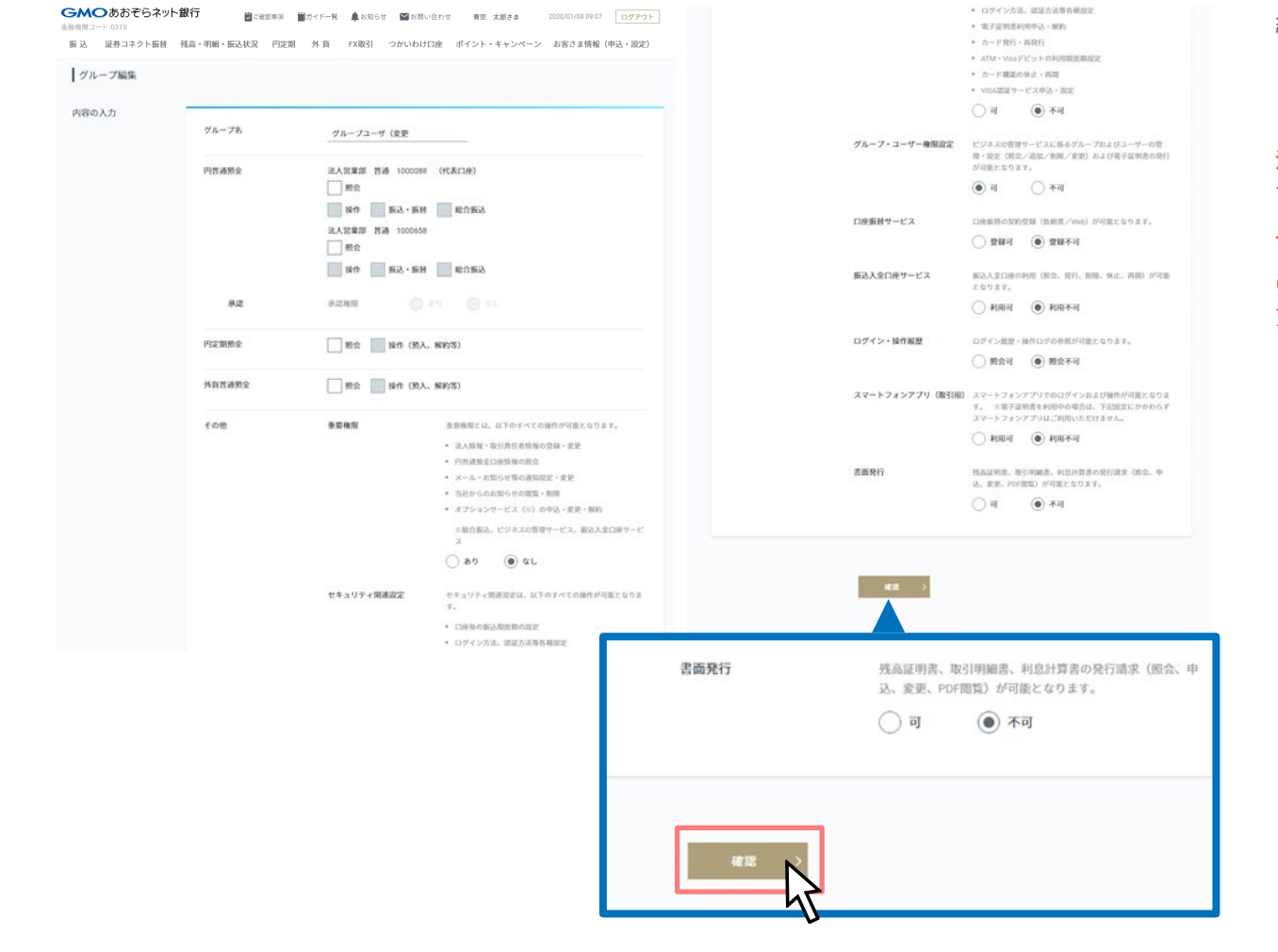

編集項目入力後、「確認」ボタンをクリックして ください。

注) グループ・ユーザー権限を持つユーザー(以 下「ユーザーグループ管理者」といいます)は、 以下の操作ができません。

(1)ユーザーグループ管理者自身が所属するグルー プのグループ・ユーザー権限の変更(可→不可)

3-2 グループ編集

### |ユーザーグループ編集 確認画面 | スページ | <sub>電</sub>機の説明 | エンジェンス | 操作の説明

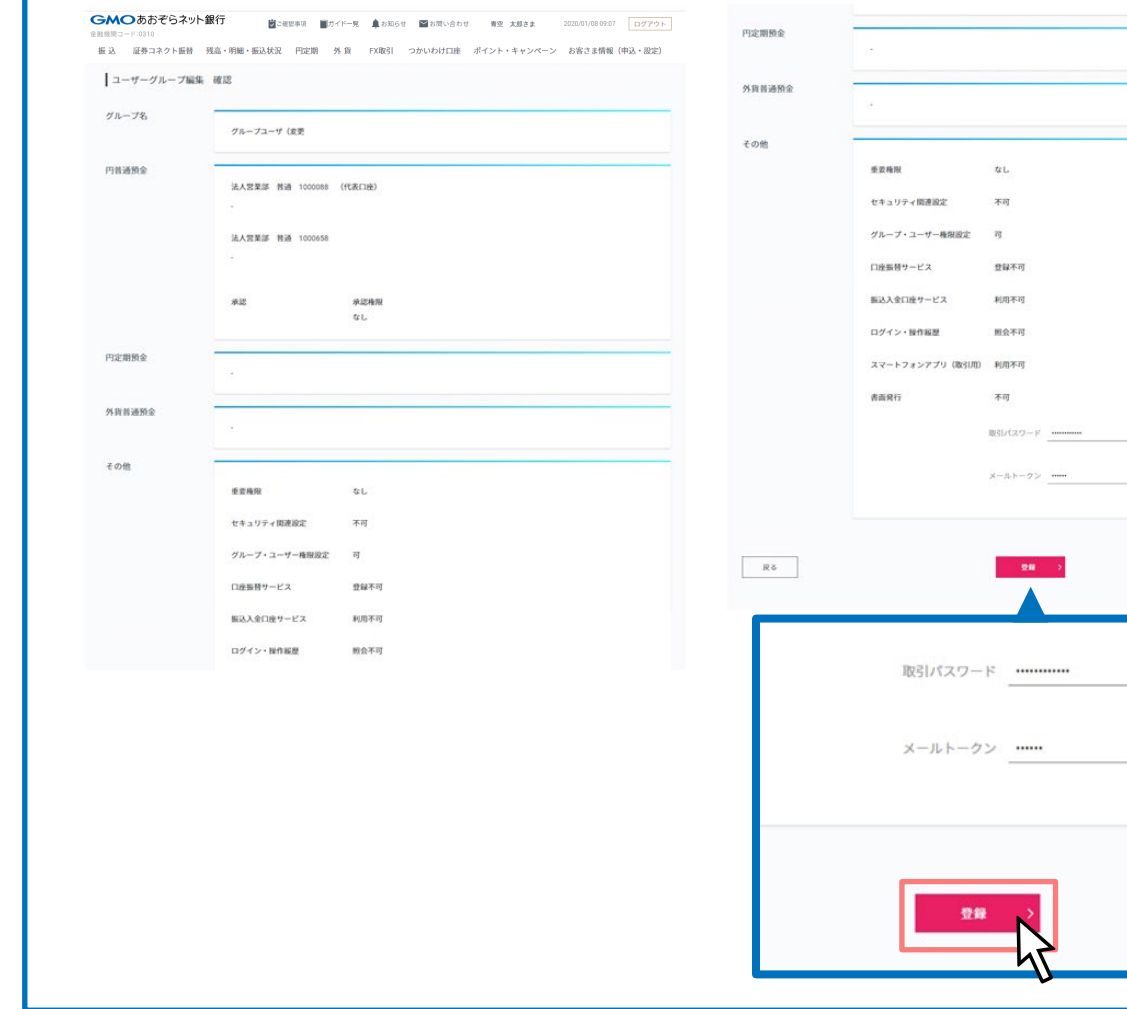

内容確認後、よろしければ「登録」ボタンをク リックしてください。

注) グループ・ユーザー権限を持つユーザー(以 下「ユーザーグループ管理者」といいます)は、 以下の操作ができません。

(1)ユーザーグループ管理者自身が所属するグルー プのグループ・ユーザー権限の変更(可→不可)

 $\boxed{\mathbf{a}\mathbf{R}\mathbf{H}}$ 

再発行

3-2 グループ編集

### **ビジネスID管理画面 操作の説明**

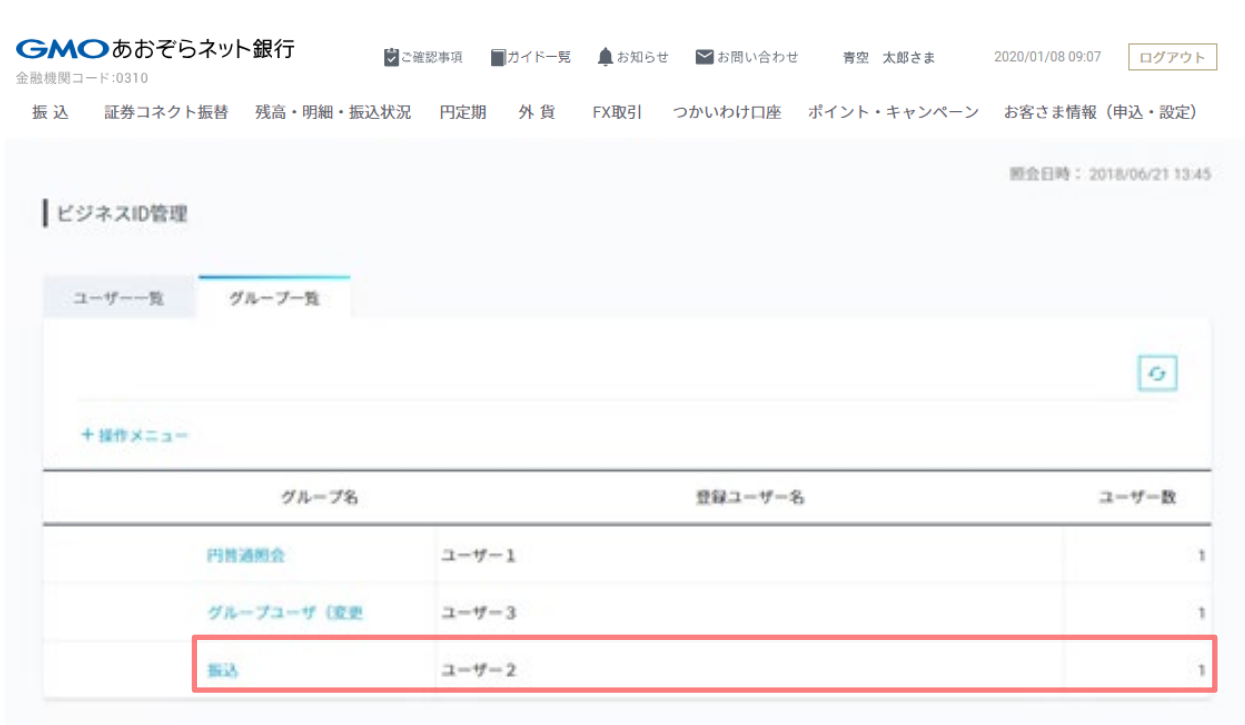

グループ編集が完了しました。

「グループ名」をクリックして権限設定情報を確 認ください。

### <ご利用方法>

\* 操作メニューより、グループや機関の追加·編集·削除ができます。

● ユーザーの追加等は、ユーザー一覧よりお手続きください。

-일월 3-3 グループ削除

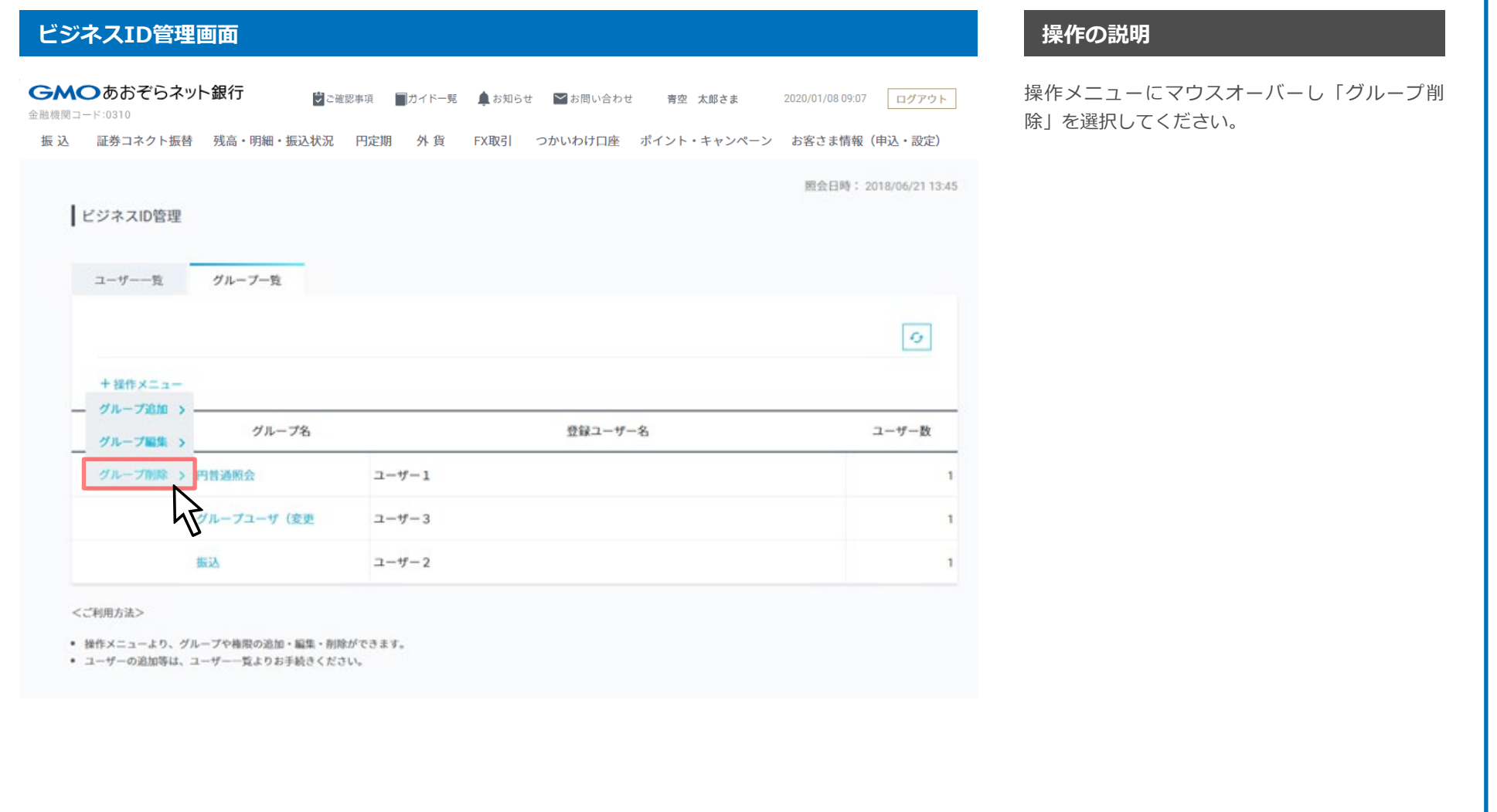

3-3 グループ削除

### **ビジネスID管理画面 操作の説明**

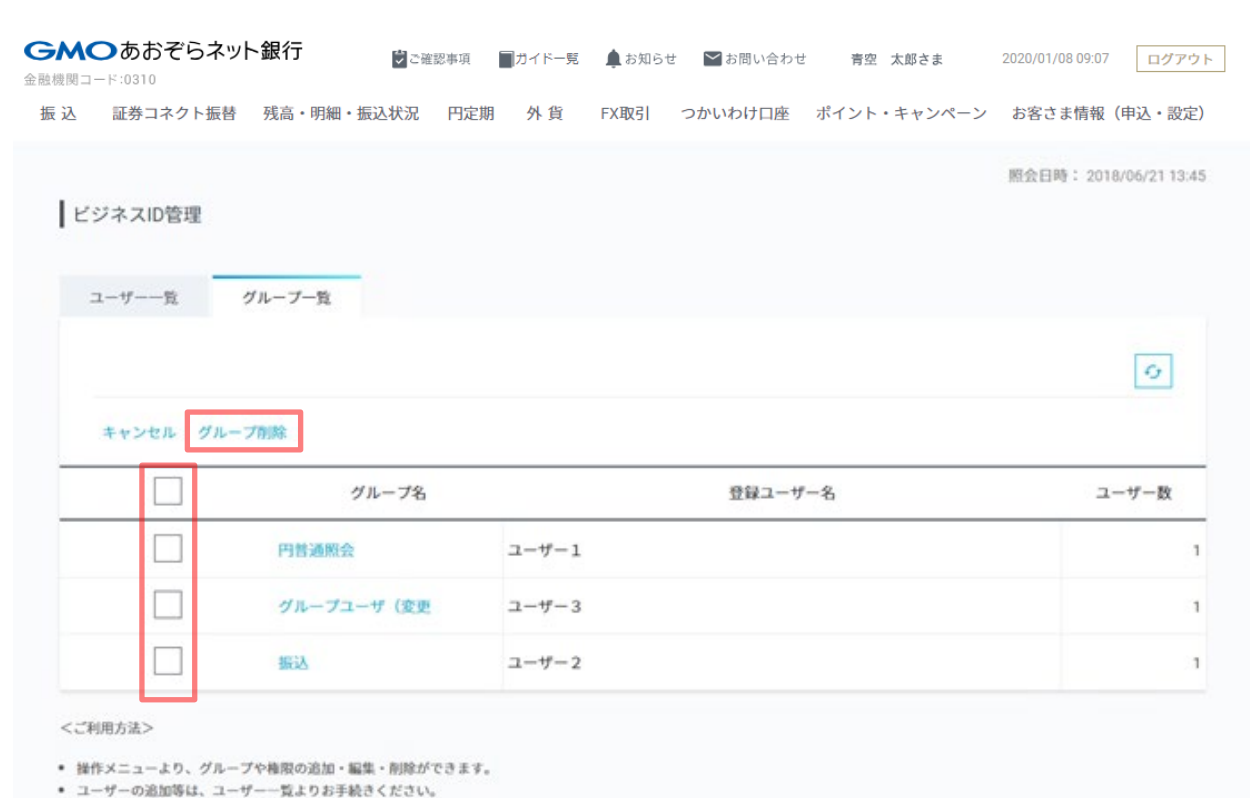

削除対象グループをチェックして「グループ削 除」をクリックしてください。

注) グループ・ユーザー権限を持つユーザー(以 下「ユーザーグループ管理者」といいます)は、 以下の操作ができません。

(1)ユーザーグループ管理者自身が所属するグルー プの削除

3-3 グループ削除

### **ビジネスID管理 グループ削除 確認画面 操作の説明**

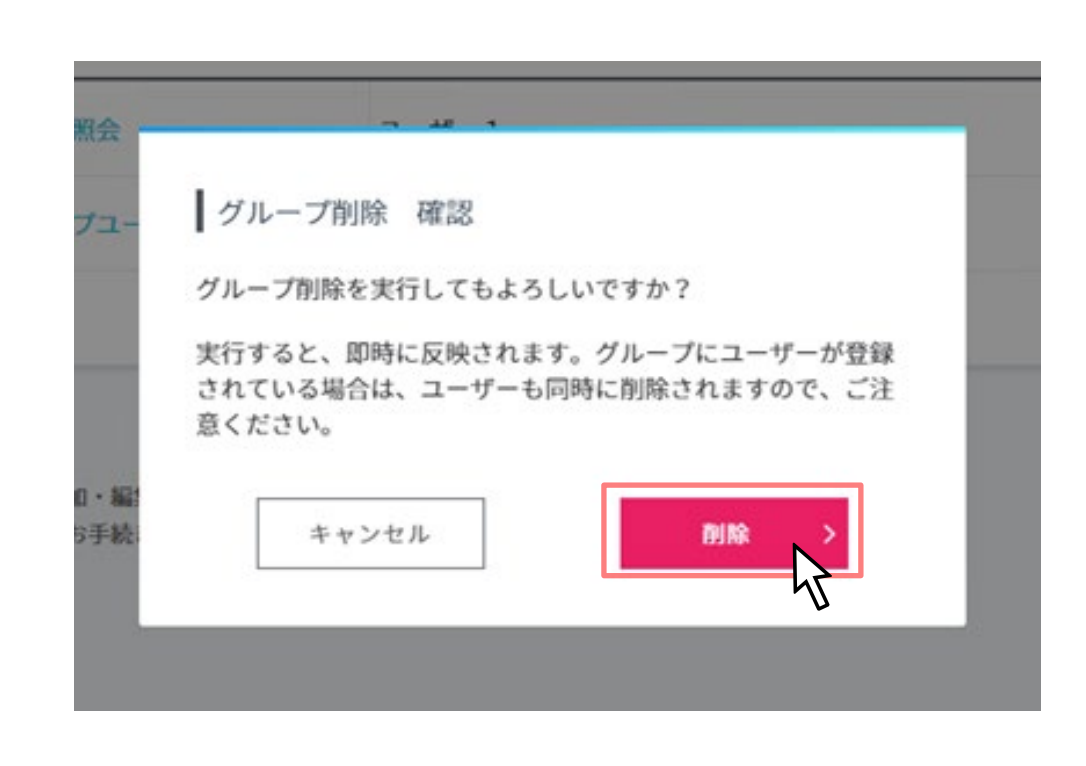

よろしければ「削除」ボタンをクリックしてくだ さい。

削除は即時に反映されます。グループにユーザー が登録されている場合は、ユーザーも同時に削除 されますので、ご注意ください。
-일월 3-3 グループ削除

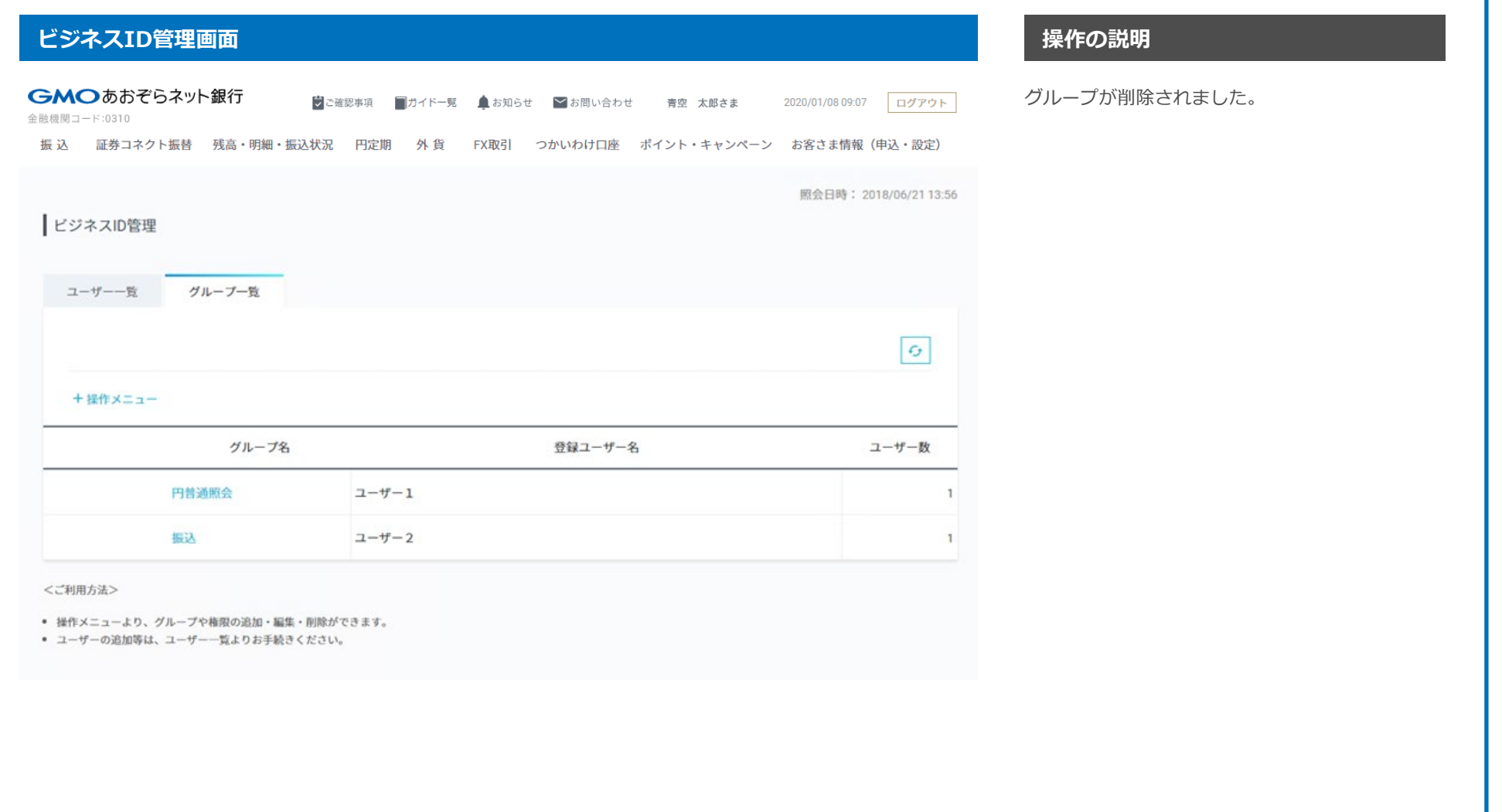

4-1 ユーザー追加

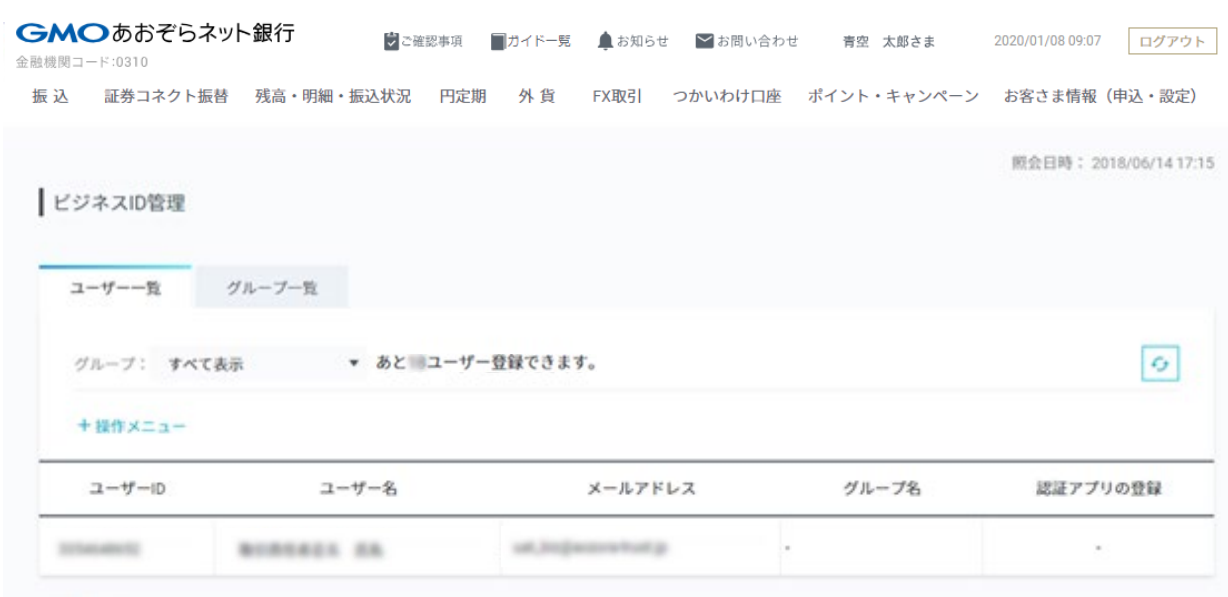

くご利用方法>

- 操作メニューより、ユーザー追加・編集・削除、ログインパスワード・取引パスワードの再設定 (ロック解除) ができます。
- 電子証明書の新規発行は、操作メニューの「ユーザー追加」、再発行は「ユーザー編集」よりお手続きください。
- 認証アプリの登録は、【セキュリティ】-【認証方法】よりお手続きください。
- グループや権限の設定は、グループー覧よりお手続きください。

ビジネスID管理を利用申込みすると、全ての権限 を持つマスターIDが作成されます。

マスターIDは取引責任者を割り当てます。

またマスターIDに紐付くユーザーIDを最大100 ユーザー作成できます。

- 말 - 뭐 4-1 ユーザー追加

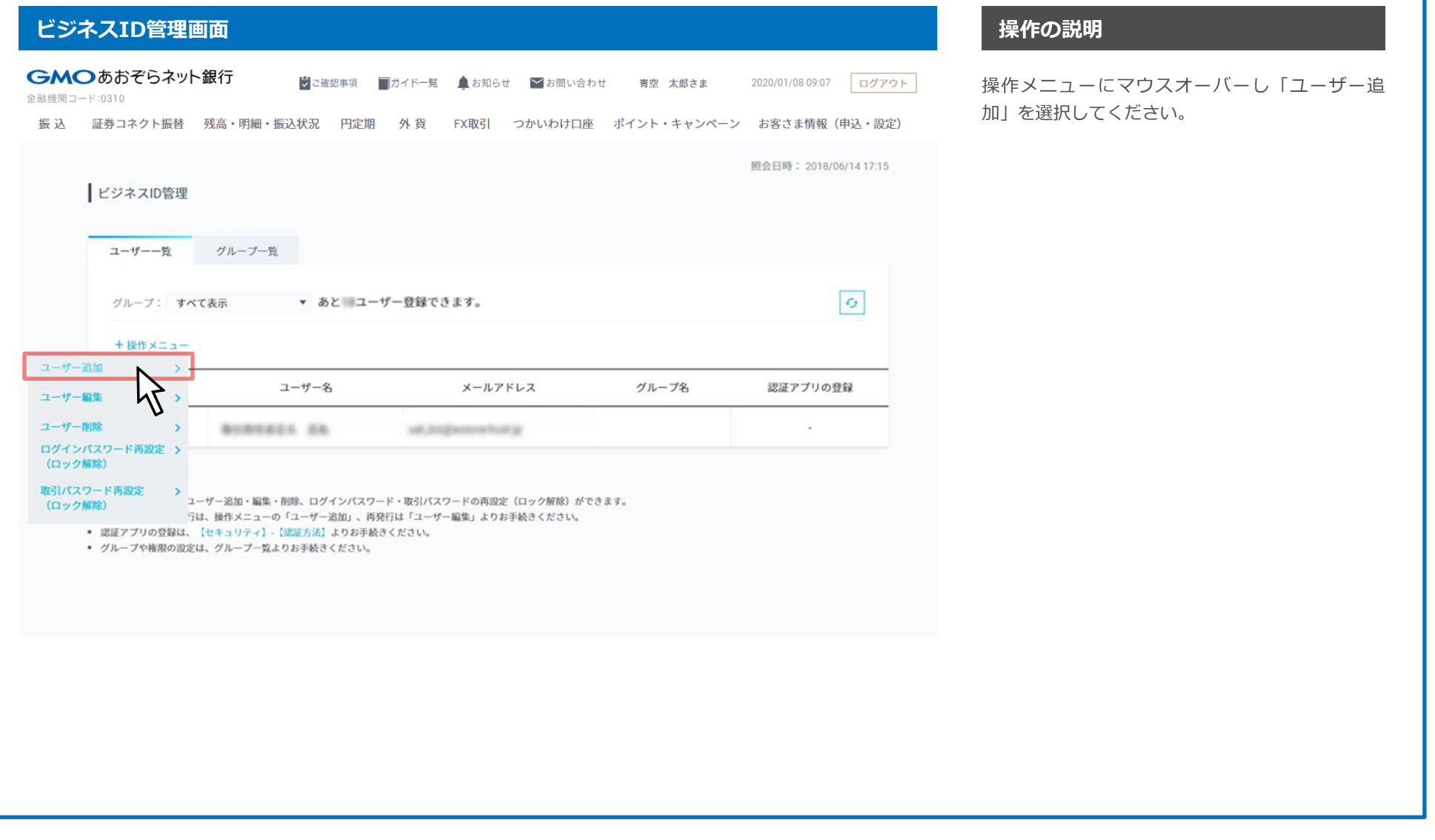

4-1 ユーザー追加

## **ユーザー登録・編集画面 またに インタン しょうしょう あいしょう しょうしょう しょうしょう しょうしょう 操作の説明**

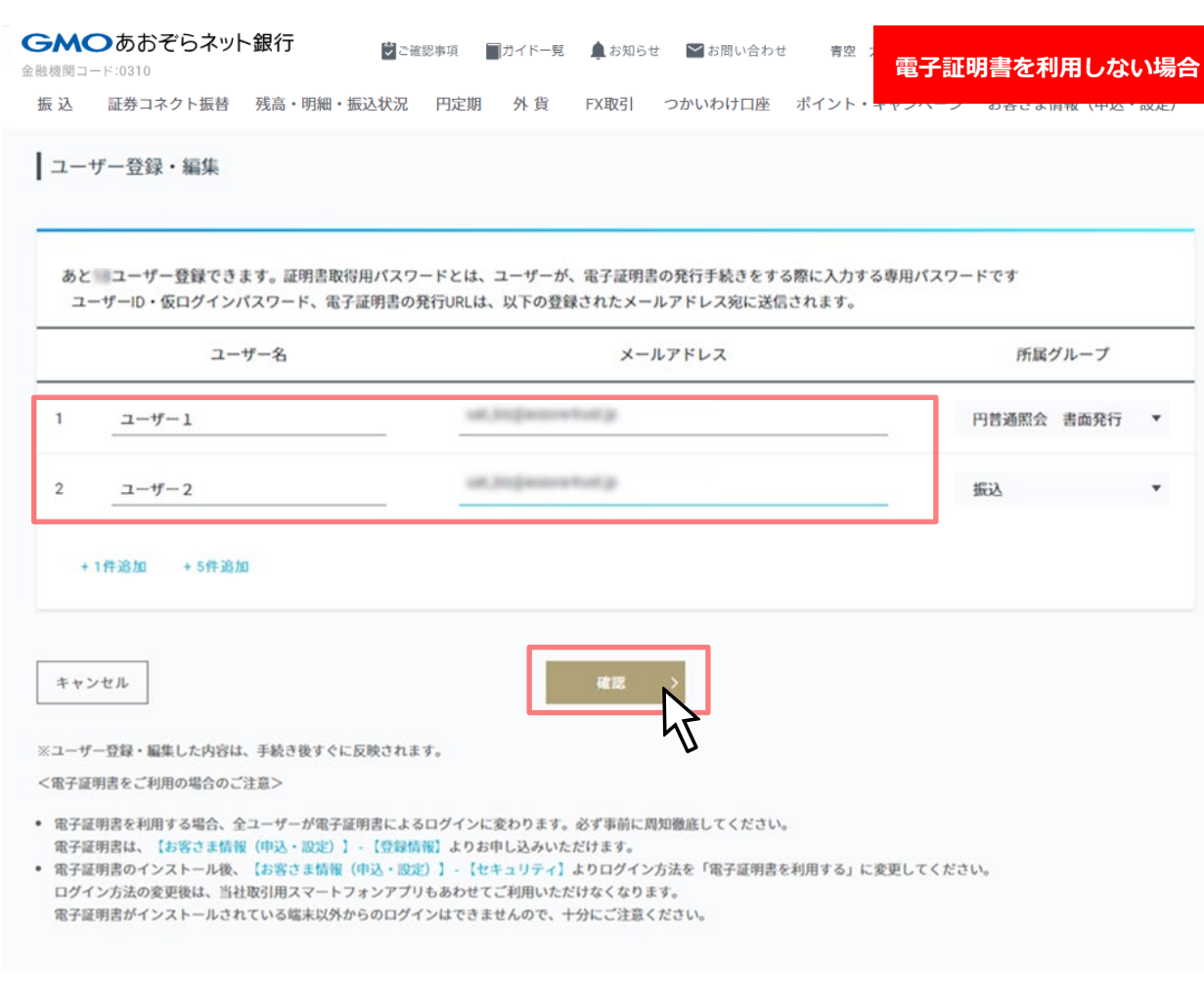

追加する「ユーザー名」「メールアドレス」を入 力し、「所属グループ」を選択してください。

入力後、「確認」ボタンをクリックしてください。

4-1 ユーザー追加

### **ユーザー登録・編集画面 またに インタン しょうしょう あいしょう しょうしょう しょうしょう しょうしょう 操作の説明**

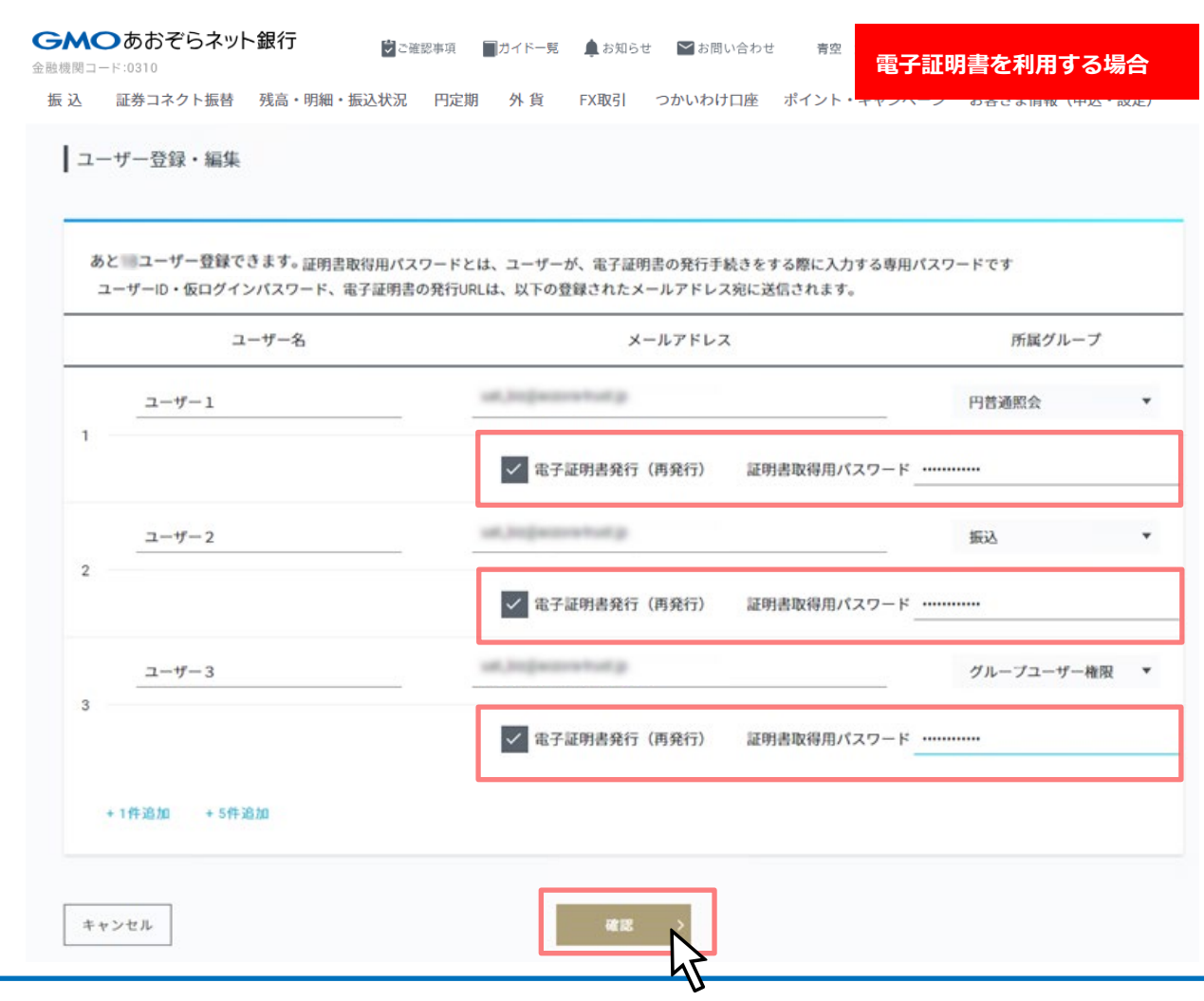

追加する「ユーザー名」「メールアドレス」「所 属グループ」のほかに「電子証明書発行(再発 行)」をチェックし「**証明書取得用パスワード**」 を入力してください。

入力後、「確認」ボタンをクリックしてください。

4-1 ユーザー追加

### **ユーザー登録・編集 確認画面 操作の説明**

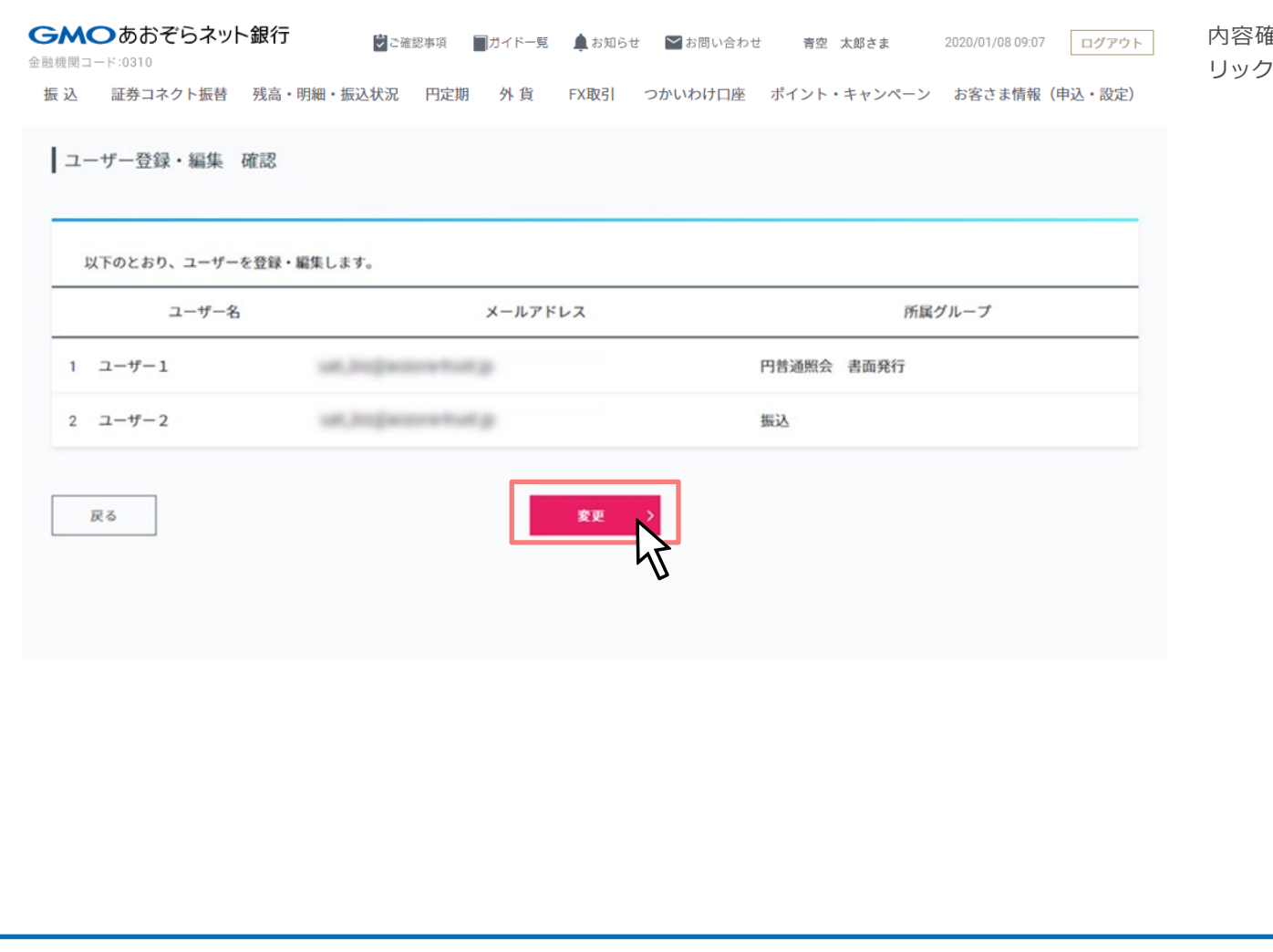

内容確認後、よろしければ「変更」ボタンをク リックしてください。

4-1 ユーザー追加

# **ユーザー登録・編集 完了画面 操作の説明**

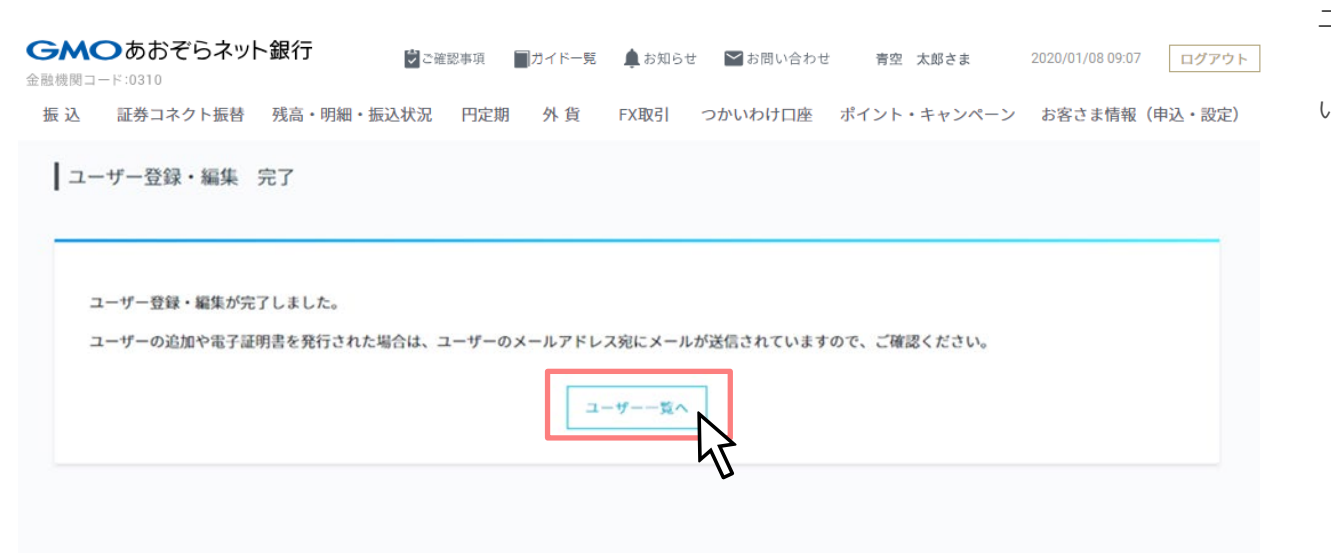

ユーザーが作成されました。

「ユーザー一覧へ」ボタンをクリックしてくださ い。

4-1 ユーザー追加

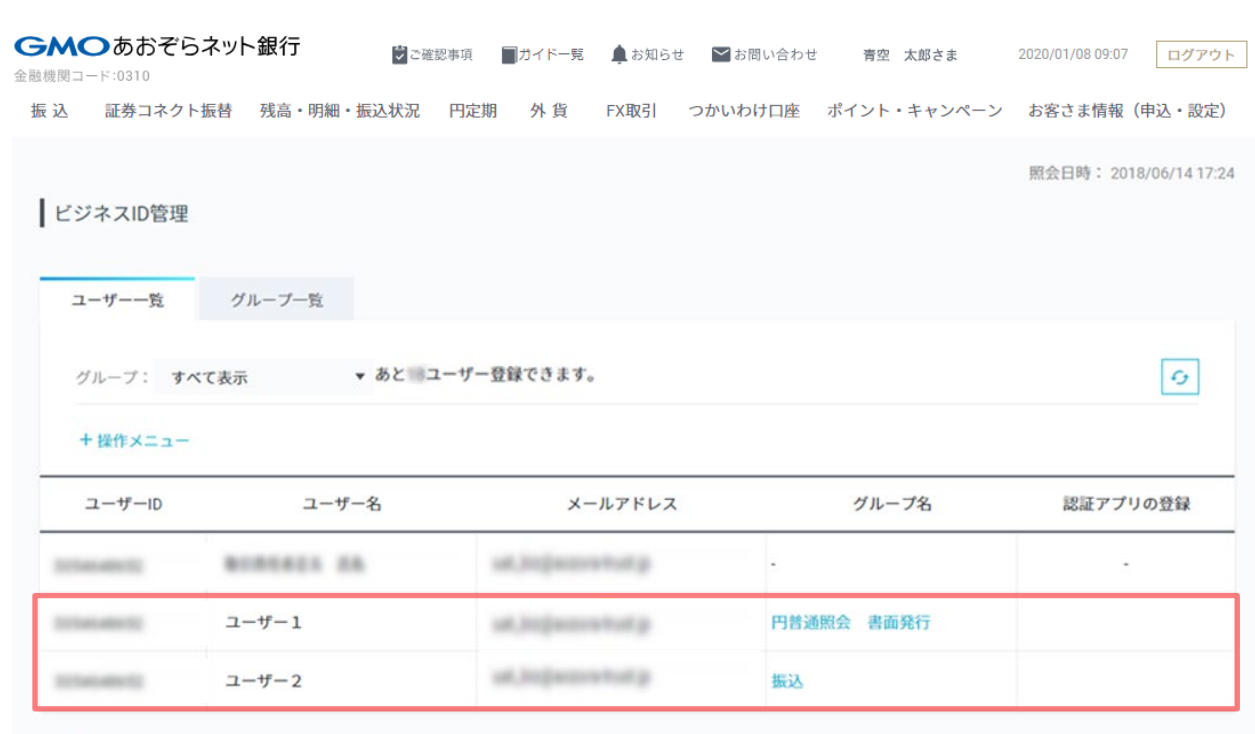

### <ご利用方法>

- 操作メニューより、ユーザー追加・編集・削除、ログインパスワード・取引パスワードの再設定(ロック解除)ができます。
- 電子証明書の新規発行は、操作メニューの「ユーザー追加」、再発行は「ユーザー編集」よりお手続きください。
- 認証アプリの登録は、【セキュリティ】-【認証方法】よりお手続きください。
- グループや権限の設定は、グループ一覧よりお手続きください。

入力した内容となっているか確認してください。

ユーザーIDがログインIDとなります。

仮ログインパスワードは、各ユーザー宛のメール アドレスに送信しています。

4-2 ユーザー編集

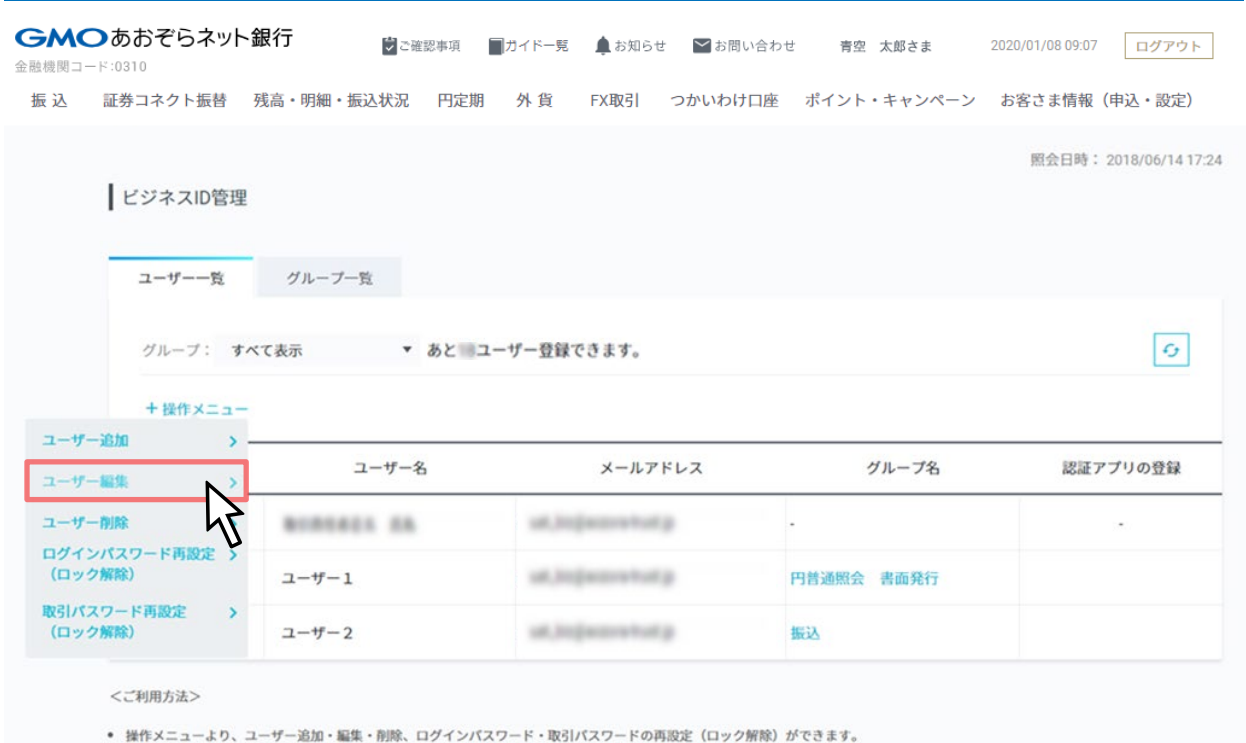

- 電子証明書の新規発行は、操作メニューの「ユーザー追加」、再発行は「ユーザー編集」よりお手続きください。
- 認証アプリの登録は、【セキュリティ】-【認証方法】よりお手続きください。

• グループや権限の設定は、グループ一覧よりお手続きください。

操作メニューにマウスオーバーし「ユーザー編 集」を選択してください。

注) グループ・ユーザー権限を持つユーザー(以 下「ユーザーグループ管理者」といいます)は、 以下の操作ができません。

(1)ユーザーグループ管理者自身がグループ・ユー ザー権限を付与されていないグループへの所属変 更

4-2 ユーザー編集

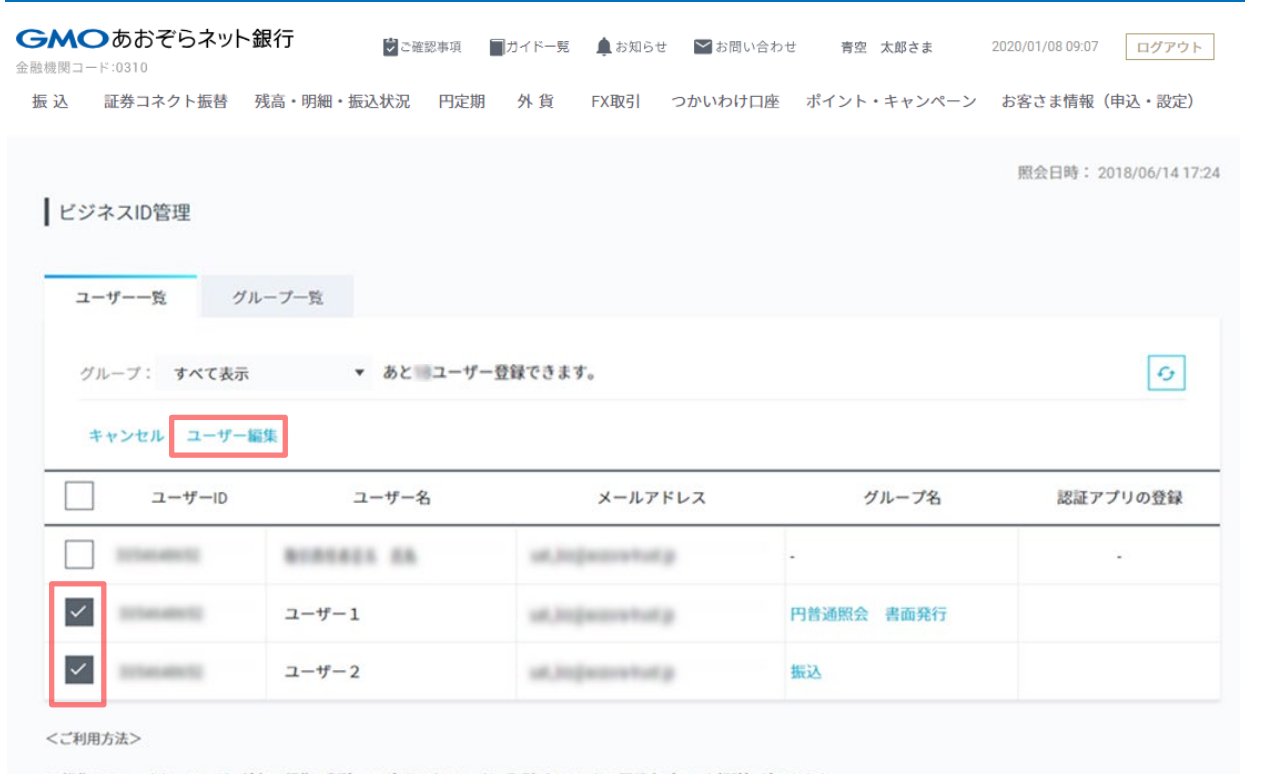

編集対象ユーザーをチェックして「ユーザー編 集」をクリックしてください。

● 操作メニューより、ユーザー追加・編集・削除、ログインパスワード・取引パスワードの再設定 (ロック解除) ができます。

● 電子証明書の新規発行は、操作メニューの「ユーザー追加」、再発行は「ユーザー編集」よりお手続きください。

• 認証アプリの登録は、【セキュリティ】-【認証方法】よりお手続きください。

● グループや権限の設定は、グループ一覧よりお手続きください。

4-2 ユーザー編集

### **ユーザー登録・編集画面 操作の説明**

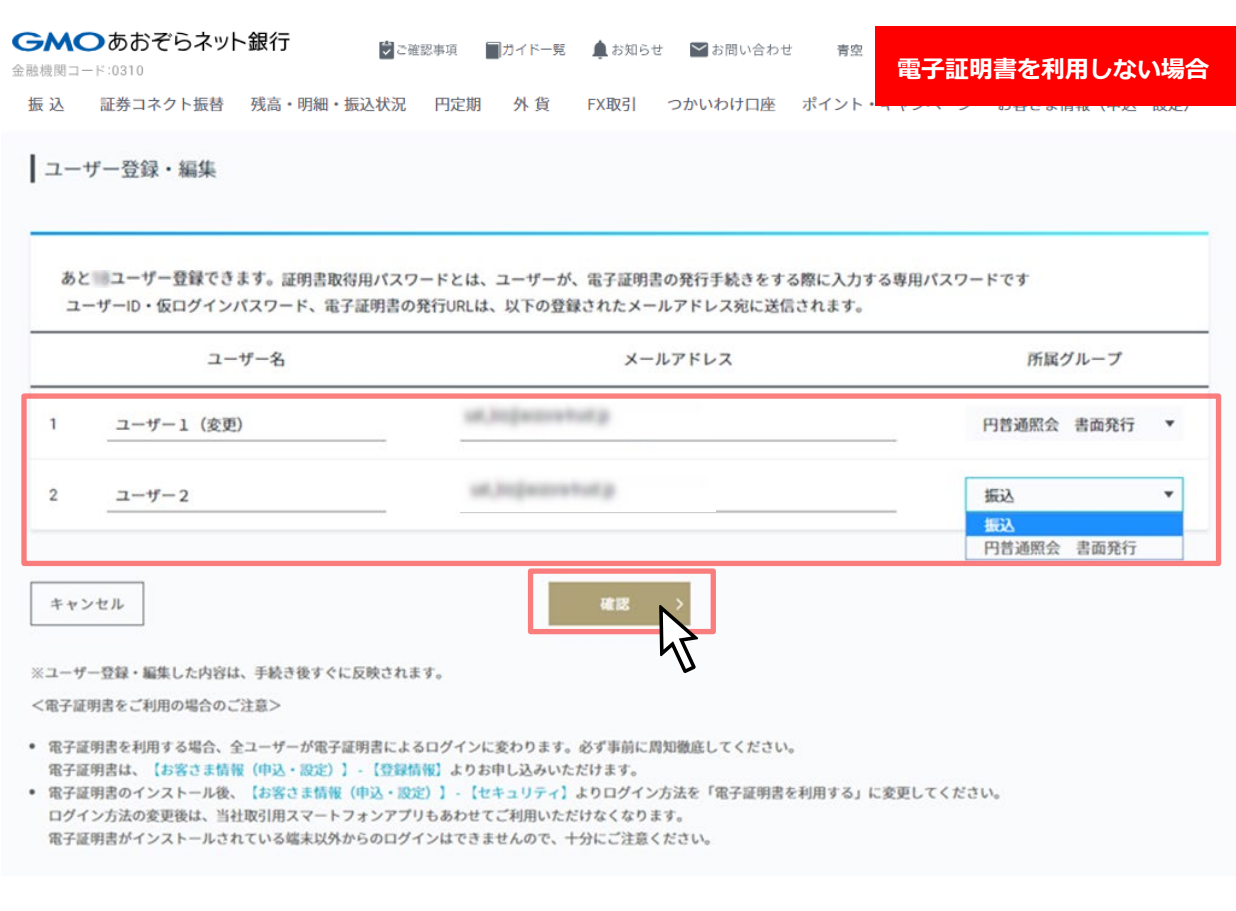

ユーザー名、メールアドレス、所属グループを編 集してください。

編集完了後、確認ボタンをクリックしてください。

※「グループ・ユーザー権限設定=可」のグルー プに所属するユーザーでログインした場合、所属 グループで選択できるグループは「グループ・ ユーザー権限設定=可」のグループのみ選択でき ます。

4-2 ユーザー編集

## **ユーザー登録・編集画面 またに インタン しょうしょう あいしょう しょうしょう しょうしょう しょうしょう 操作の説明**

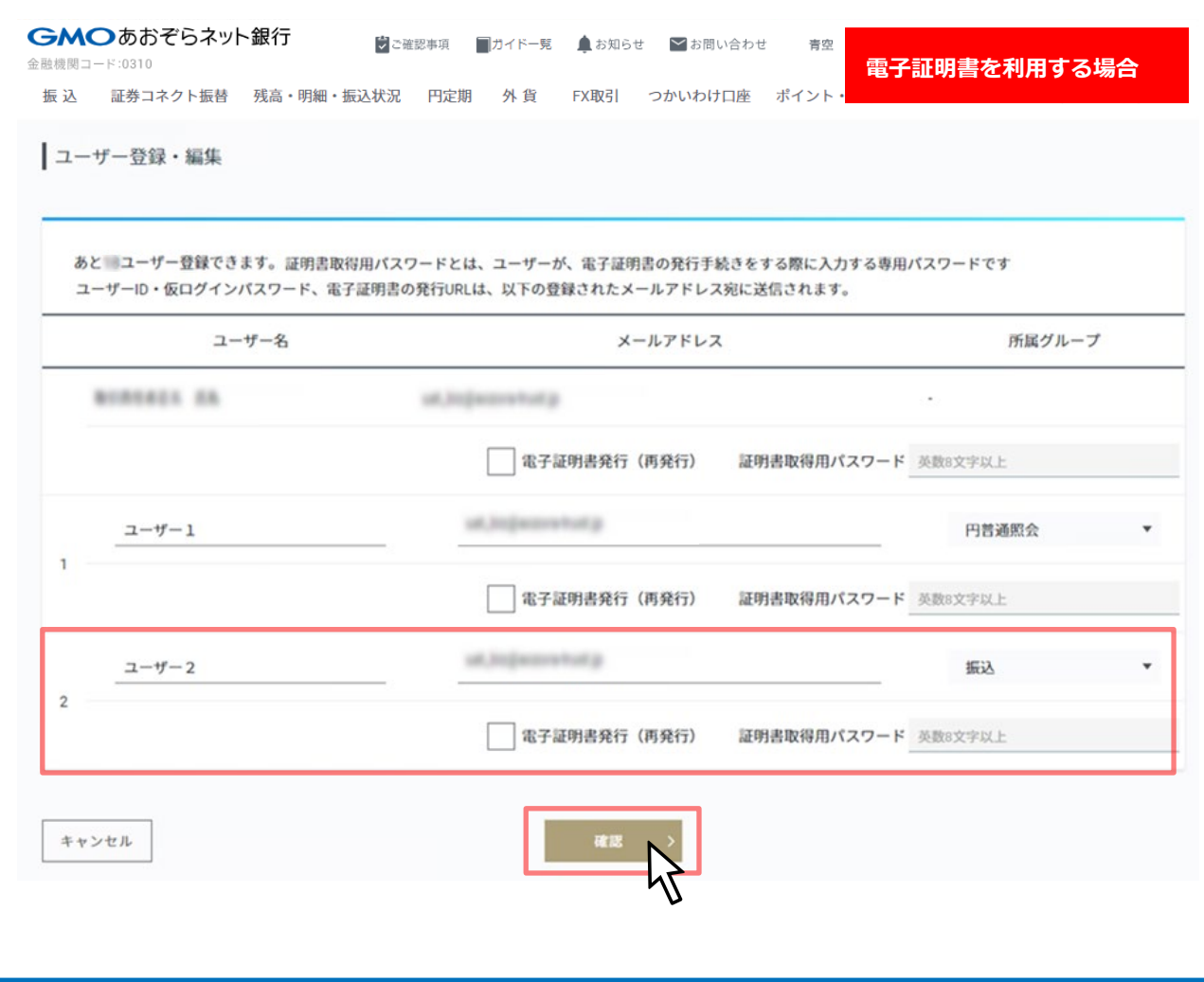

「ユーザー名」「メールアドレス」「所属グルー プ」の編集のほか、電子証明書を発行(または再 発行)をする場合は「電子証明書発行(再発 行)」をチェックし、「証明書取得用パスワー ド」を入力してください。

入力後、「確認」ボタンをクリックしてください。

4-2 ユーザー編集

### **ユーザー登録・編集 確認画面 操作の説明**

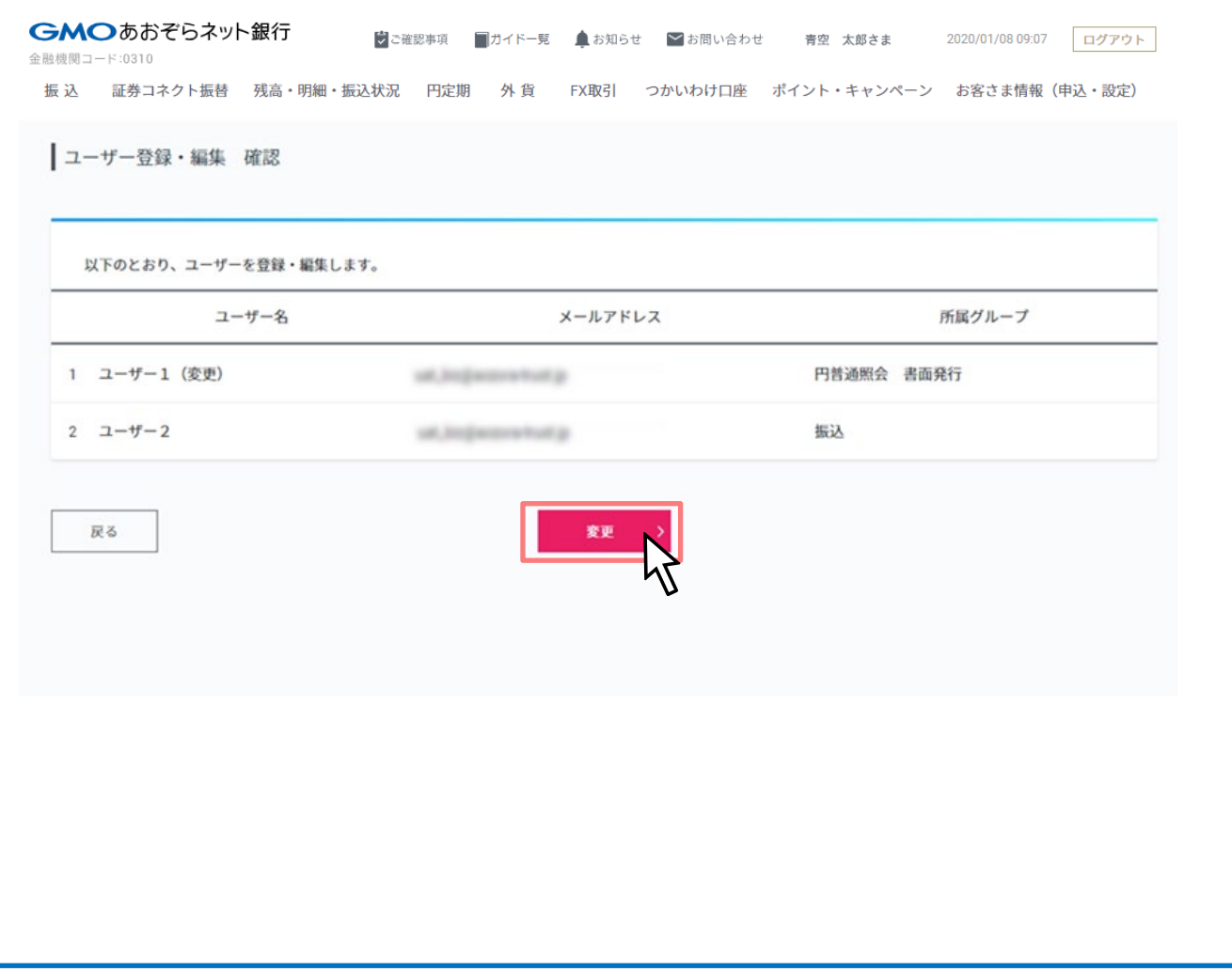

内容確認後、よろしければ「変更」ボタンをク リックしてください。

4-2 ユーザー編集

### **ユーザー登録・編集 完了画面 操作の説明**

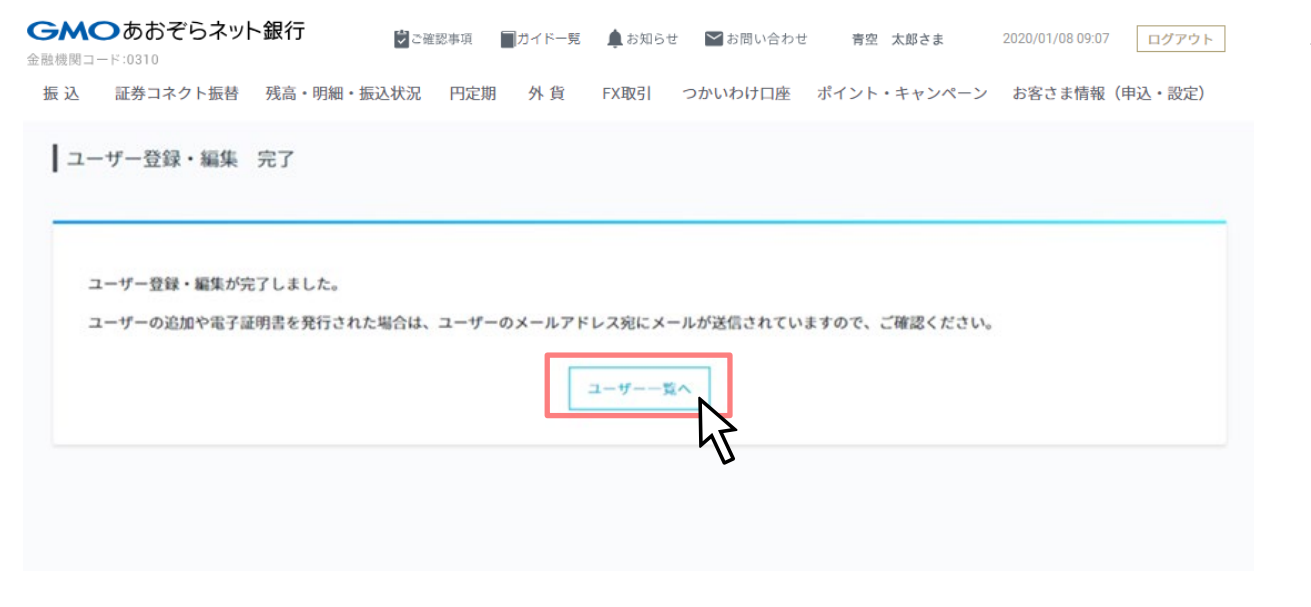

ユーザー編集が完了しました。

「ユーザー一覧へ」ボタンをクリックしてくださ い。

4-2 ユーザー編集

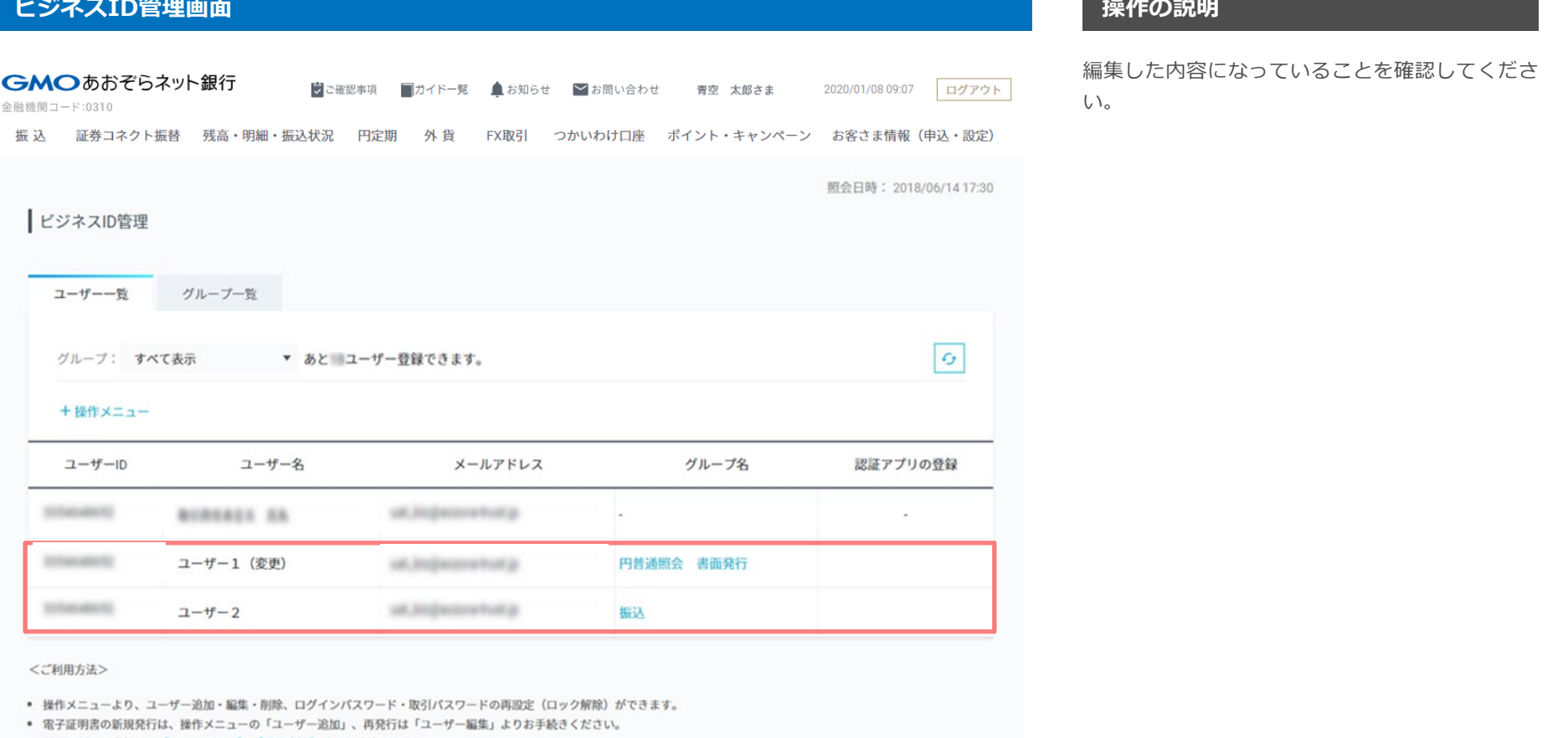

- 認証アプリの登録は、【セキュリティ】-【認証方法】よりお手続きください。
- グループや権限の設定は、グループ一覧よりお手続きください。

4-3 ユーザー削除

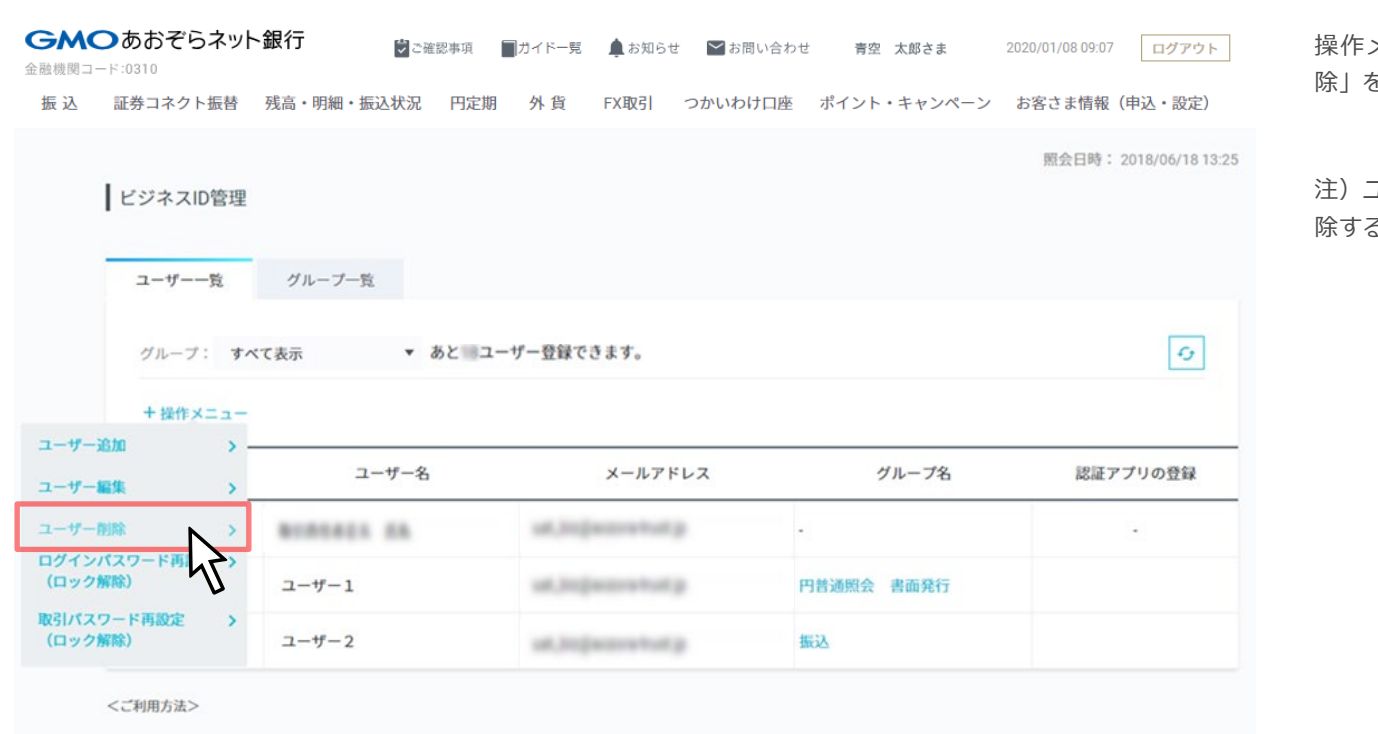

- 操作メニューより、ユーザー追加·編集·削除、ログインパスワード·取引パスワードの再設定 (ロック解除) ができます。
- 電子証明書の新規発行は、操作メニューの「ユーザー追加」、再発行は「ユーザー編集」よりお手続きください。
- 認証アプリの登録は、【セキュリティ】-【認証方法】よりお手続きください。
- グループや権限の設定は、グループ一覧よりお手続きください。

操作メニューにマウスオーバーし「ユーザー削 除」を選択してください。

注)ユーザーID管理者が、自身のユーザーIDを削 除することはできません。

4-3 ユーザー削除  $\sqrt{2-2}$ 

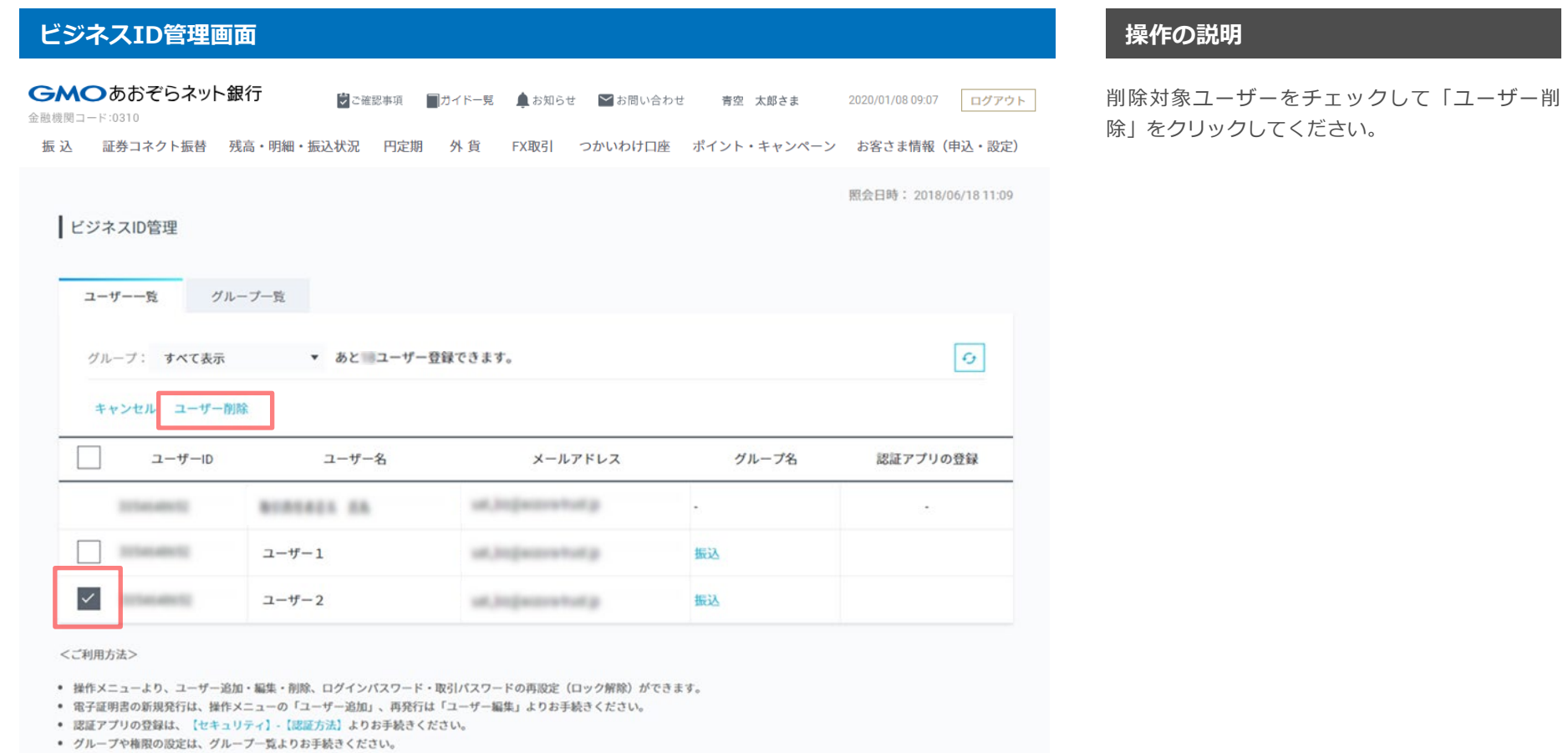

4-3 ユーザー削除

# **ビジネスID管理 ユーザー削除 確認画面 操作の説明**

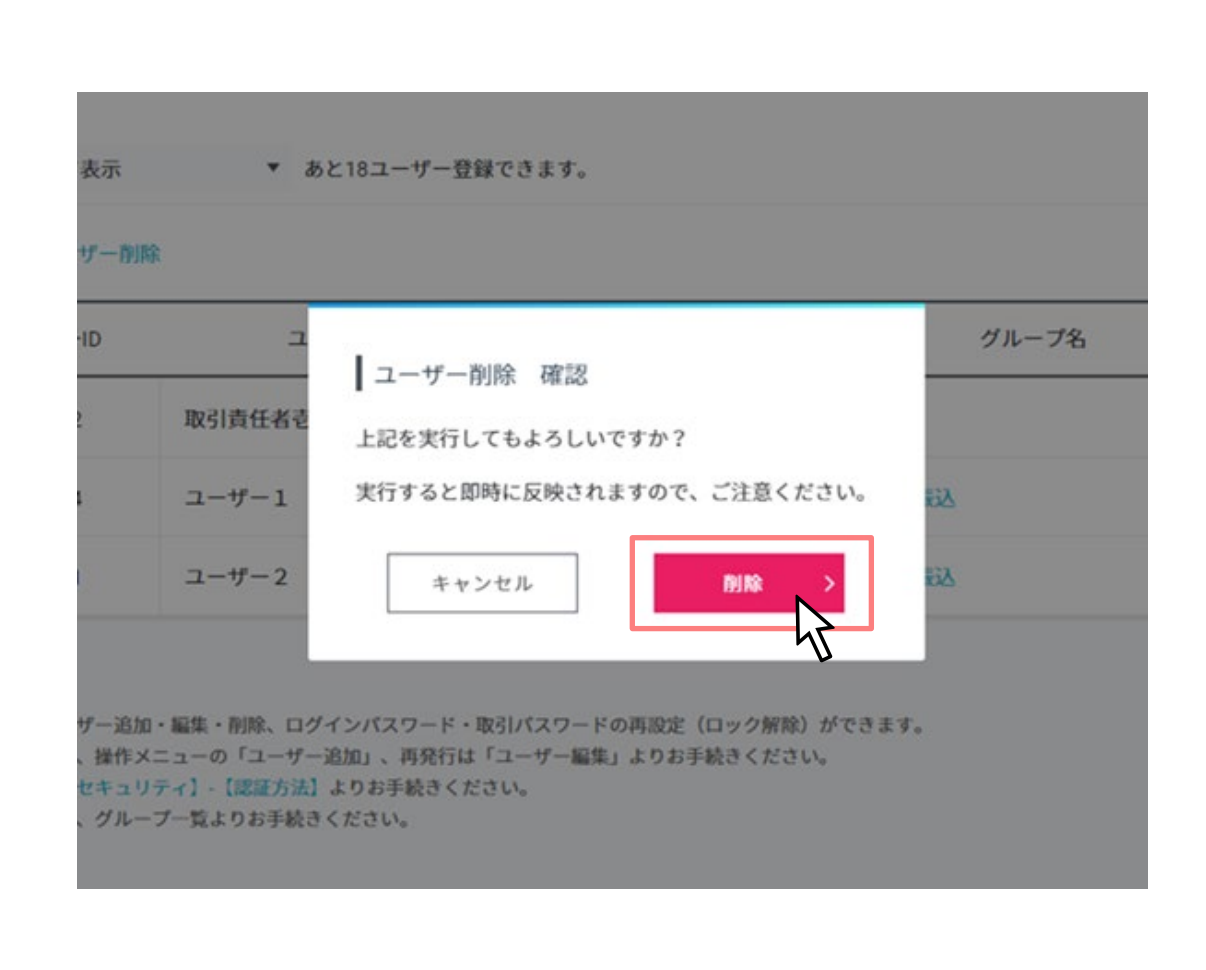

よろしければ「削除」ボタンをクリックしてくだ さい。

4-3 ユーザー削除

# **ビジネスID管理 ユーザー削除 完了画面 操作の説明**

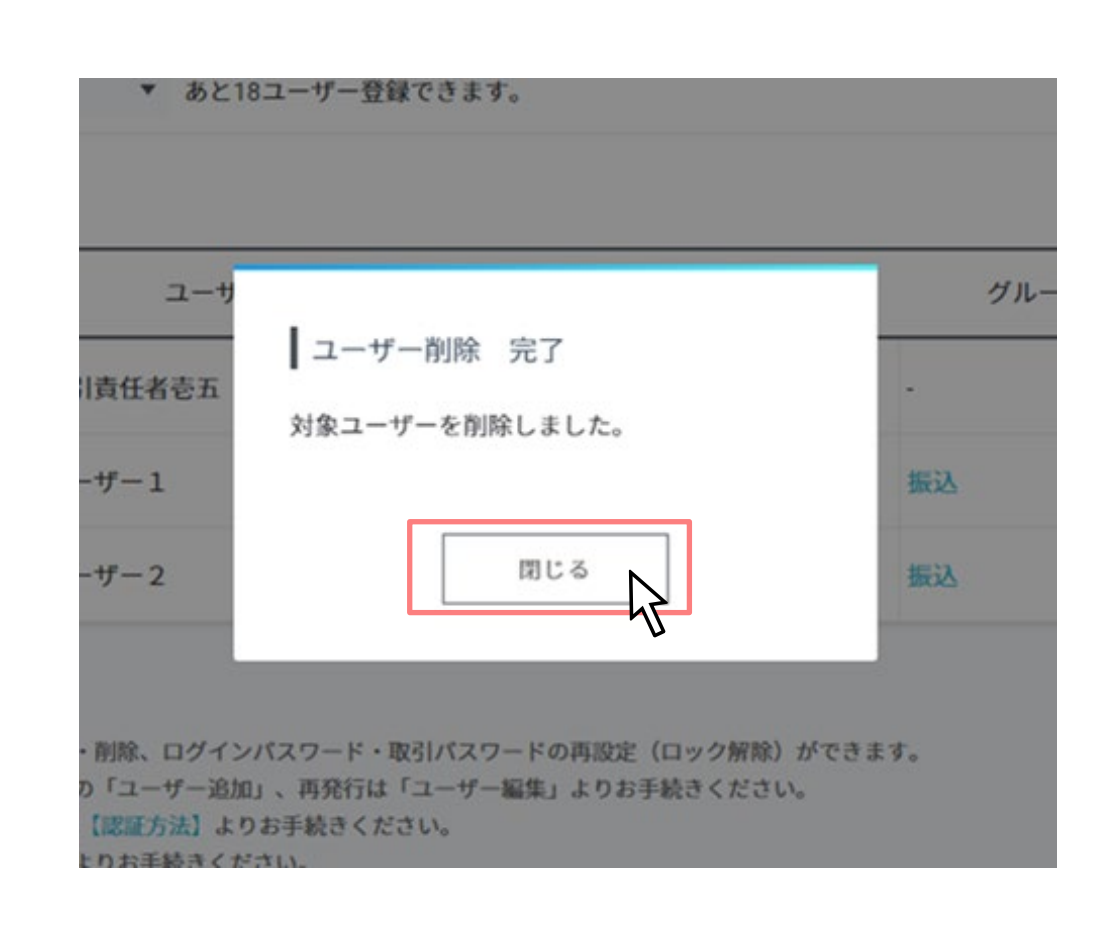

ユーザー削除が完了しました。

「閉じる」ボタンをクリックしてください。

요명 4-3 ユーザー削除

GMOあおぞらネット銀行

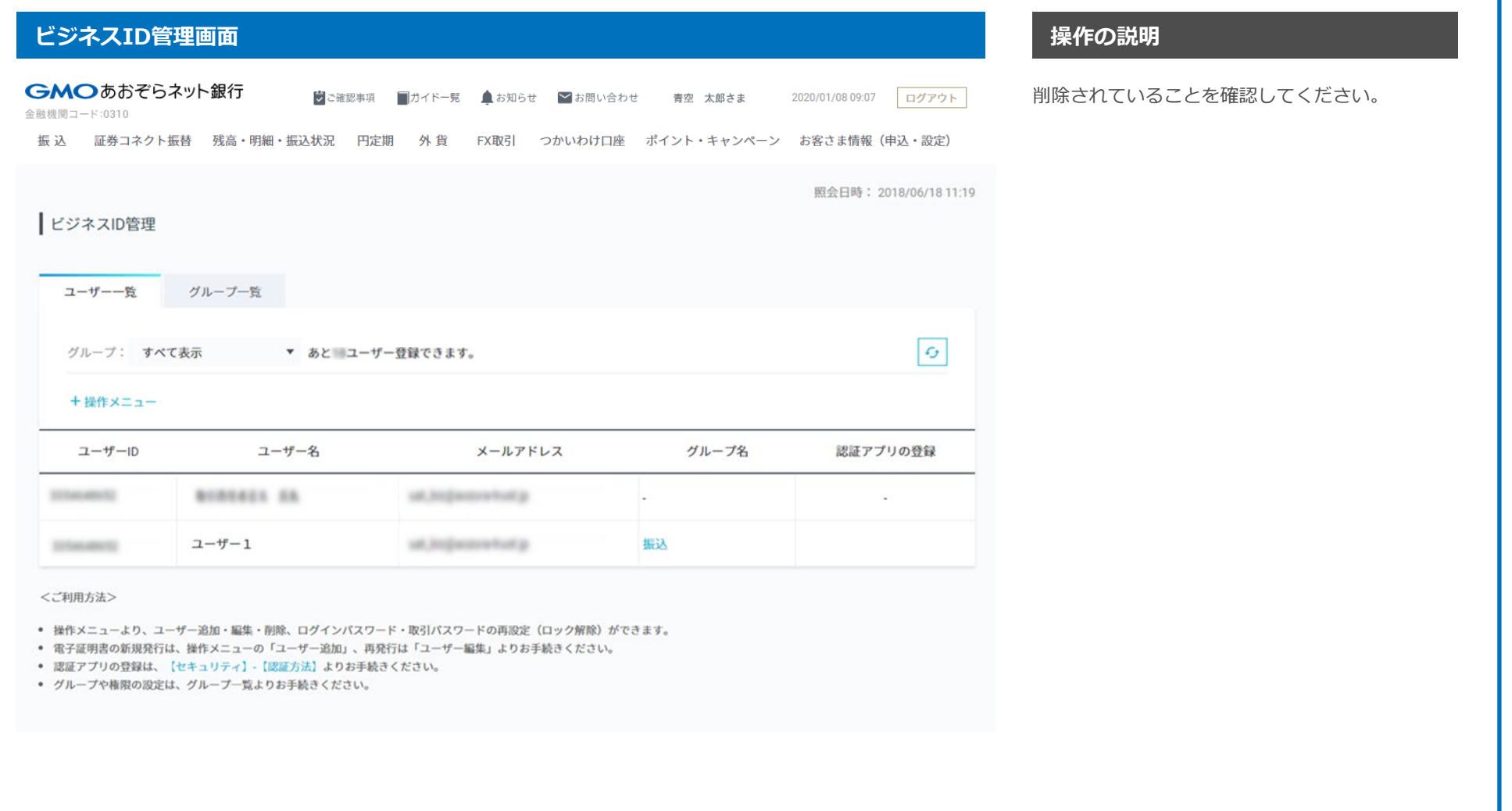

4-4 ログインパスワード再設定(ロック解除)

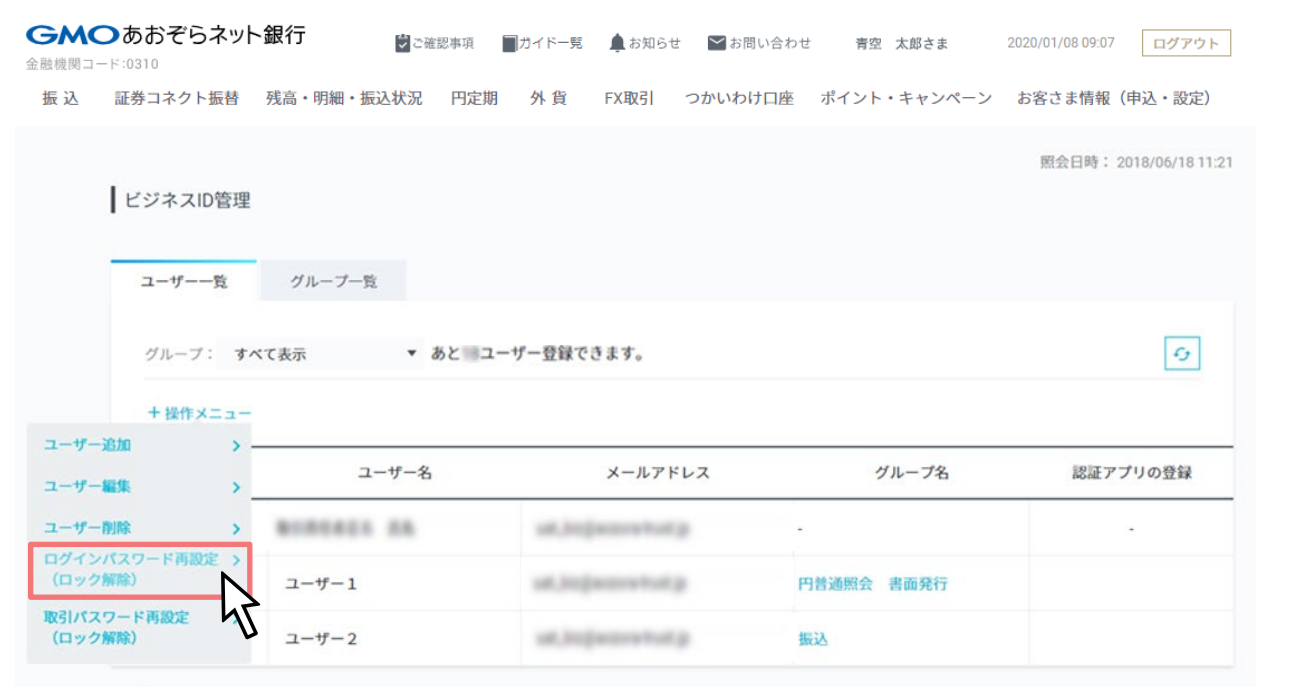

<ご利用方法>

GMOあおぞらネット銀行

- 操作メニューより、ユーザー追加・編集・削除、ログインパスワード・取引パスワードの再設定 (ロック解除) ができます。
- 電子証明書の新規発行は、操作メニューの「ユーザー追加」、再発行は「ユーザー編集」よりお手続きください。
- 認証アプリの登録は、【セキュリティ】-【認証方法】よりお手続きください。
- グループや権限の設定は、グループ一覧よりお手続きください。

操作メニューにマウスオーバーし「ログインパス ワード再設定(ロック解除)」を選択してくださ い。

4-4 ログインパスワード再設定(ロック解除)

### **ビジネスID管理画面 操作の説明**

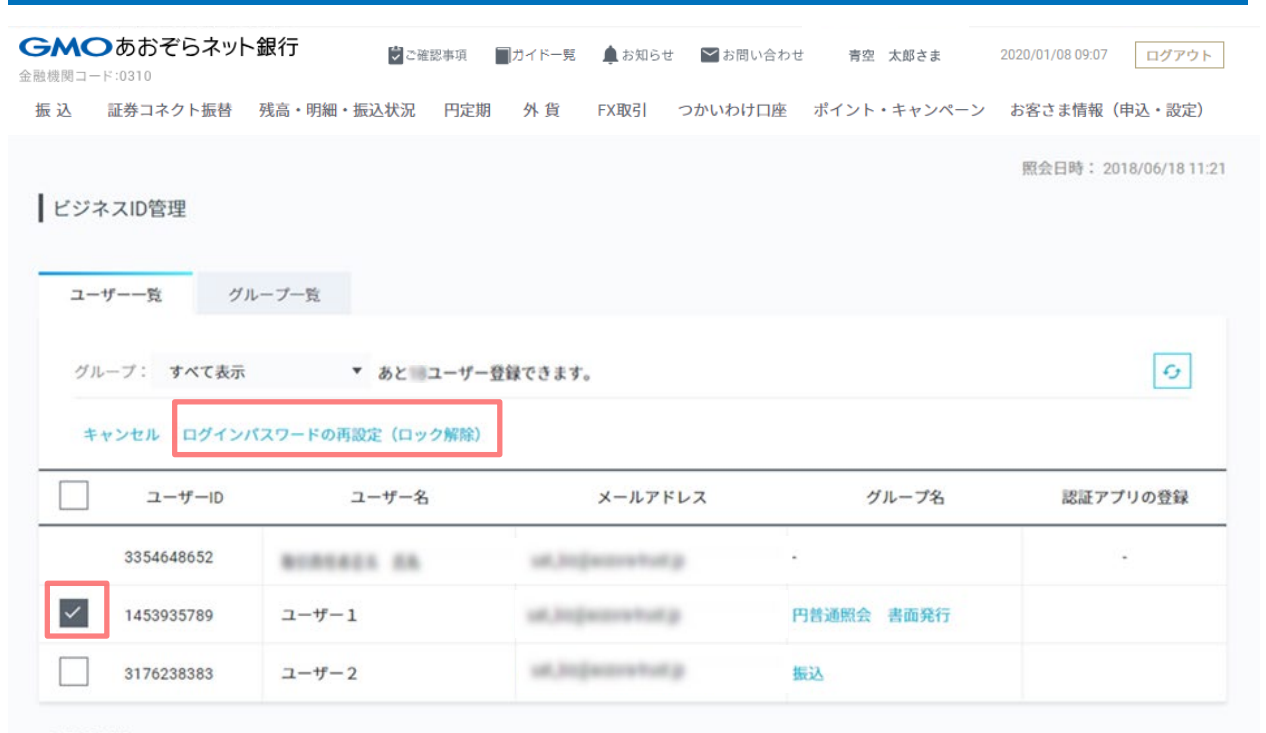

### <ご利用方法>

- 操作メニューより、ユーザー追加・編集・削除、ログインパスワード・取引パスワードの再設定 (ロック解除) ができます。
- 電子証明書の新規発行は、操作メニューの「ユーザー追加」、再発行は「ユーザー編集」よりお手続きください。
- 認証アプリの登録は、【セキュリティ】-【認証方法】よりお手続きください。
- グループや権限の設定は、グループ一覧よりお手続きください。

ログインパスワード再設定対象ユーザーをチェッ クして「ログインパスワード再設定(ロック解 除) | をクリックしてください。

4-4 ログインパスワード再設定(ロック解除)

## $E = \frac{1}{2}$  **ビジネスID管理** ログインパスワード再設定 (ロック解除)確認画面 インファイン インファイル 操作の説明

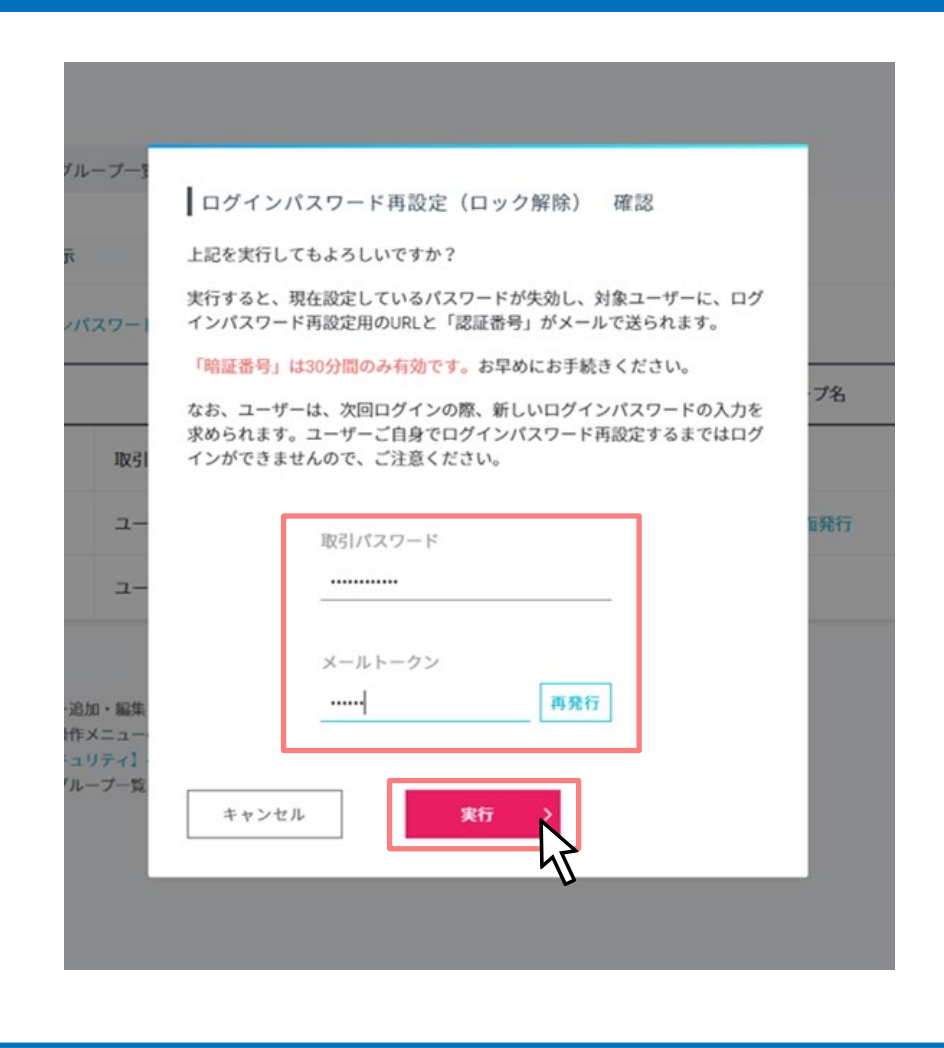

よろしければ「取引パスワード」「メールトーク ン」入力後、「実行」ボタンをクリックしてくだ さい。

# GMOあおぞらネット銀行

4-4 ログインパスワード再設定(ロック解除)

### **ビジネスID管理 ログインパスワード再設定(ロック解除)受付完了画面 操作の説明**

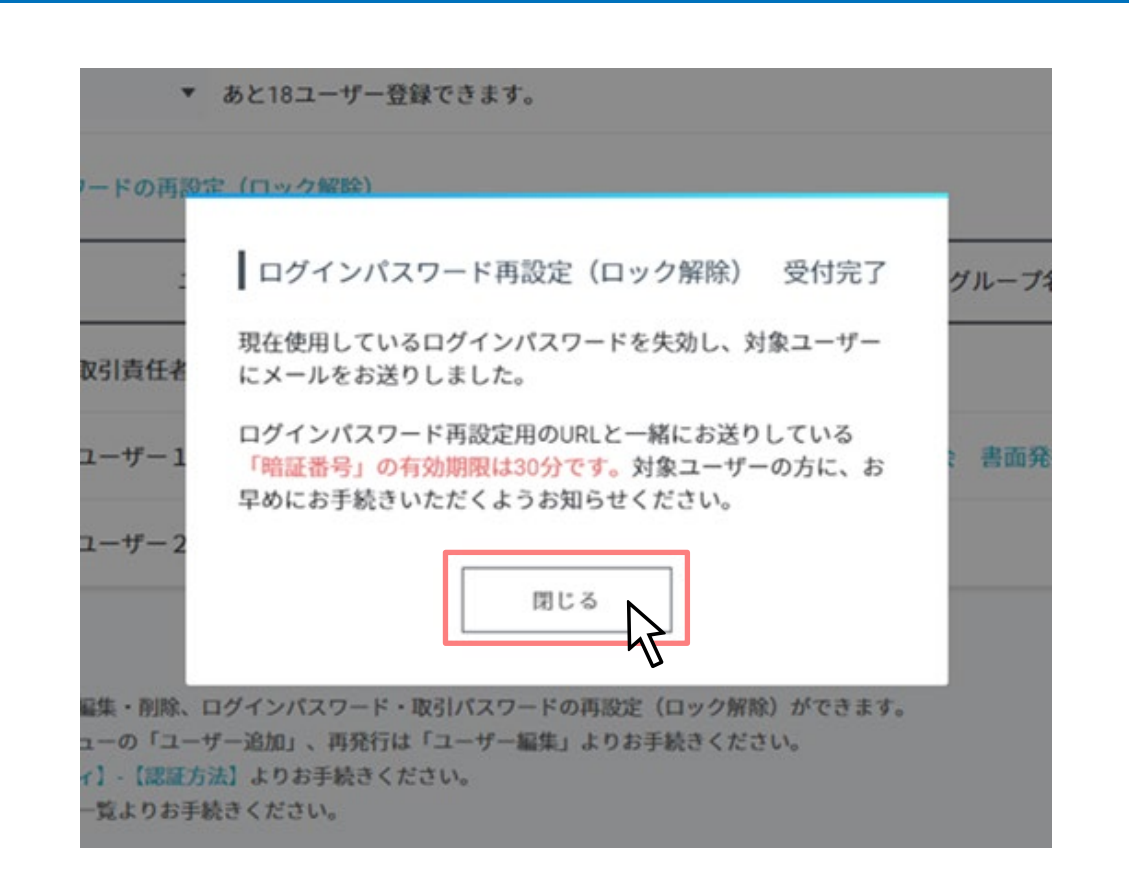

ログインパスワード再設定(ロック解除)が完了 しました。

「閉じる」ボタンをクリックしてください。

ログインパスワード再設定対象ユーザー宛に、ロ グインパスワード再設定用のURLと「認証番号」 をメールしています。

「認証番号」の有効期限は30分ですのでお早めに お手続きいただくようお知らせください。

4-4 ログインパスワード再設定(ロック解除)

### | ログインパスワード再設定画面|| インディア・コンディア | インディア・コンディア | インパスワード再設定画面|

GMOあおぞらネット銀行

金融機関コード:0310

「認証番号」と「新しいログインパスワード」を **ログインパスワード再設定ユーザーでログイン みつき**入力後、「設定」ボタンをクリックしてください。

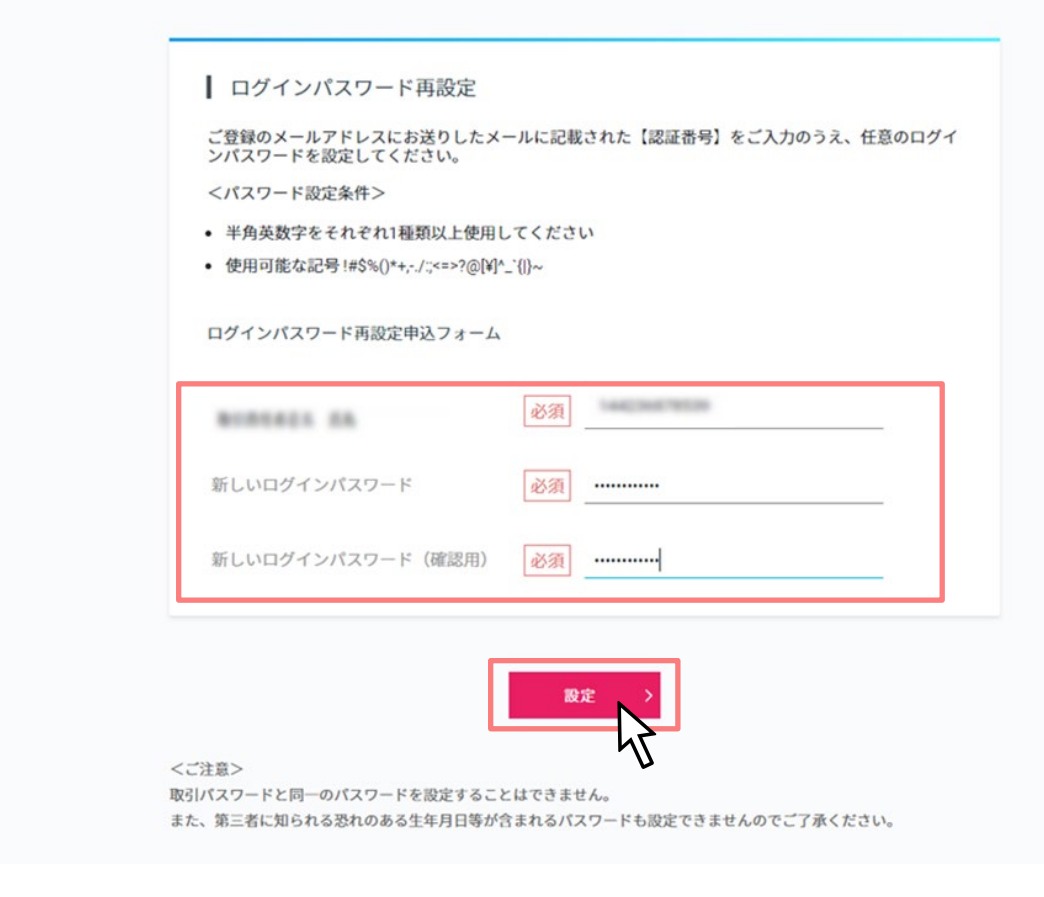

4-4 ログインパスワード再設定(ロック解除)

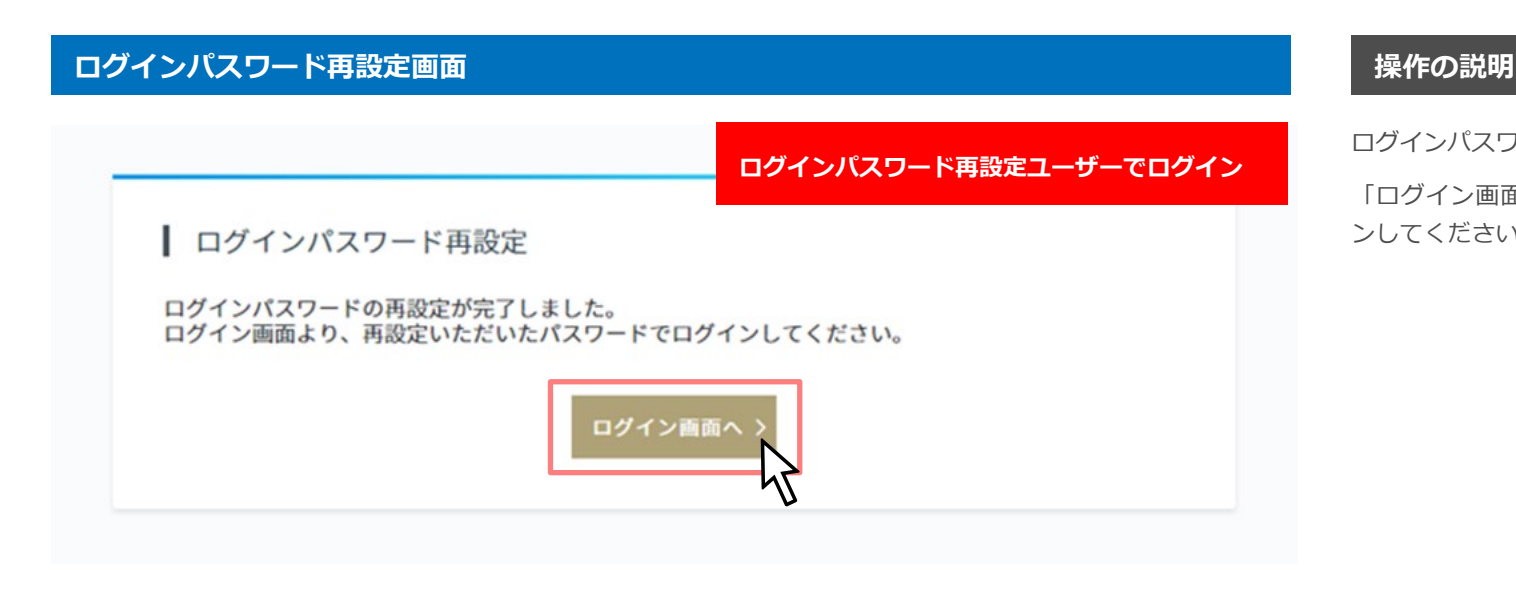

ログインパスワード再設定が完了しました。

「ログイン画面へ」ボタンをクリックしてログイ ンしてください。

4-4 ログインパスワード再設定(ロック解除)

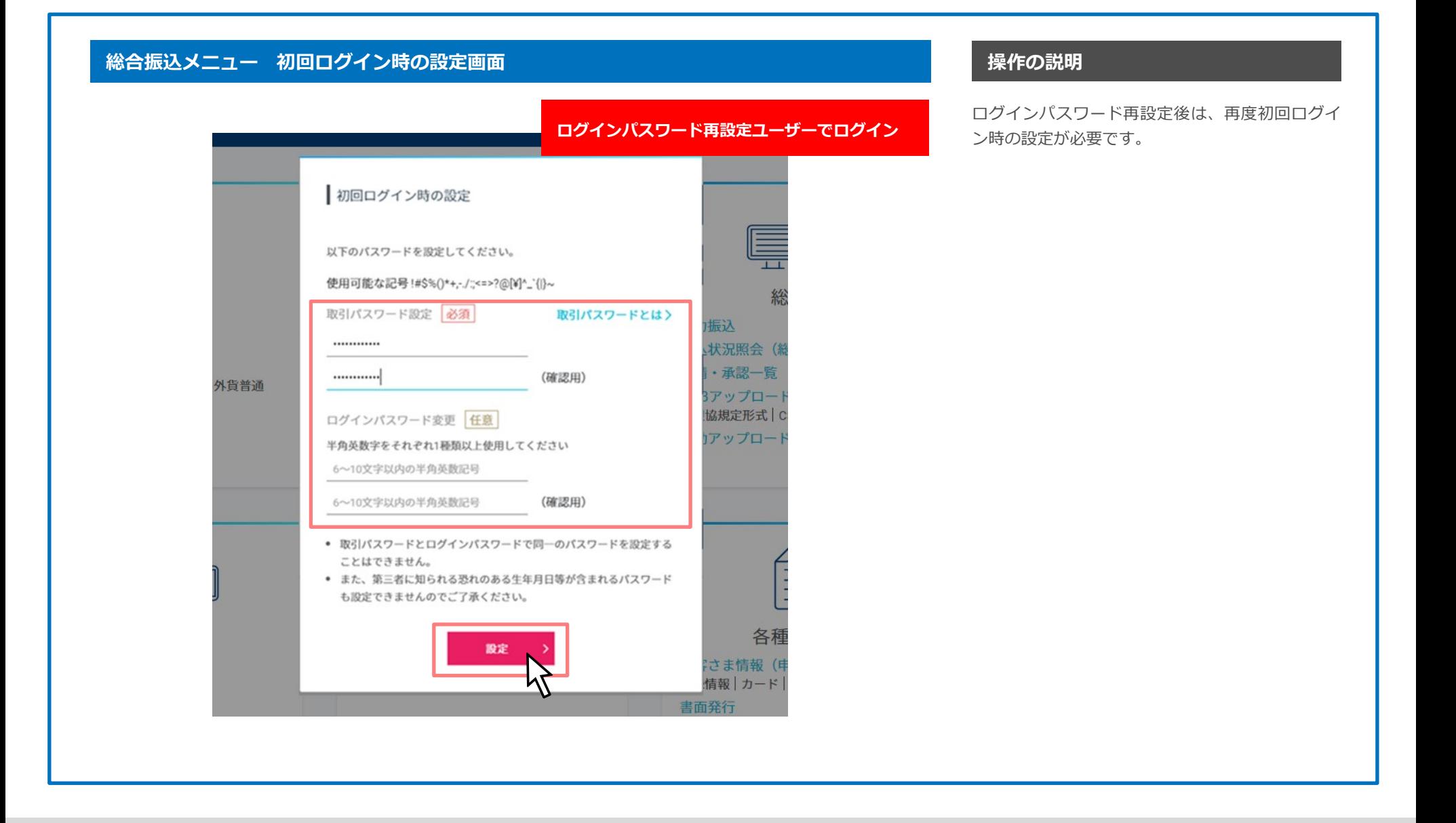

# GMOあおぞらネット銀行

4-4 ログインパスワード再設定(ロック解除)

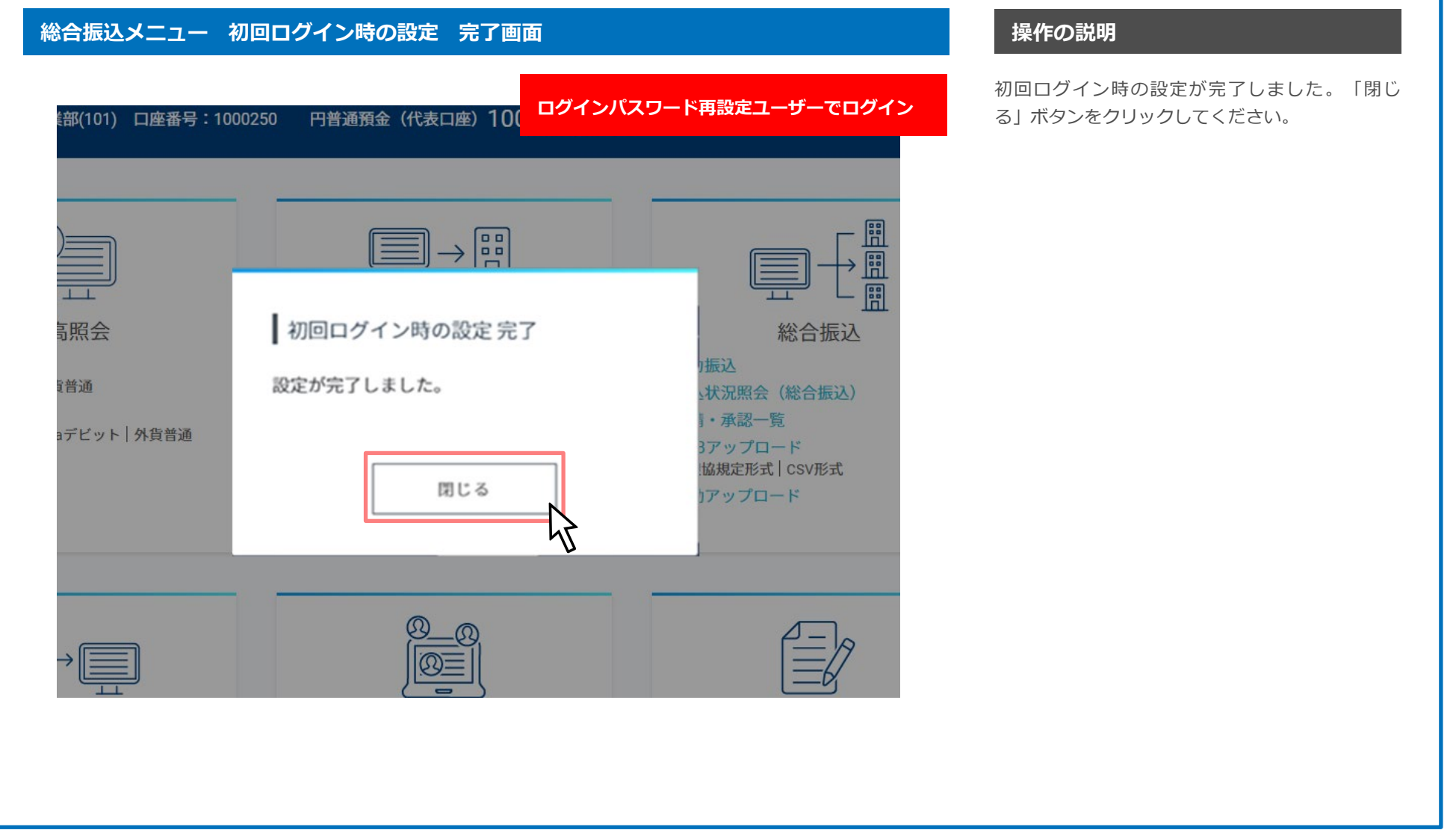

# GMOあおぞらネット銀行

4-5 取引パスワード再設定(ロック解除)

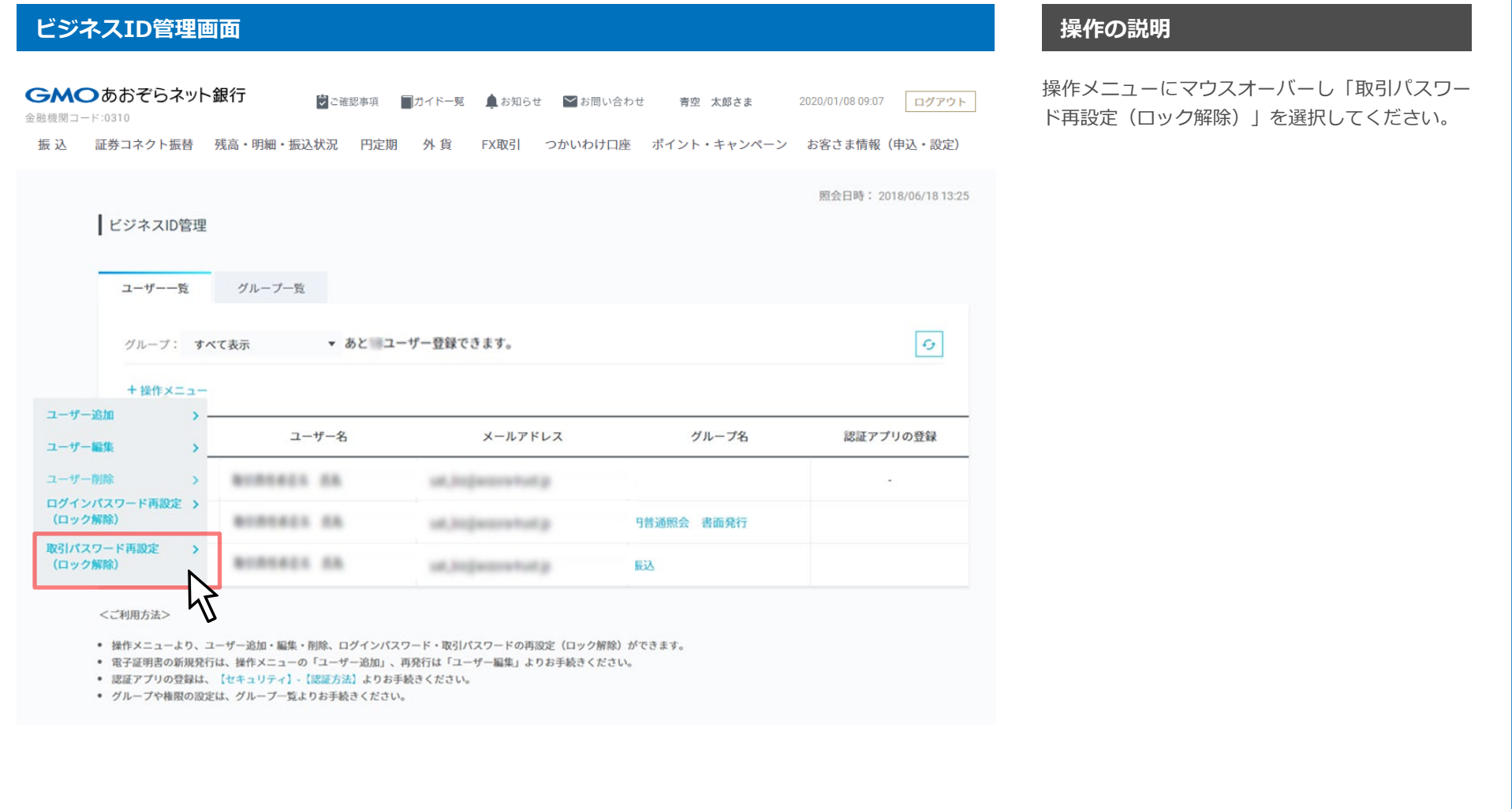

4-5 取引パスワード再設定(ロック解除)

### **ビジネスID管理画面 操作の説明**

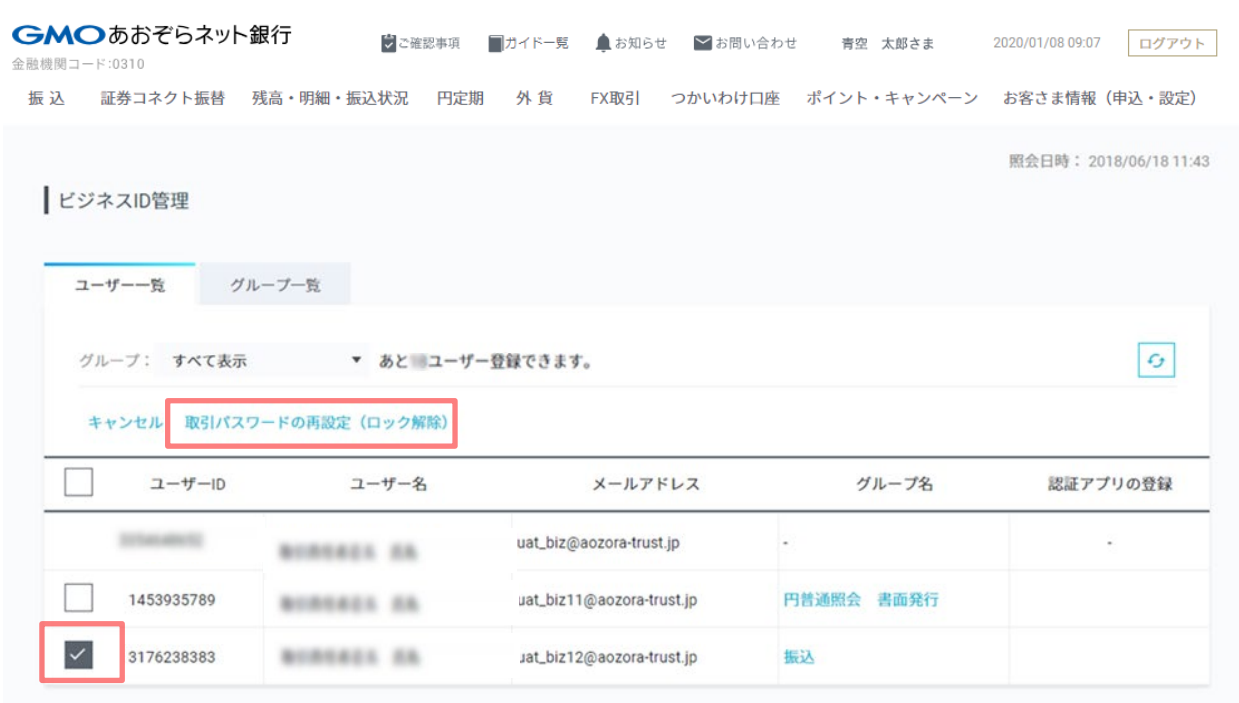

<ご利用方法>

- 操作メニューより、ユーザー追加・編集・削除、ログインパスワード・取引パスワードの再設定 (ロック解除) ができます。
- 電子証明書の新規発行は、操作メニューの「ユーザー追加」、再発行は「ユーザー編集」よりお手続きください。
- 認証アプリの登録は、【セキュリティ】 -【認証方法】よりお手続きください。
- グループや権限の設定は、グループ一覧よりお手続きください。

取引パスワード再設定対象ユーザーをチェックし て「取引パスワード再設定(ロック解除)」をク リックしてください。

4-5 取引パスワード再設定(ロック解除)

### $E = \frac{1}{2}$  **セスターの おかし エスティック エスティック 解除** おおころ エスティック エスティック はんじょう かいきょう かいきょう かいきょう 操作の説明

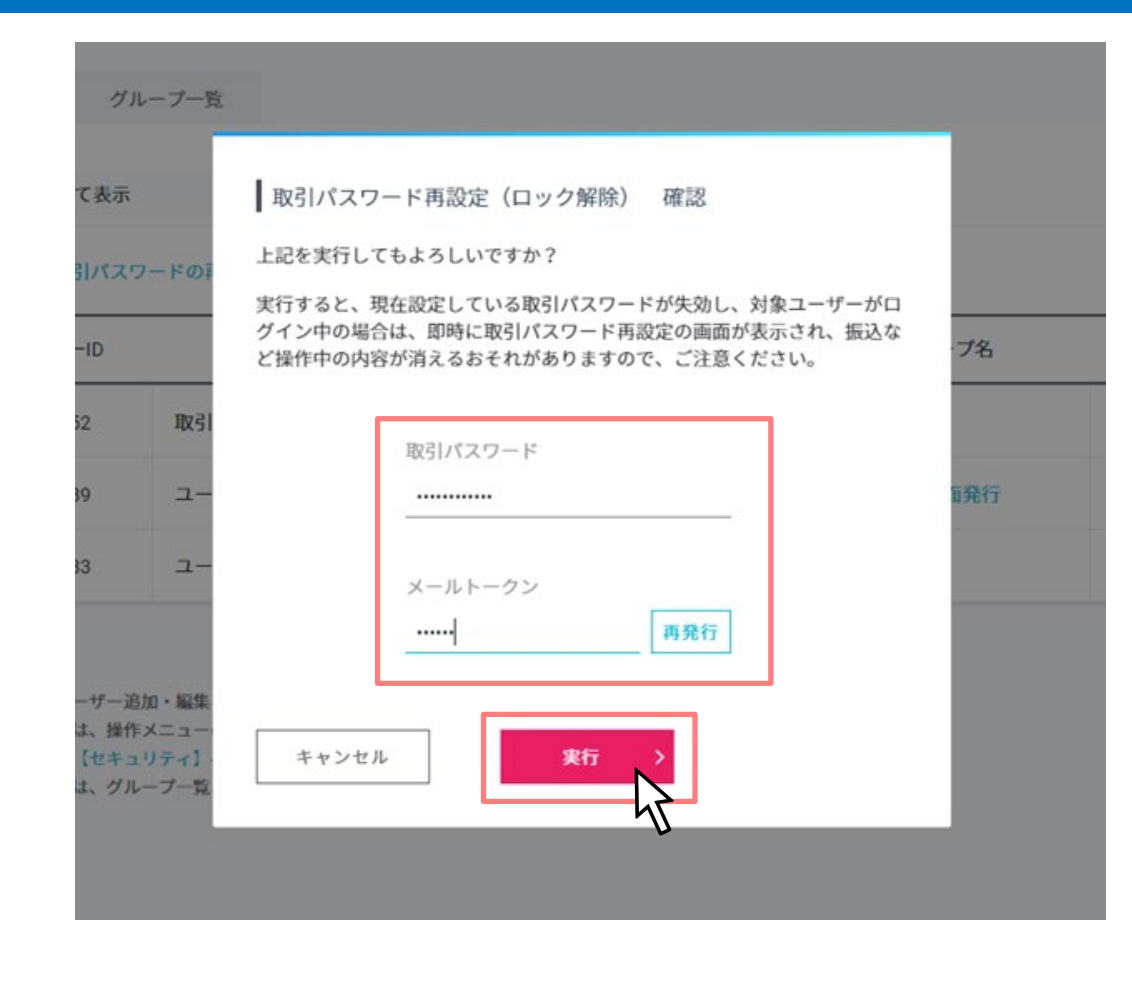

よろしければ「取引パスワード」「メールトーク ン」入力後、「実行」ボタンをクリックしてくだ さい。

4-5 取引パスワード再設定(ロック解除)

### $E = \frac{1}{2}$  **However The Product of The Product of The Product of The Product of The Product of The Product of The Product of The Product of The Product of The Product of The Product of The Product of The Product of The**

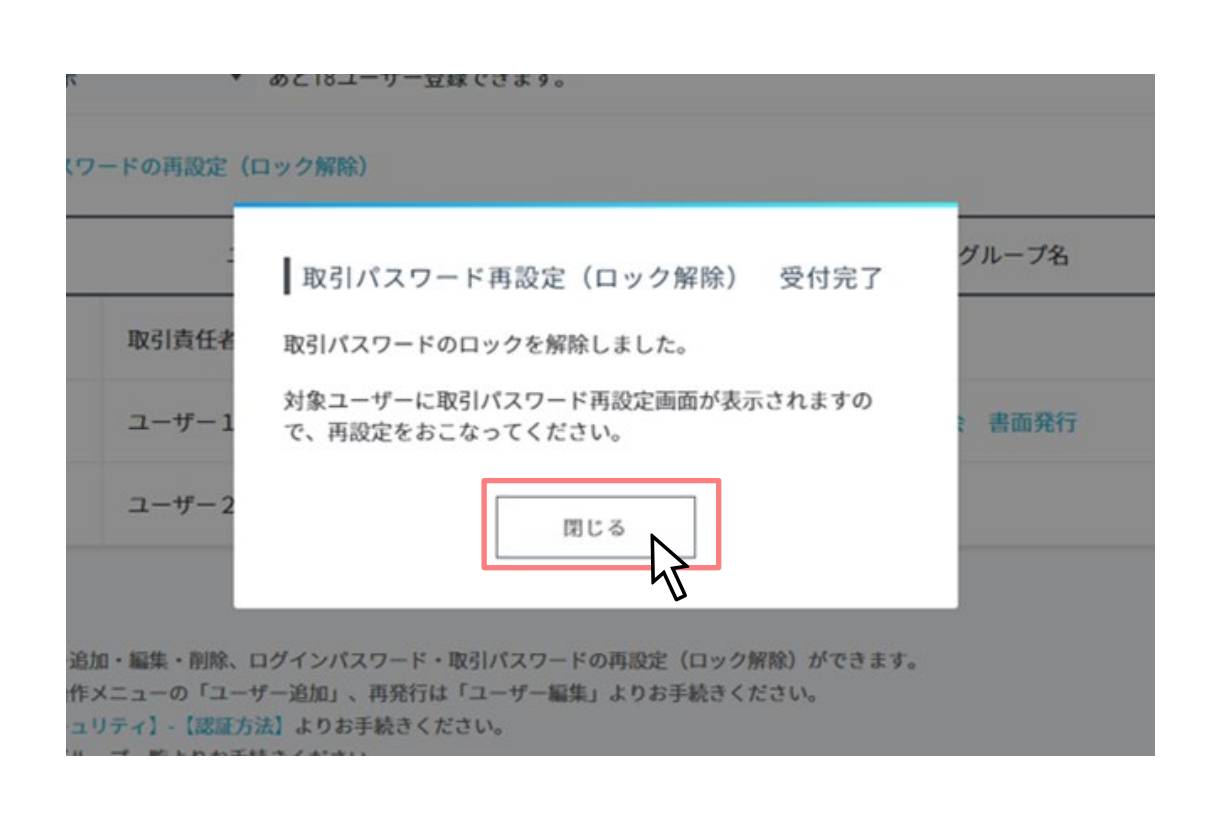

取引パスワード再設定(ロック解除)が完了しま した。

「閉じる」ボタンをクリックしてください。

取引パスワード再設定対象ユーザー宛に、取引パ スワードリセット通知メールをしています。

4-5 取引パスワード再設定(ロック解除)

# **ビジネスID管理 取引パスワード再設定画面 操作の説明**

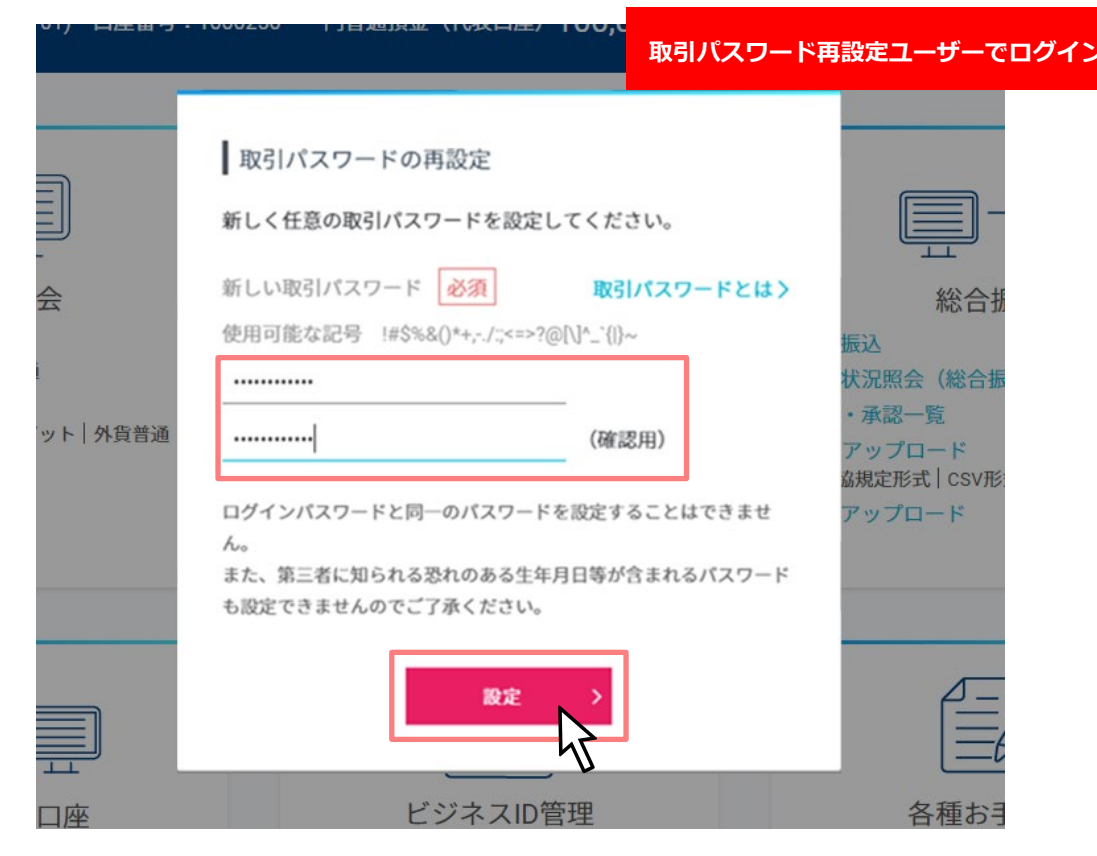

「新しい取引パスワード」を入力後、「設定」ボ **タンをクリックしてください。** 

4-5 取引パスワード再設定(ロック解除)

# **ビジネスID管理 取引パスワード再設定画面 操作の説明**

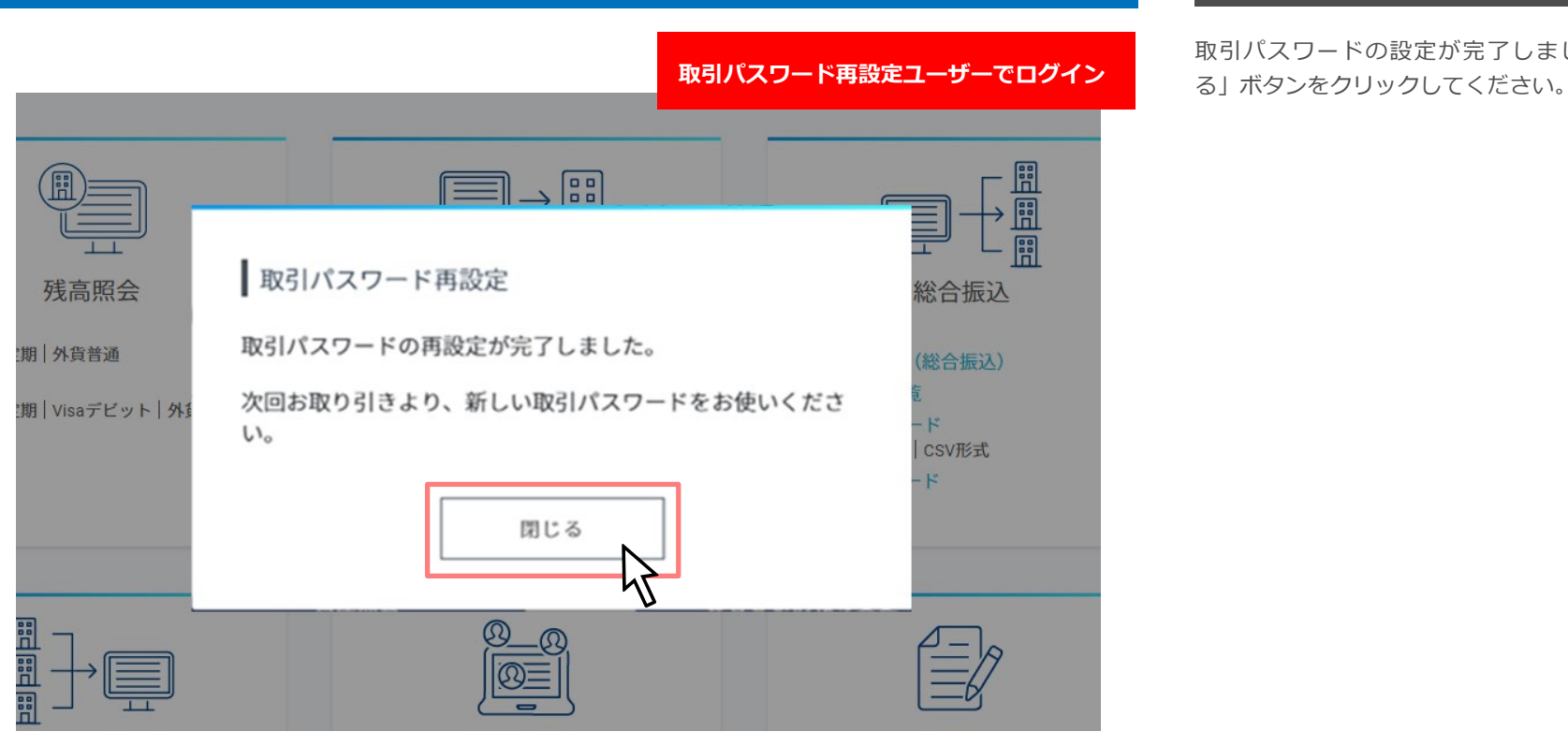

取引パスワードの設定が完了しました。「閉じ

5.電子証明書の取得、インポート

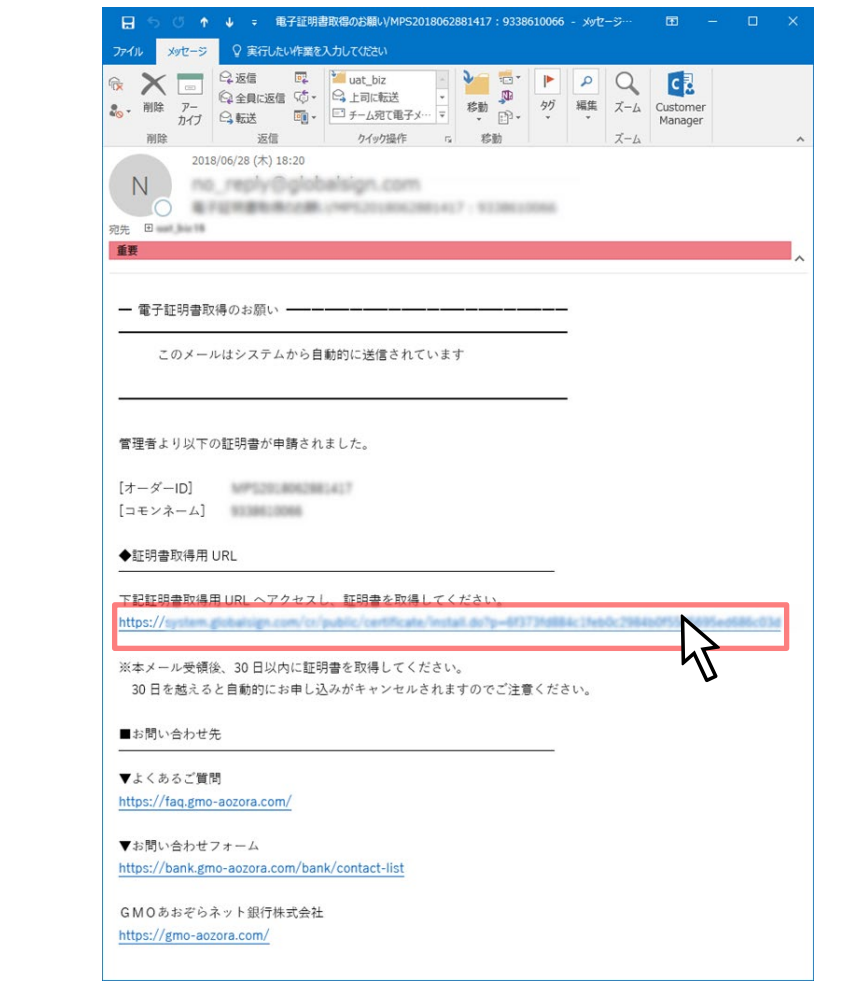

### **メーラー 操作の説明**

電子証明書取得用のURLへアクセスし、証明書を 取得してください。

5. 電子証明書の取得、インポート

### **証明書取得用パスワード入力画面 まんじょう あいしょう あいしょう あいしょう あいしょう かいしょう 操作の説明**

**Chrome(Windows)の場合**

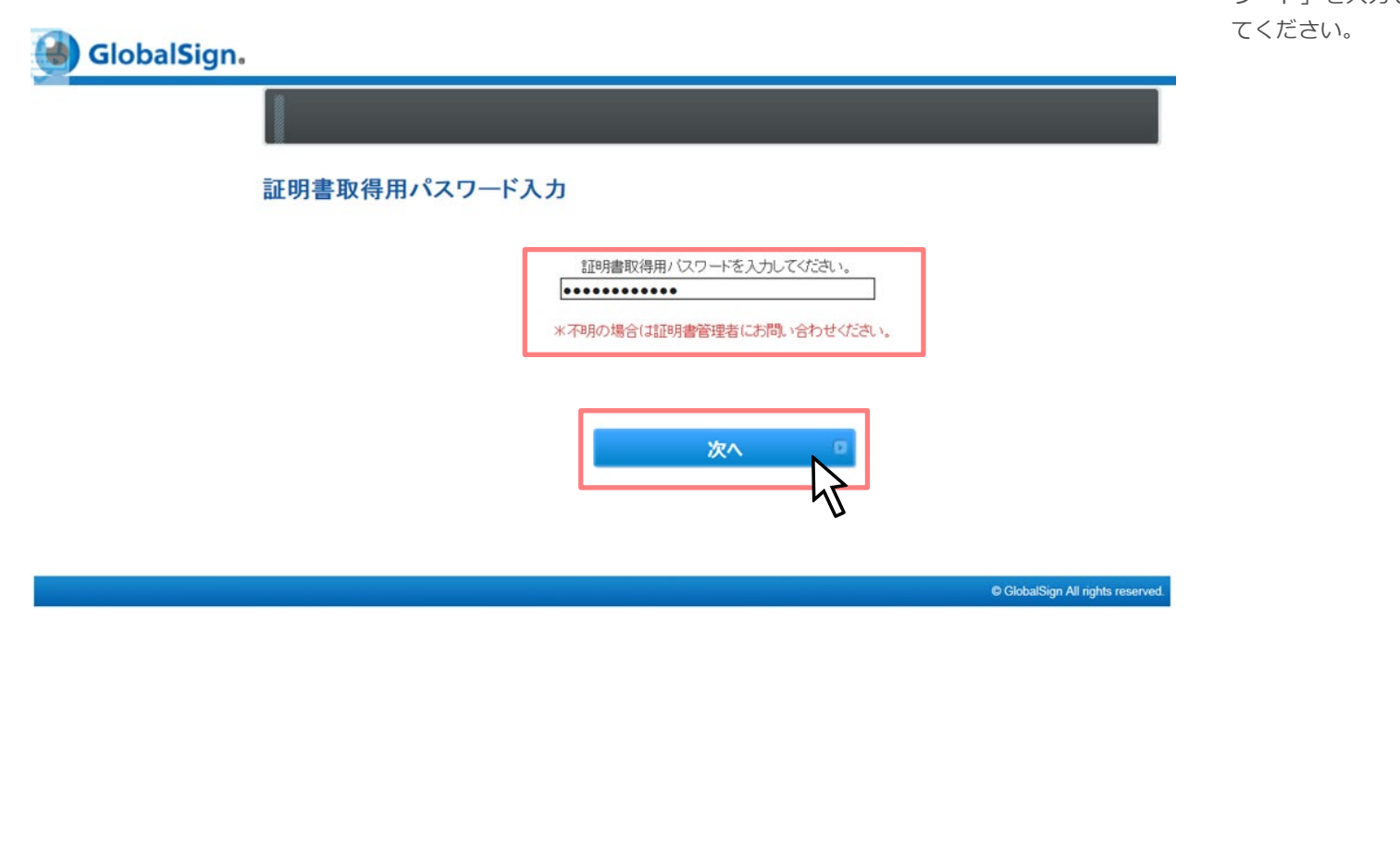

電子証明書申込時に設定した「証明書取得用パス ワード」を入力して「次へ」ボタンをクリックし
### **証明書取得用パスワード入力画面 まんじょう あいしょう あいしょう あいしょう あいしょう かいしょう 操作の説明**

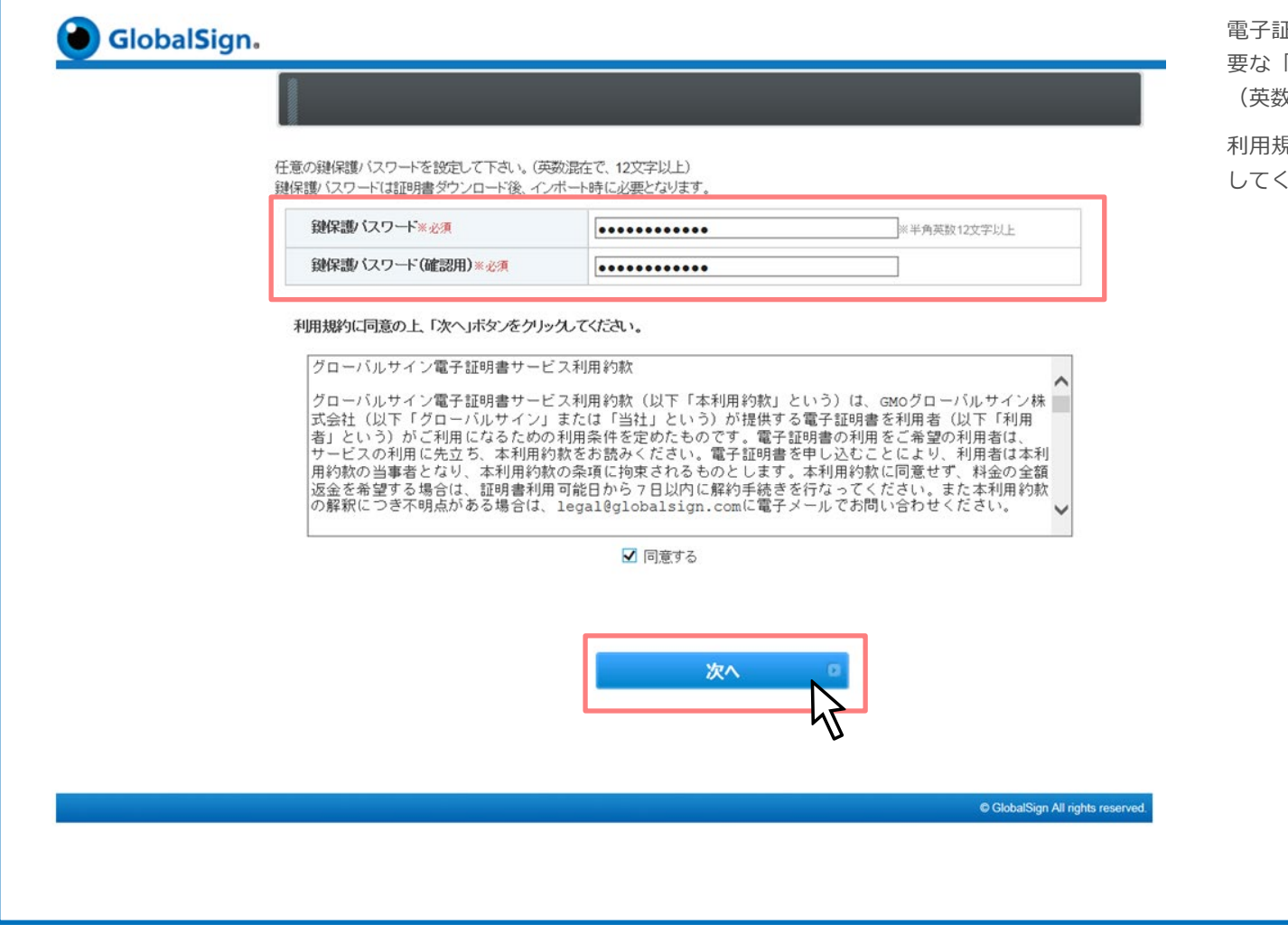

正明書のダウンロード後のインポート時に必 「鍵保護パスワード」を設定してください。 (英数混在12文字以上)

利用規約に同意の上、「次へ」ボタンをクリック してください。

- 말로 5. 電子証明書の取得、インポート

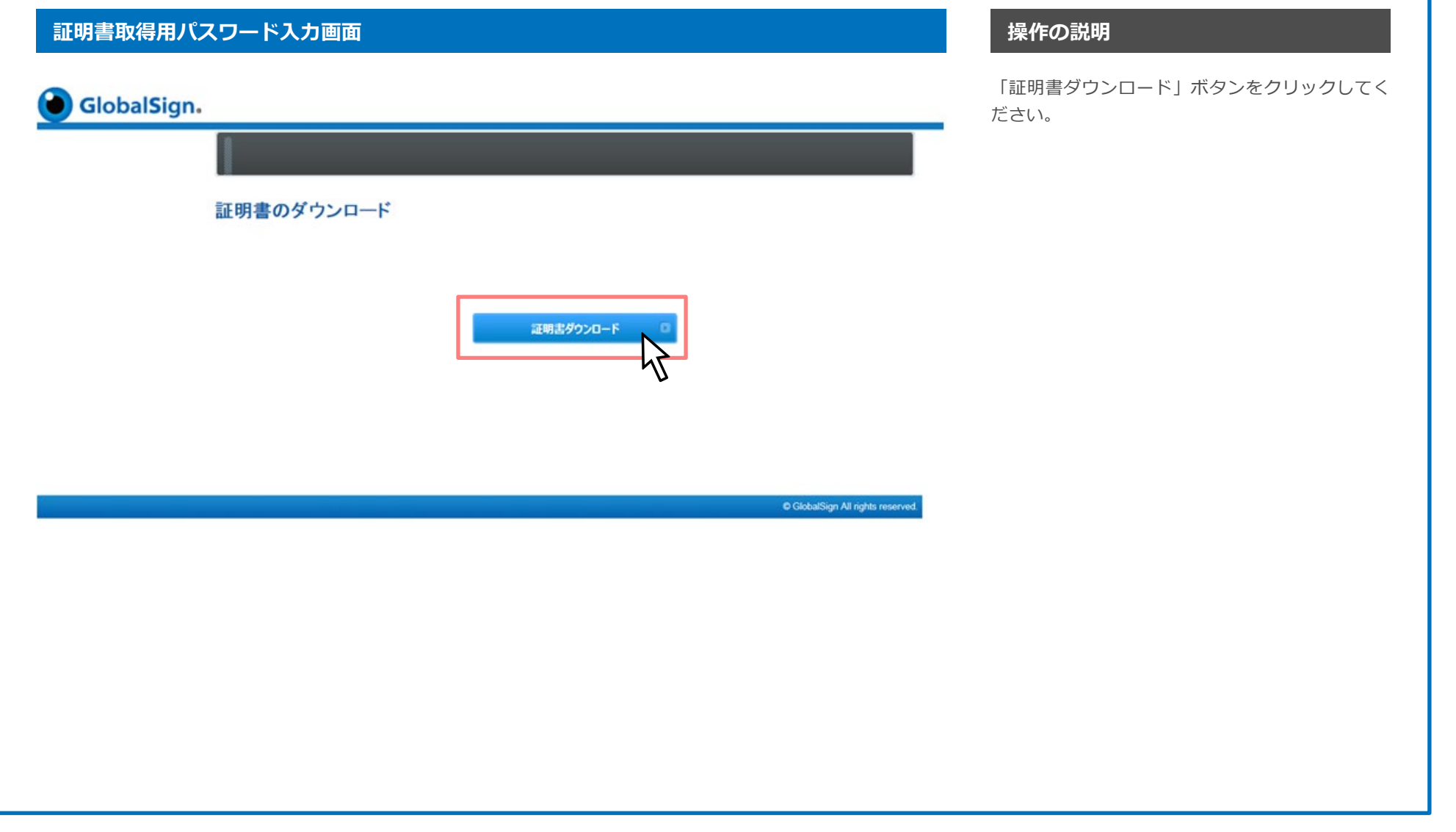

GMOあおぞらネット銀行

### **任意の場所に保存 操作の説明**

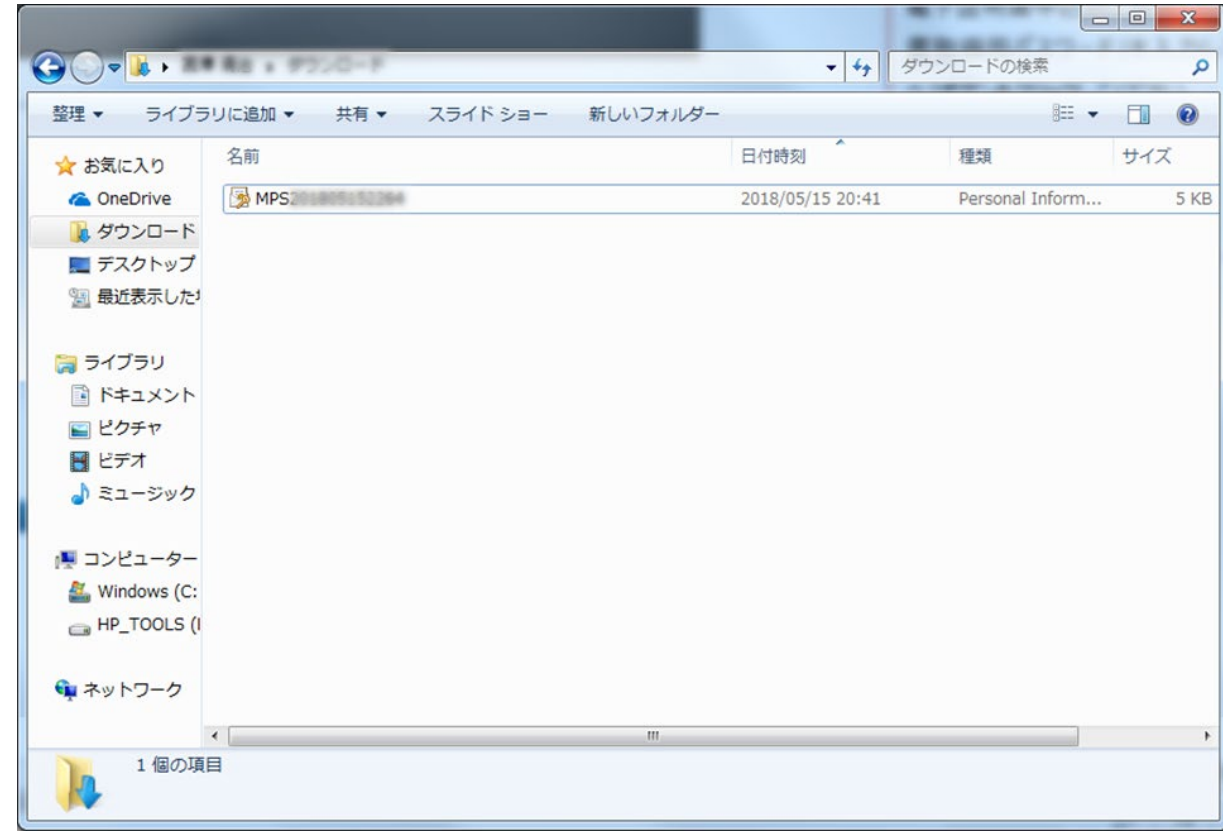

任意の場所に電子証明書をダウンロードしてくだ さい。

## **任意の場所に保存 操作の説明**

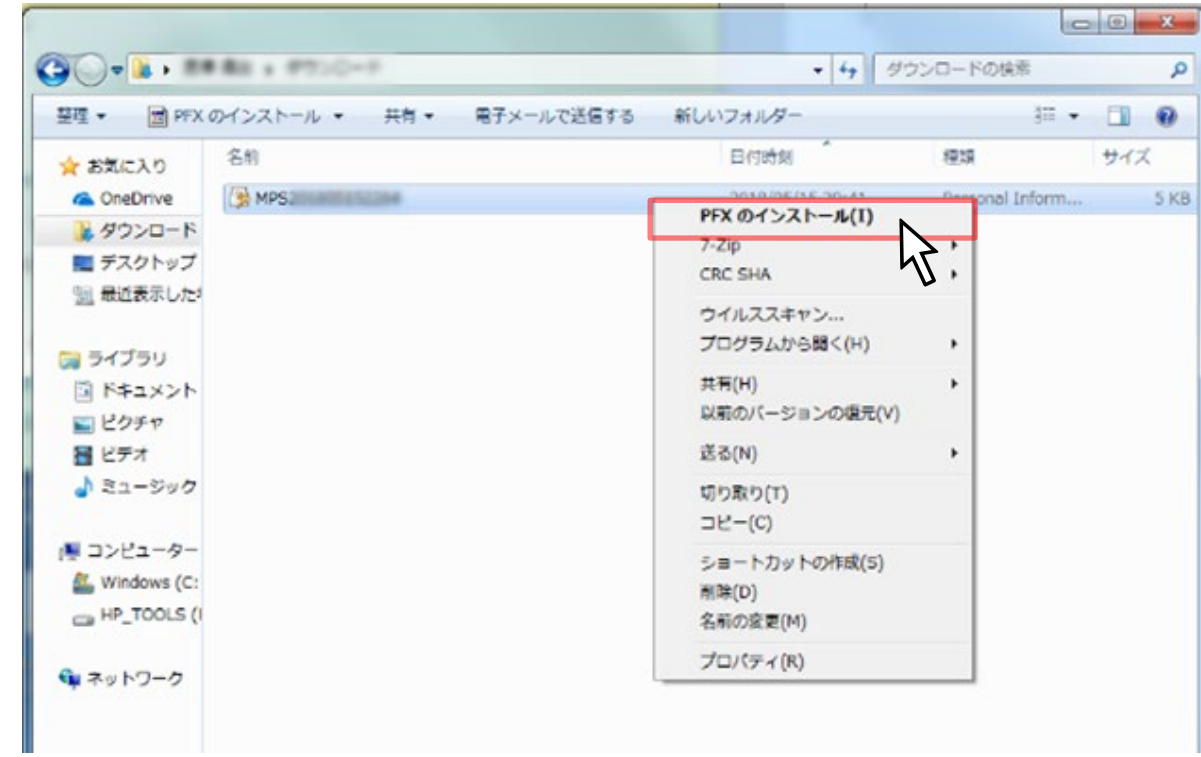

電子証明書ファイルを右クリックしてPFXのイ ンストールを選択してください。

## **証明書インポート ウィザード 操作の説明**

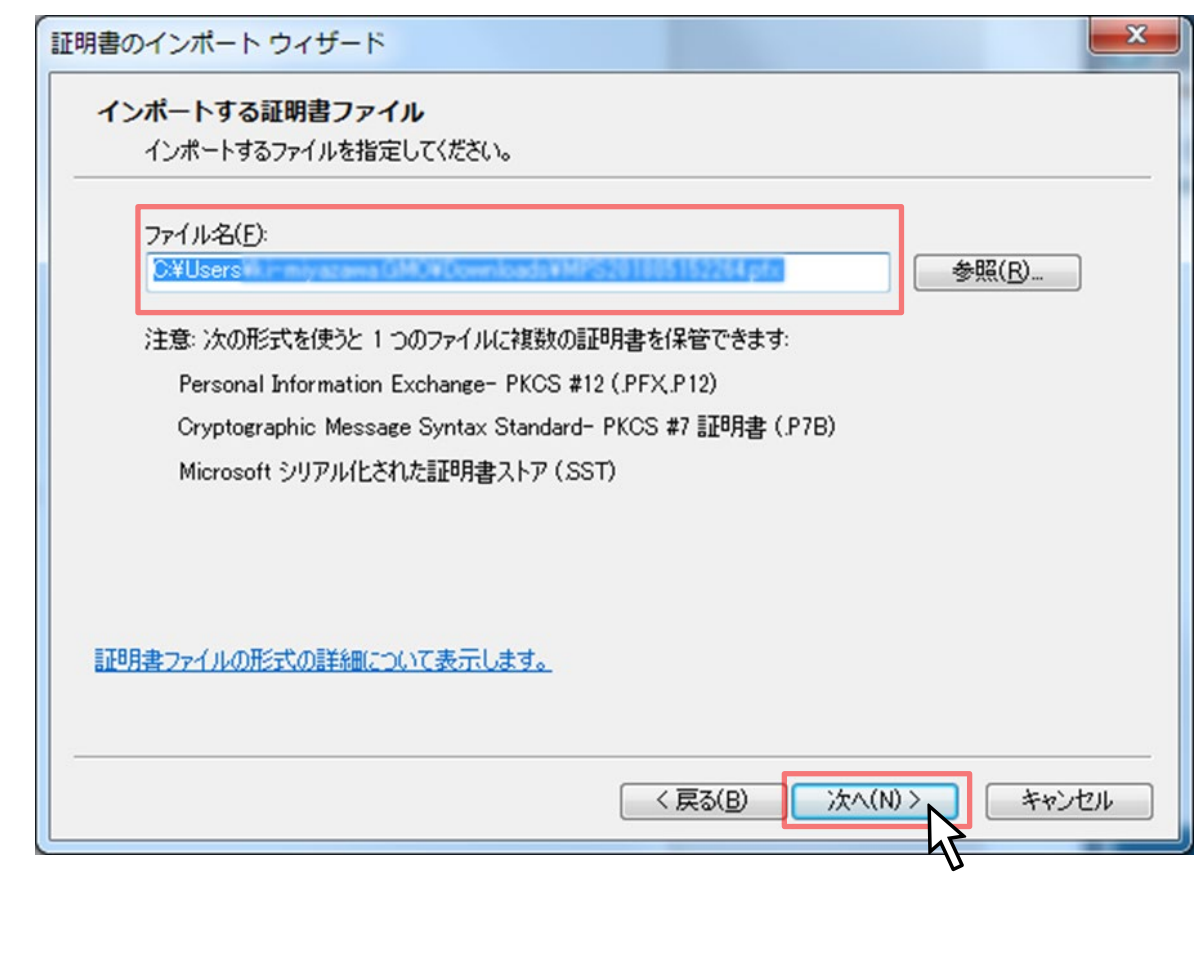

証明書インポート ウィザードにてインポートする 証明書ファイルを指定して「次へ」ボタンをク リックしてください。

5. 電子証明書の取得、インポート

## **証明書インポート ウィザード 操作の説明**

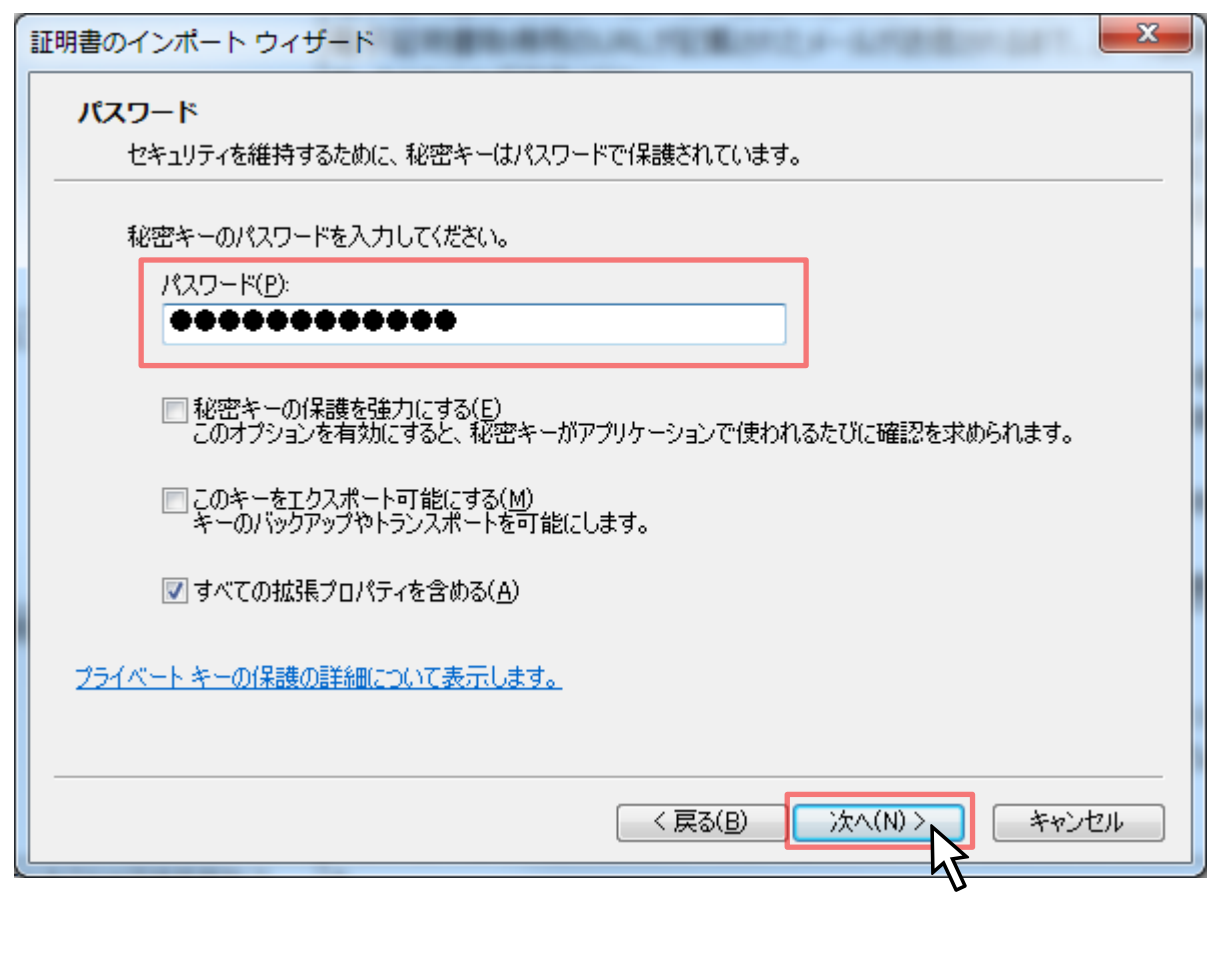

証明書インポート ウィザードにて、先ほど設定し た「鍵保護パスワード」を入力して「次へ」ボタ ンをクリックしてください。

## **証明書インポート ウィザード 操作の説明**

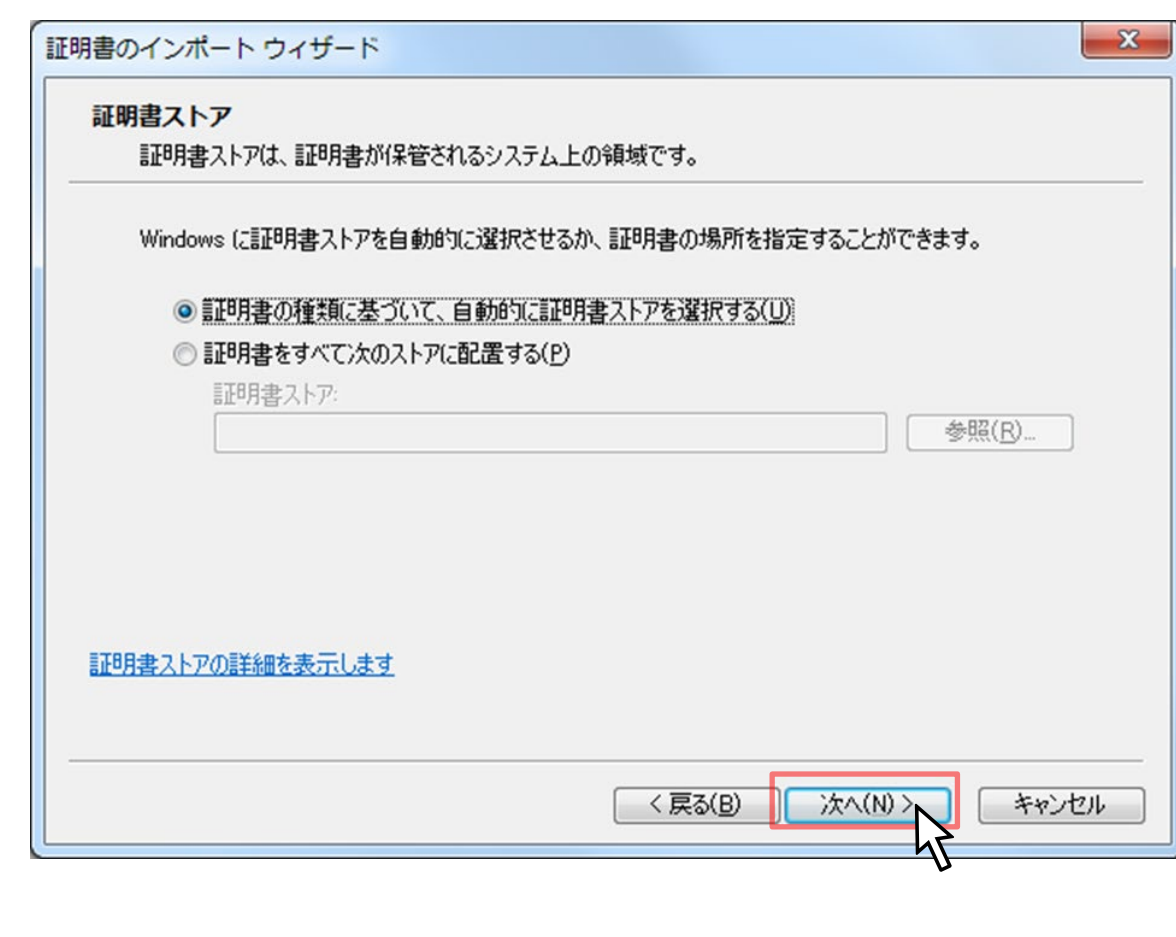

「次へ」ボタンをクリックしてください。

5. 電子証明書の取得、インポート

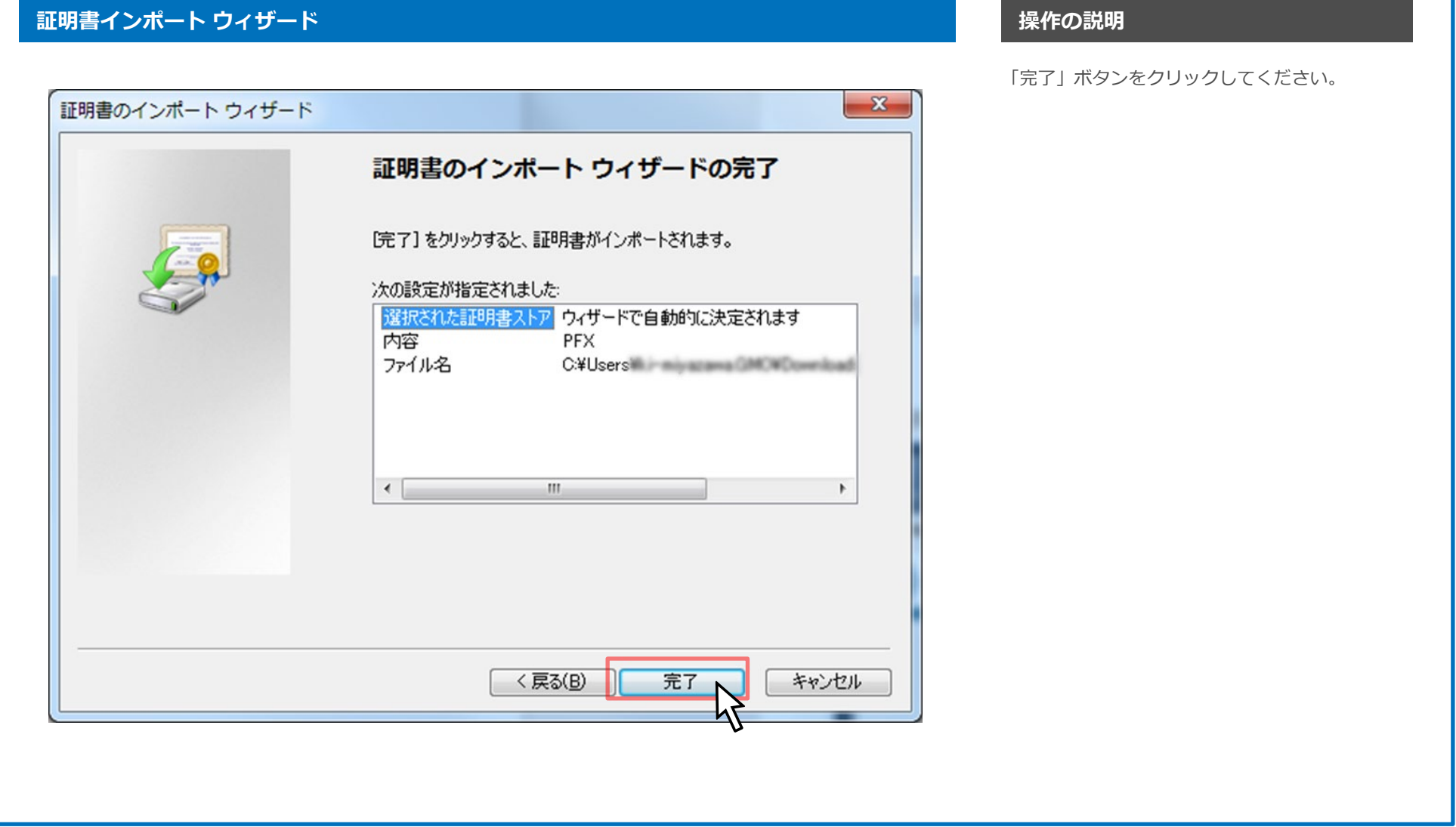

## GMOあおぞらネット銀行

## **証明書インポート ウィザード 操作の説明**

「OK」ボタンをクリックしてください。

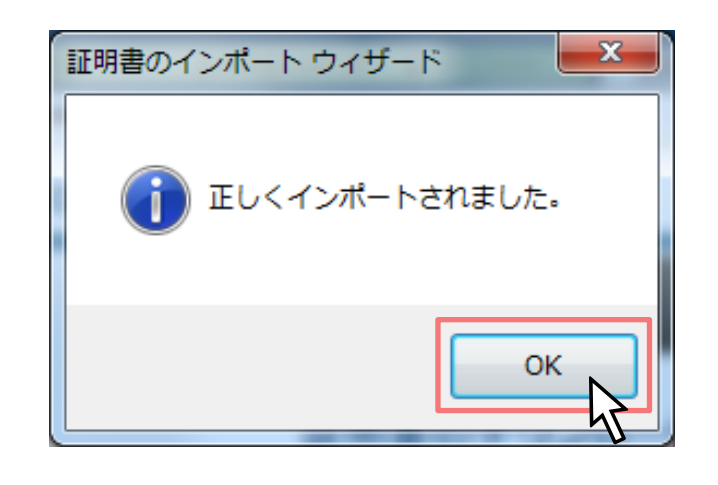

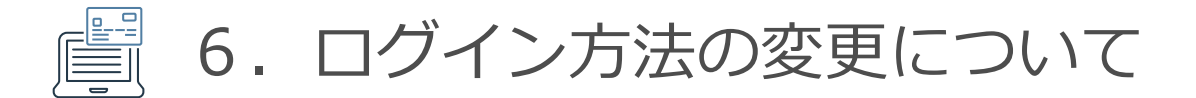

すべてのユーザーが、電子証明書のインストールを実施したことを確認し、【お客さま情報(申込・設定)】-【セキュリティ】より、ログイン方法を「電子証明書」に変 更してください。

電子証明書によるログインを選択すると、次回ログイン時より、電子証明書をインストールしていない端末からのログインが出来なくなります。

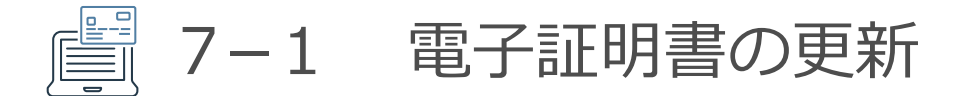

### **更新のお手続きについて**

クライアント証明書の更新期限が近くなると、更新の案内メールが送信されます。メールには、更新対象の証明書を持っている場合と、証明書がない場合の更新用 URLが記載されていますので、状況に応じてそれぞれの更新画面にアクセスします。

◆更新手続き用URL

<有効なクライアント証明書をお持ちの方> https://system.globalsign.com/cr/public/auth/certificate/renewalorder.do 上記URLにアクセス後、更新を行う証明書でクライアント認証を行い、 証明書を取得してください。

<クライアント証明書をお持ちでない方> https://system.globalsign.com/cr/public/certificate/renewalorder.do?p=70b9520a25193ec28c 上記URLにアクセス後、前回証明書取得時に使用したバスワードを入力し、 証明書を取得してください。バスワードが不明な場合、取得いただけません。

### ■**更新対象の証明書がある場合**

更新用のURLに接続すると、クライアント認証が行われます。複数の証明書がある場合は、どの証明書を更新するか、選択いただきます。 その後の手順はこちらから「ユーザーによる申請」の手順2以降の流れをご参照ください。

(ユーザーによる申請) https://jp.globalsign.com/support/clientcert/management-epki/apply.html#portal

**注意)鍵生成オプションについては、必ず「.pfx(PKCS#12)としてダウンロードする」をご選択ください。**

### ■**更新対象の証明書がない場合**

更新用のURLに接続後、前回証明書を取得した際のパスワードを入力いただく必要があります。パスワードが不明な場合、更新手続きは行えませんので、新規に お申し込みを行っていただくようお願い致します。